IBM Cognos Analytics Version 11.1.0

*Getting Started User Guide*

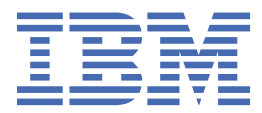

# **Contents**

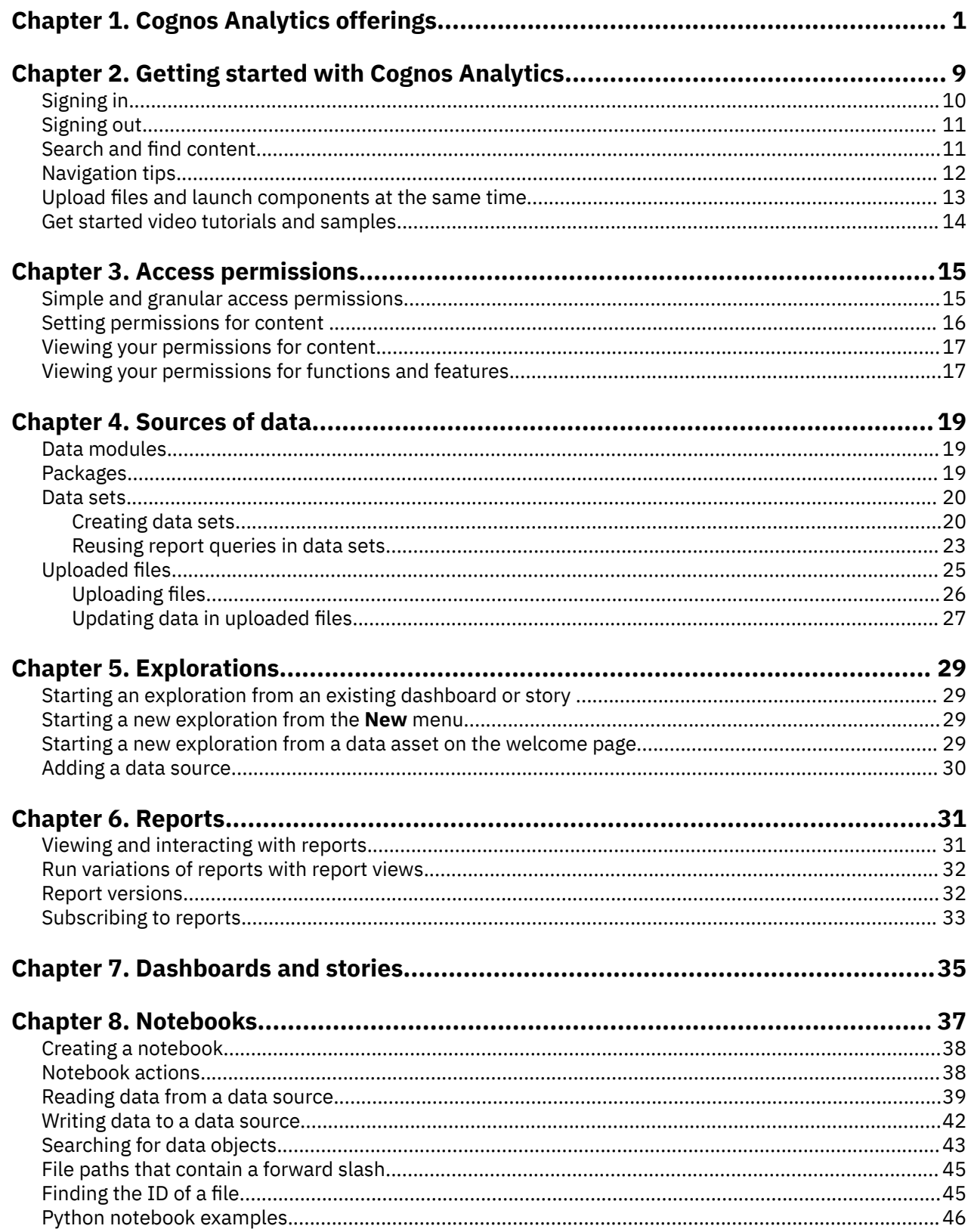

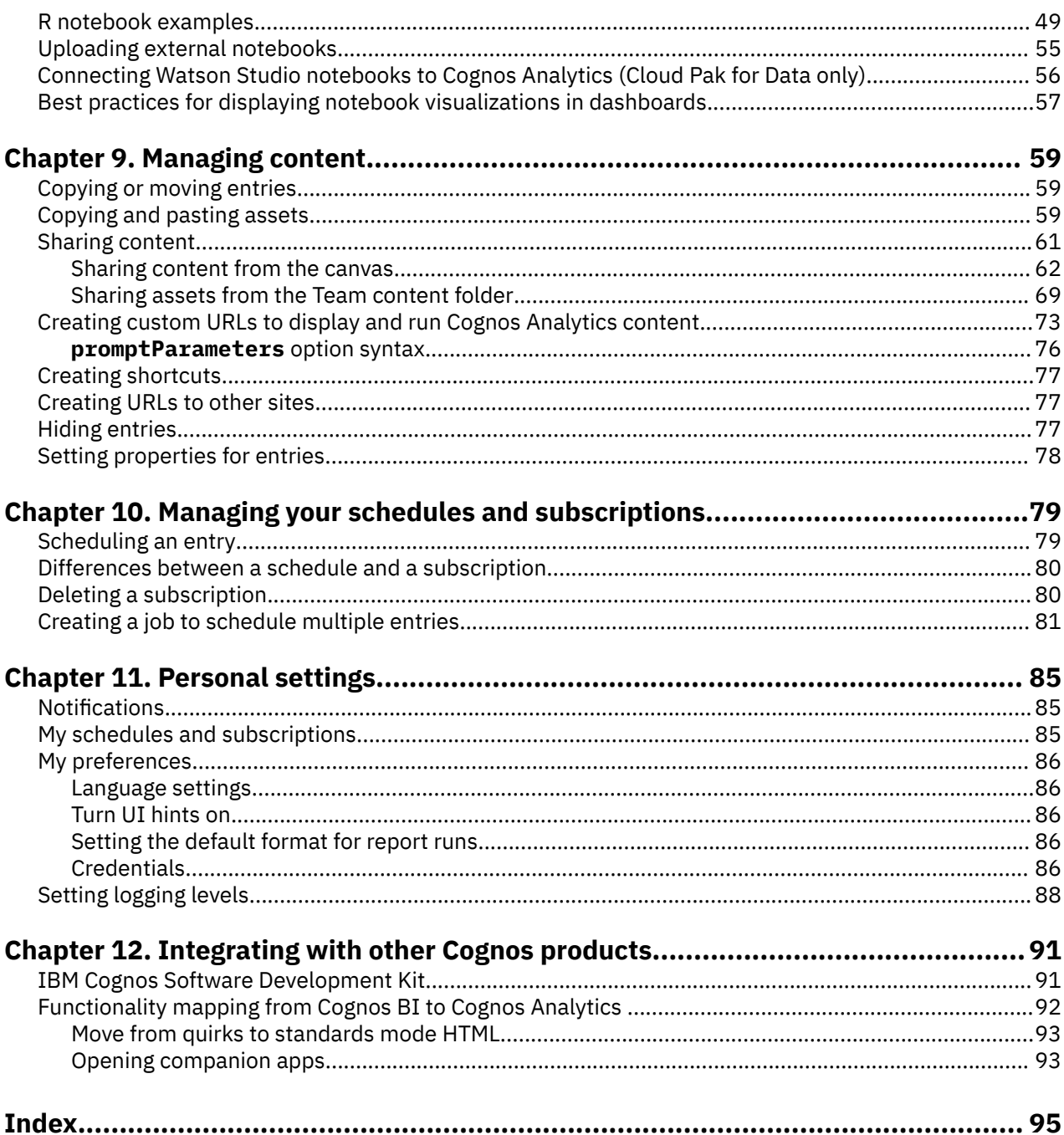

# <span id="page-4-0"></span>**Chapter 1. Cognos Analytics offerings**

IBM® Cognos® Analytics is available through multiple offerings. Each offering might support different components, features, data sources, documentation, and other aspects of the product.

The following Cognos Analytics offerings are available in version 11.1.7:

#### **IBM Cognos Analytics**

Deployment type: Software (stand-alone)

Fully managed by customers; deployed as stand-alone software; can be hosted on premises or on IaaS (any cloud).

#### **Cognos Analytics on Cloud Pak for Data**

Deployment type: Cloud Pak for Data cartridge

Fully managed by customers; deployed as a Cloud Pak for Data cartridge (catalog service); can be hosted on premises or on IaaS (any cloud).

#### **Cognos Analytics on Cloud Hosted**

Deployment type: SaaS (single-tenant)

Managed by IBM, and hosted on IBM Cloud infrastructure.

The IBM Cognos Analytics team works with the customer on configuration and onboarding.

The Cognos Analytics version is updated in consultation with the customer.

For more information, see the service description at [https://ibm.biz/caoc-hosted-sd.](https://ibm.biz/caoc-hosted-sd)

#### **Cognos Analytics on Cloud On-Demand**

Deployment type: SaaS (multitenant)

Managed by IBM, and hosted on IBM Cloud infrastructure.

Available from IBM Cloud marketplace through self-service.

Cognos Analytics is upgraded automatically and maintained at the latest version.

For more information, see the service description at<https://ibm.biz/caoc-odm-sd>.

**Note:** This offering is available as a 30-day free trial that includes 5 Premium users. For more information, see [https://ibm.biz/caoc-trial-sd.](https://ibm.biz/caoc-trial-sd)

The following sections provide information about functionality that is supported by different offerings of Cognos Analytics.

### **Key capabilities**

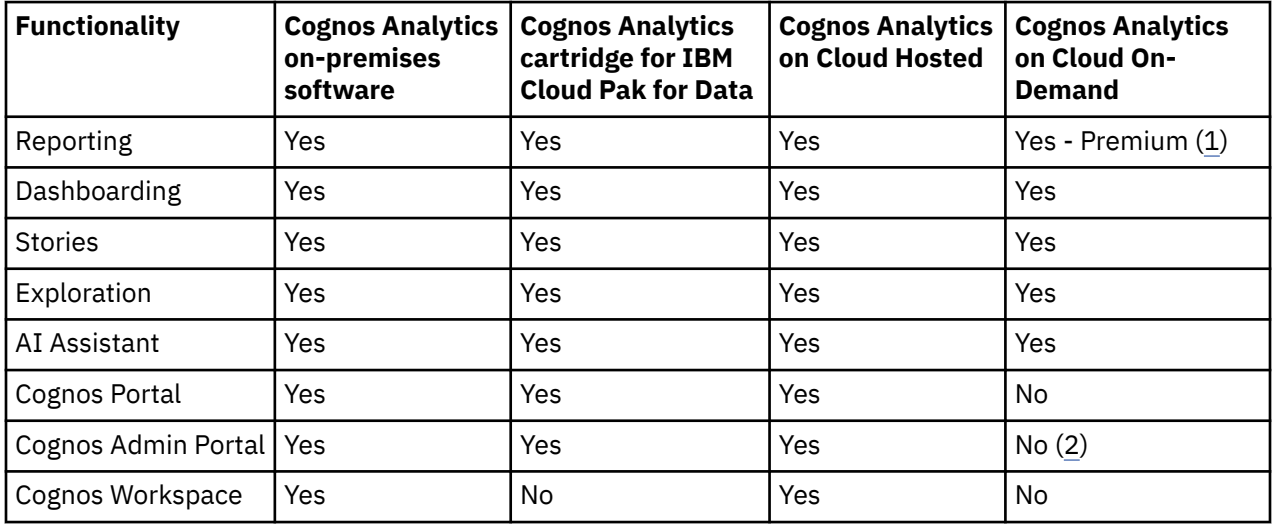

- <span id="page-5-0"></span>1. For more information about Cognos Analytics on Cloud on-Demand user types, see [https://](https://www.ibm.com/docs/en/cognos-analytics/11.1.0?topic=administrators-demand-subscription-roles) [www.ibm.com/docs/en/cognos-analytics/11.1.0?topic=administrators-demand-subscription-roles](https://www.ibm.com/docs/en/cognos-analytics/11.1.0?topic=administrators-demand-subscription-roles).
- 2. For more information about securing content in Cognos Analytics on Cloud on-Demand, see [https://](https://www.ibm.com/docs/en/cognos-analytics/11.1.0?topic=demand-securing-your-content-license-users) [www.ibm.com/docs/en/cognos-analytics/11.1.0?topic=demand-securing-your-content-license-users.](https://www.ibm.com/docs/en/cognos-analytics/11.1.0?topic=demand-securing-your-content-license-users)

### **User capabilities**

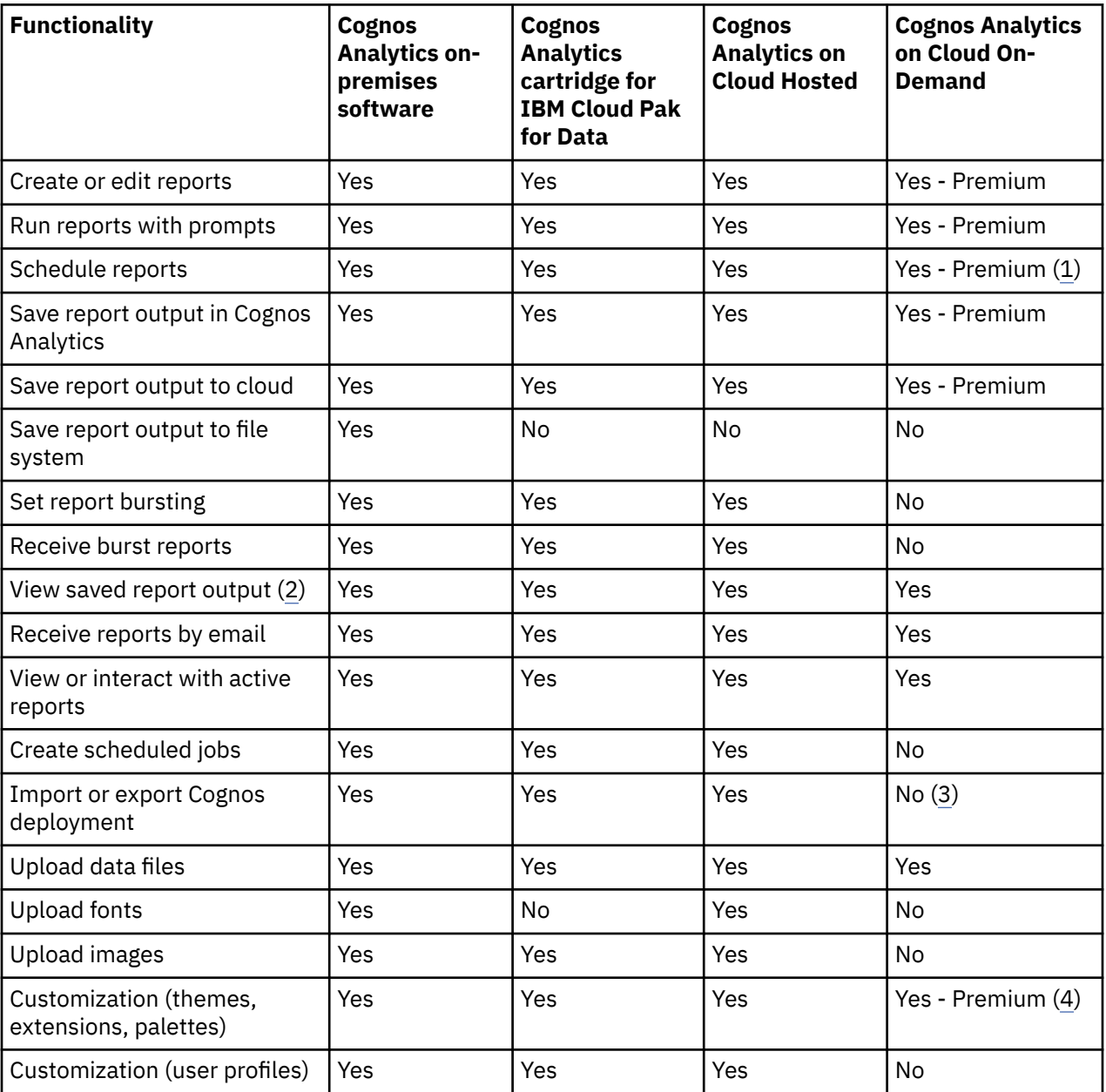

- 1. Only daily and monthly schedule frequency is allowed.
- 2. Viewing the saved report output is not the same as running a report. Standard users can view a report output file (html,csv, and so on) if it was saved by a Premium user in **Team content**.
- 3. Customers can do a one-time migration from the on-premises or on-cloud hosted offering to the On-Demand offering. For more information, see "Migrating to Cognos Analytics on Cloud On-Demand " in the *Cognos Analytics on Cloud On-Demand* documentation.
- 4. Standard users can use custom visualizations that were published by Premium users.

## **Administration capabilities**

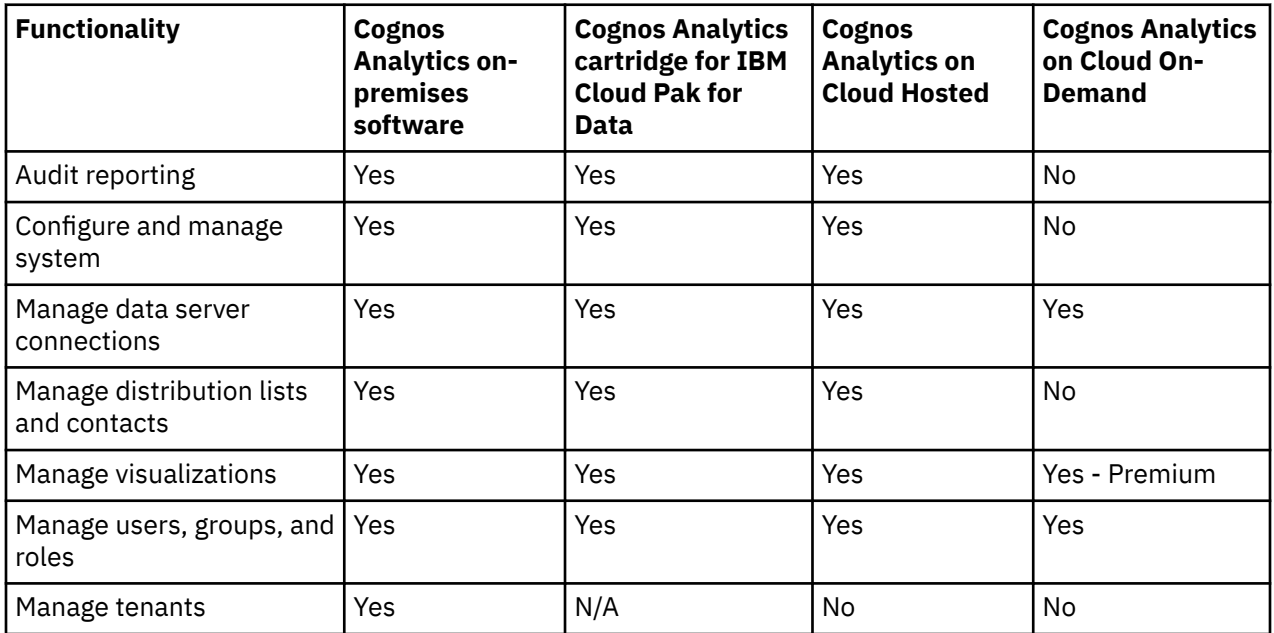

## **Authentication and identity providers (IDP)**

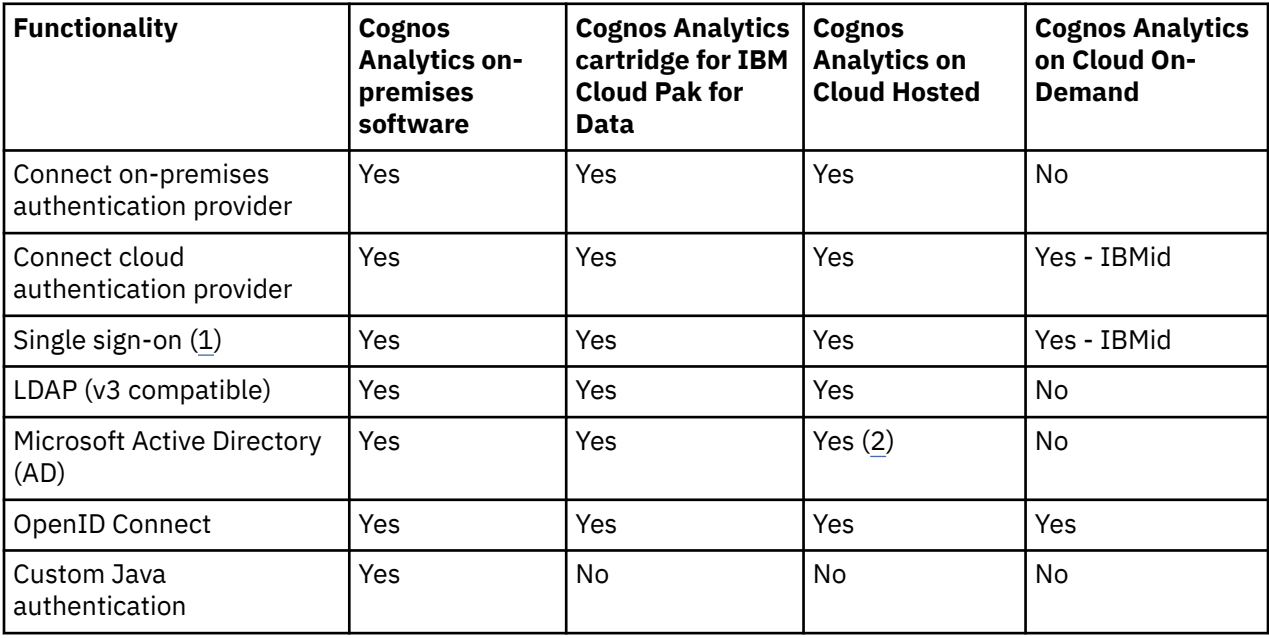

1. Single sign-on (SSO) is available with OIDC authentication providers that support this feature.

2. For Cognos Analytics on Cloud Hosted, this provider is available only through an LDAP connector, and only LDAP v3-compatible features are available. Kerberos SSO is not supported.

## **Metadata modeling**

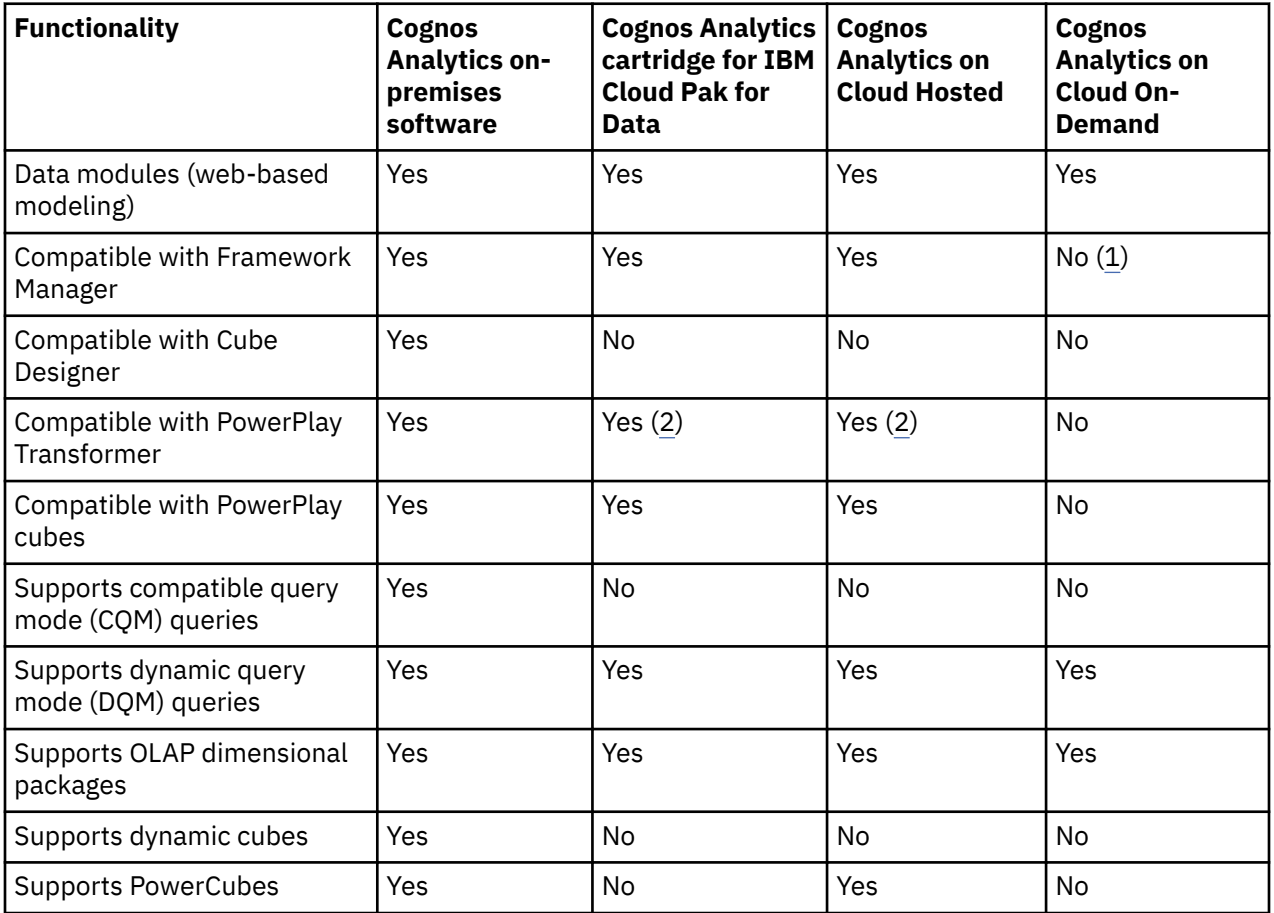

- 1. Framework Manager can be used with Cognos Analytics on Cloud On-Demand only if the customer has an existing support and subscription (S&S) for the on-premises offering, and only as a means to move the on-premises metadata models to the On-Demand offering. The expectation is that new metadata models will be created in Data Modules. Otherwise, Framework Manager is not provided with the On-Demand offering.
- 2. Transformer use is allowed, but the tool must be run locally, and not on the Cloud or CPD platform.

### **Data sources**

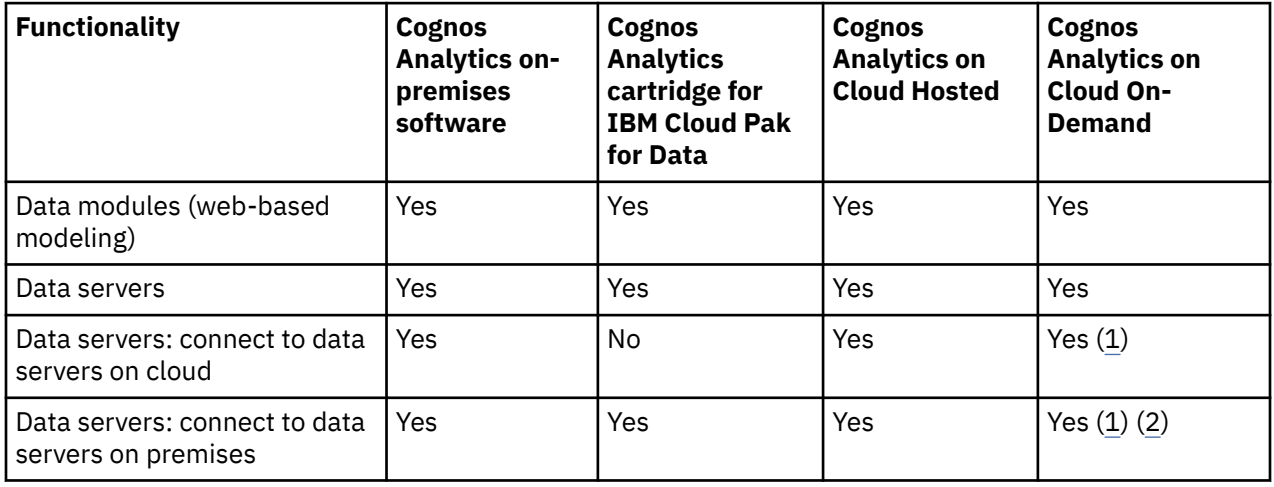

<span id="page-8-0"></span>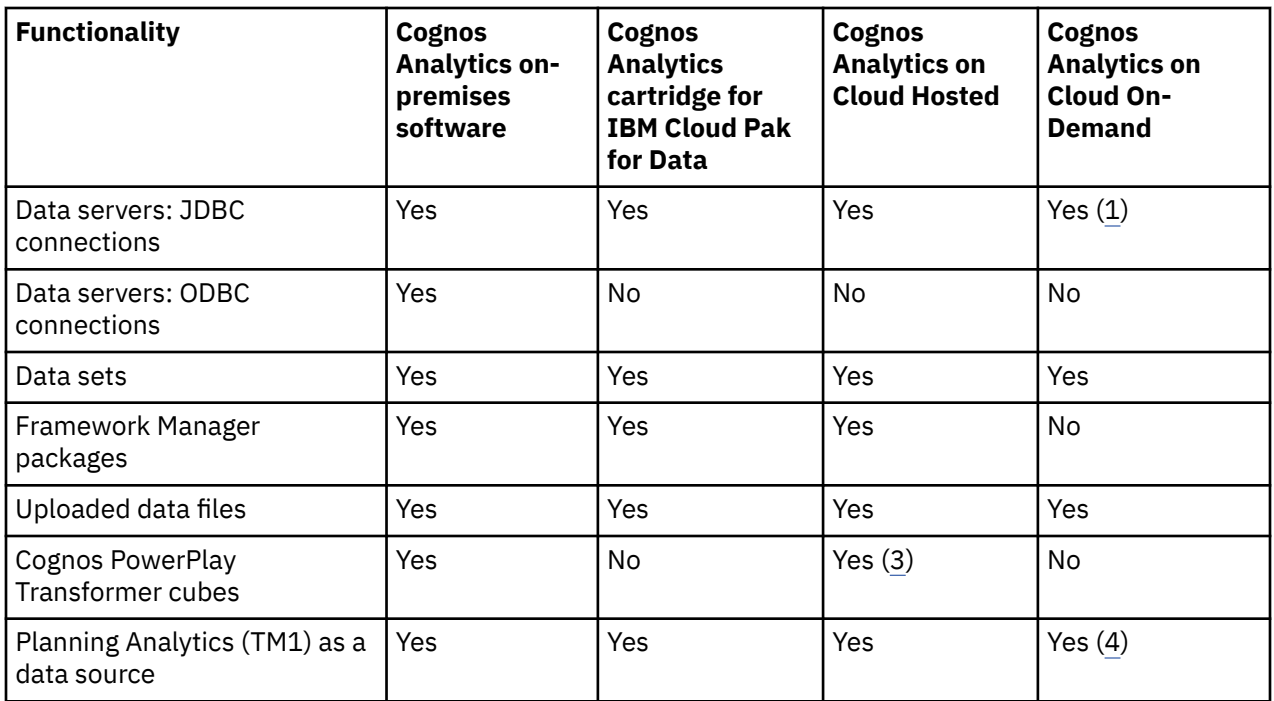

- 1. For information about the supported data servers for Cognos Analytics On Cloud On-Demand, see [IBM](https://www.ibm.com/support/pages/node/737555) [Cognos Analytics on Cloud On-Demand: Supported Software Environments](https://www.ibm.com/support/pages/node/737555) (https://www.ibm.com/ support/pages/node/737555).
- 2. There is a limit of 10 data server connections per account. IBM Secure Gateway is required, with maximum of 2 Secure Gateway instances per account (5 connections per instance).
- 3. Can be enabled upon request.
- 4. Planning Analytics must be configured to use mode 1 security. For more information, see [IntegratedSecurityMode.](https://www.ibm.com/docs/en/planning-analytics/2.0.0?topic=pitfaecp-integratedsecuritymode)

## **Tools, apps, integration**

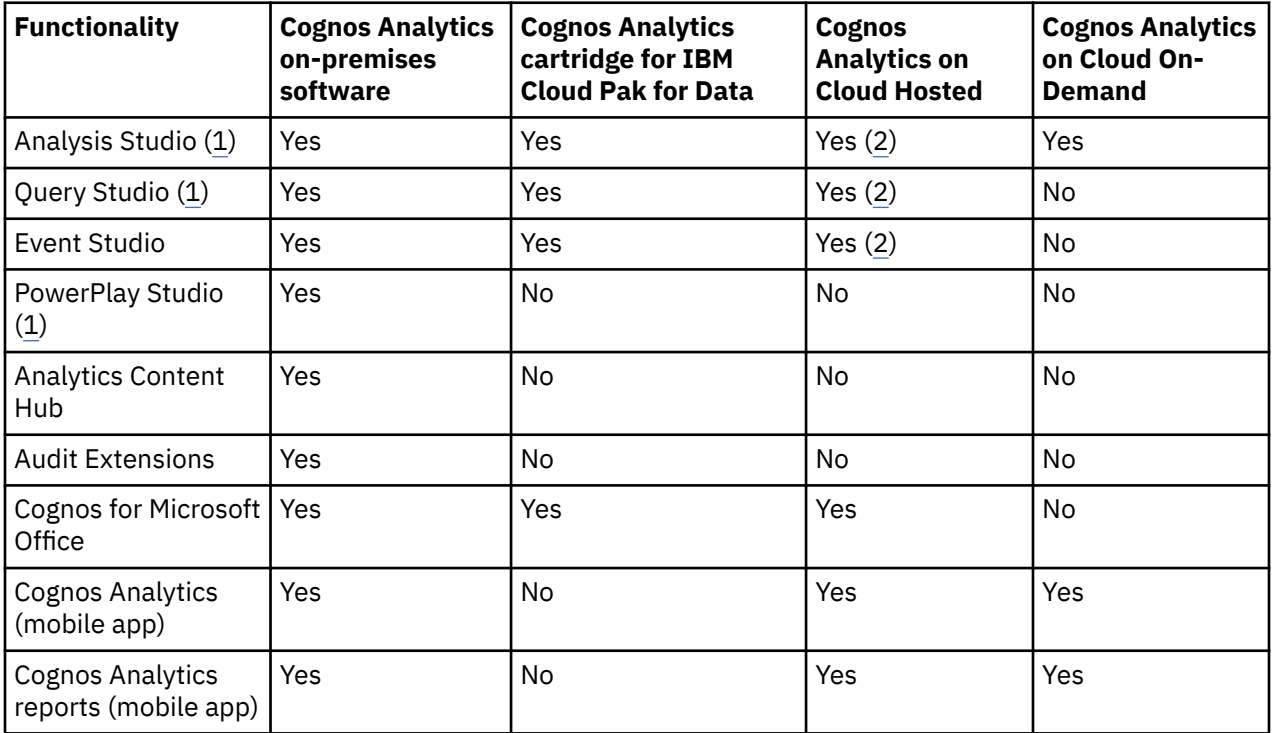

<span id="page-9-0"></span>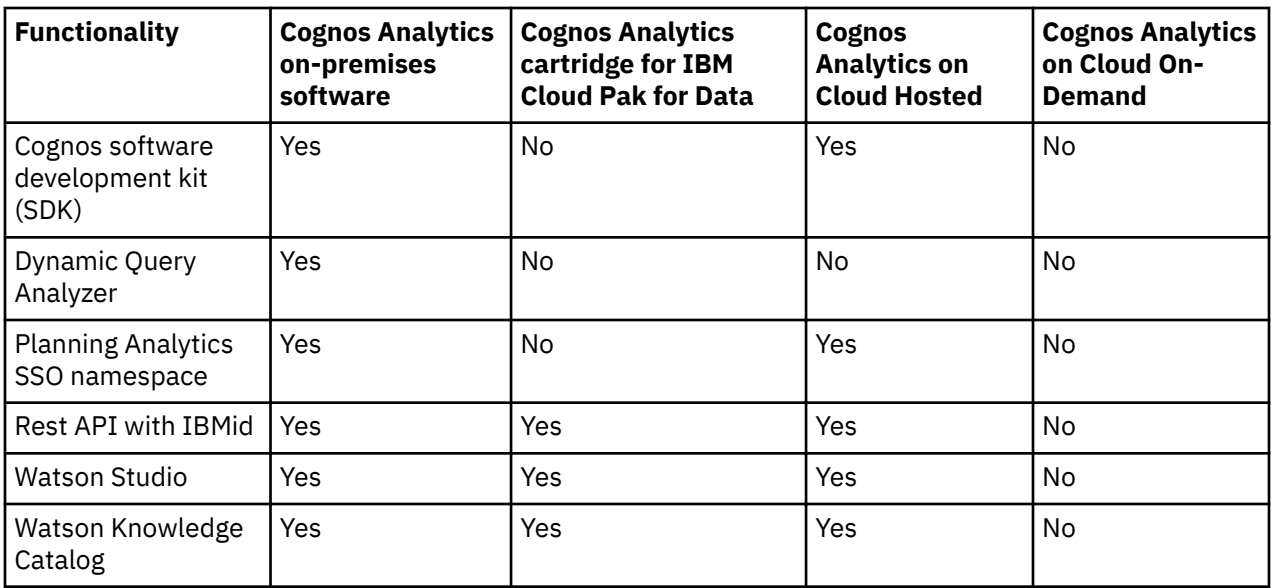

- 1. Query Studio, Analysis Studio, Event Studio, and PowerPlay Studio are legacy components. These studios can be explicitly enabled in Cognos Analytics on-premises.
- 2. Query Studio, Analysis Studio, Event Studio, and PowerPlay Studio can be enabled in Cognos Analytics on Cloud Hosted upon request.

## **Third-party and partner tools**

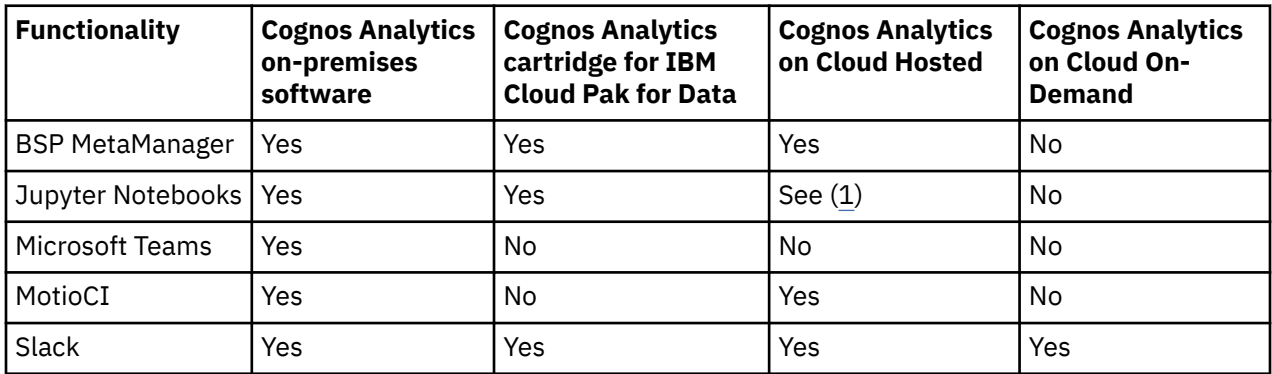

1. Jupyter Notebooks are available with the subscription to Watson Studio. For more information, see [this](https://medium.com/ibm-watson/ibm-cognos-analytics-watson-studio-cloud-better-together-ac011059878f) [article](https://medium.com/ibm-watson/ibm-cognos-analytics-watson-studio-cloud-better-together-ac011059878f) (https://medium.com/ibm-watson/ibm-cognos-analytics-watson-studio-cloud-better-togetherac011059878f).

## **Licensing, deployment, and support**

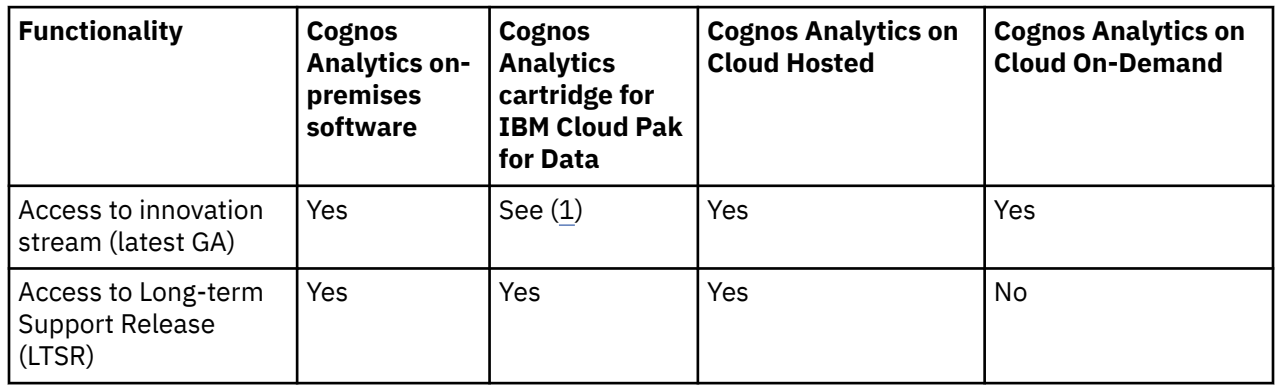

<span id="page-10-0"></span>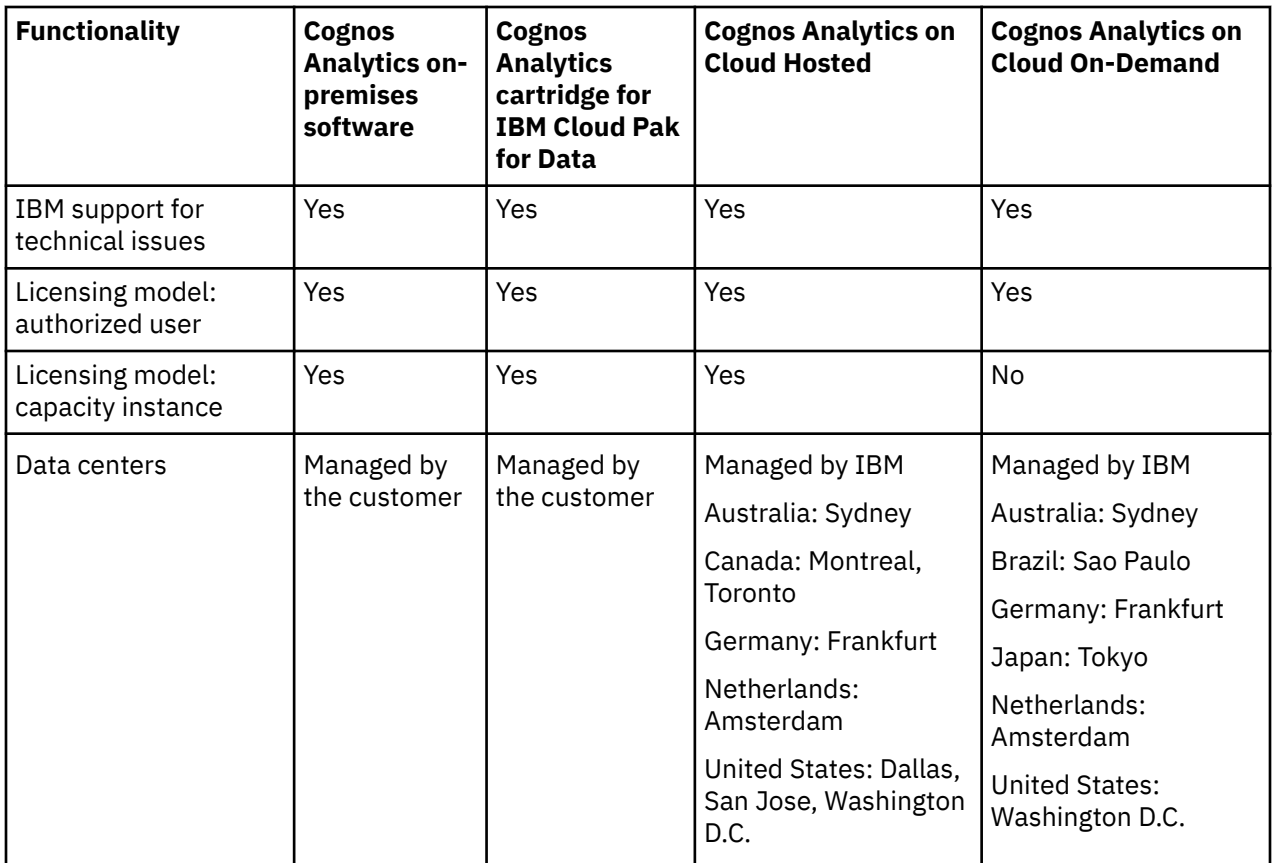

1. For more information, see [https://www.ibm.com/docs/en/cloud-paks/cp-data/4.5.x?topic=services](https://www.ibm.com/docs/en/cloud-paks/cp-data/4.5.x?topic=services-cognos-analytics)[cognos-analytics](https://www.ibm.com/docs/en/cloud-paks/cp-data/4.5.x?topic=services-cognos-analytics)

IBM Cognos Analytics Version 11.1.0 : Getting Started User Guide

# <span id="page-12-0"></span>**Chapter 2. Getting started with Cognos Analytics**

IBM Cognos Analytics integrates reporting, modeling, analysis, dashboards, stories, and event management so that you can understand your organization's data, and make effective business decisions.

After Cognos Analytics is installed and configured, administrators set up security and connect data sources. You can get started yourself by uploading local files and creating visualizations in dashboards or stories. For enterprise-level data, modelers are next in the workflow. After data modules and packages are available, report authors can then create reports for business users and analysts. Administrators maintain the system on an ongoing basis.

Whether you're an analyst, report author, data modeler, or an administrator, you start by signing in to the Cognos Analytics portal from your desktop or mobile device. There are coach marks in the user interface to help you discover what's where.

For links to videos, getting started resources, expert blogs, events, and more, you can visit the [IBM Cognos Analytics community](https://community.ibm.com/community/user/businessanalytics/communities/community-home?CommunityKey=6b10df83-0b3c-4f92-8b1f-1fd80d0e7e58) (https://community.ibm.com/community/user/businessanalytics/ communities/community-home?CommunityKey=6b10df83-0b3c-4f92-8b1f-1fd80d0e7e58).

If you want to start with video tutorials and sample data, see ["Get started video tutorials and samples" on](#page-17-0) [page 14](#page-17-0).

Depending on the work you do, you use different areas of the user interface. Cognos Analytics capabilities control access to the different areas of the interface, and you see only those interfaces that you work with.

#### **Welcome portal**

Search for content in **Team content**, **My content**, or **Recent** lists; open reports, dashboards, stories and other items; upload files, check your notifications, set your preferences and home page, and review your schedules and subscriptions.

Delete, copy, move, edit or run entries such as reports.

Create report views for reports without opening the Reporting component.

Create shortcuts to reports, dashboards, stories, or data modules.

Set access permissions.

Start creating new content such as reports, dashboards, or stories by clicking **New**  $+$  .

#### **Reporting**

Create and edit a wide range of professional reports. Use templates or customize your reports with prompts, bursting, advanced charts and visualizations.

You enter the IBM Cognos Analytics - Reporting user interface from the Cognos Analytics portal by

opening an existing report from **Team content** or **My content**, or by clicking  $\mathsf{New} \mathrel{\mathop{\not=}}$  . and then **Report**.

For more information, see the *Cognos Analytics Reporting Guide*.

#### **Dashboards and stories**

View, monitor, and communicate data insights and analysis with dashboards or stories. You can assemble a view that contains visualizations such as graphs, charts, plots, tables, maps, or any other visual representation of data. Enrich dashboards and stories with web pages and other content.

You enter the IBM Cognos Analytics dashboards or stories user interface from the Cognos Analytics

portal by opening an existing dashboard from **Team content** or **My content**, or by clicking **New**  $\pm$  , and then **Dashboard** or **Story**.

For more information, see the *Cognos Analytics Dashboards and Stories User Guide*.

#### <span id="page-13-0"></span>**Explorations**

Explore is a flexible workspace where you can discover and analyze data. You can also explore an existing visualization from a dashboard or story. Uncover hidden relationships and identify patterns that turn your data into insights.

You enter the IBM Cognos Analytics Exploration user interface from the Cognos Analytics portal by

opening an existing Exploration from **Team content** or **My content**, or by clicking **New** , and then **Exploration**.

For more information, see the *Cognos Analytics Explorations User Guide*.

#### **Notebooks**

If IBM Cognos Analytics Jupyter Notebook is enabled in Cognos Analytics, you can work with notebook documents, also referred to as notebooks, much like with other content in Cognos Analytics.

You enter the notebook user interface from the Cognos Analytics portal by opening an existing

notebook from **Team content** or **My content**, or by clicking **New** , and then **Notebook**.

For more information, see "Getting started with Notebook" in the *IBM Cognos Analytics Notebook User Guide*.

#### **Data modules**

Modelers and administrators create data modules and make them available to users for use with reports, dashboards, or stories. You can use the IBM Cognos Analytics web modeling interface to quickly create data modules from various sources, such as data servers, uploaded files, packages, and previously saved data modules. The tool is intent-driven and AI-infused and generates a data module by using keywords that you define.

You enter the IBM Cognos Analytics web modeling user interface from the Cognos Analytics portal by

opening an existing data module from **Team content** or **My content**, or by clicking **New**  $\pm$  , and then **Data module**.

For more information, see the *IBM Cognos Analytics Data Modeling Guide*.

#### **Manage and administer**

Create and manage accounts (users, groups, and roles), schedules, or data server connections. Perform configuration tasks, and customize the product experience and user interface.

You enter the IBM Cognos Analytics administration user interface from the Cognos Analytics portal by clicking **Manage**, and then selecting the tabs that represent the different administration areas, such as **Data server connections** or **Configuration**. To access the legacy administration tool for more options, tap **Administration console**.

Changes that you make in either the **Manage** interface or the **Administration console** affect both interfaces.

For more information, see *IBM Cognos Analytics Managing Guide* and the *IBM Cognos Analytics Administration and Security Guide*.

## **Signing in**

IBM Cognos Analytics supports authenticated and anonymous user access. To use the application as an authenticated user, you must successfully sign in.

To sign in, you must provide your credentials, such as user ID and password, as required by your organization. Anonymous users do not sign in.

If multiple namespaces are configured for your Cognos Analytics environment, you can sign in to the different namespaces in the same session. Each namespace requires its own credentials.

#### **Procedure**

1. In the login page, select the namespace that you want to sign in to.

- <span id="page-14-0"></span>2. Type your user ID and password, and click **Sign in**.
	- Your session starts.
- 3. To sign in to a different namespace in the same session, from the personal menu  $(a)$  in the application toolbar, click **Sign in** again.

## **Signing out**

You sign out to end your Cognos Analytics session. Even if you used multiple namespaces in the session, you sign out only once.

**Important:** Ensure that you follow good security practices. If you plan to leave your computer unattended, sign out of your Cognos Analytics session first. Do not share your browser session with other users.

## **Procedure**

- 1. In the application toolbar, click the personal menu icon  $(s)$ .
- 2. In the menu, click **Sign out**.

Your session ends.

**Note:** If you close your web browser without signing out, your session ends.

## **Search and find content**

You can find IBM Cognos Analytics reports, dashboards, stories, files, folders, packages, and other items by opening your **My content** or **Team content** folders or by checking your **Recent** folder. But **Search** is a quick, easy way to find your items.

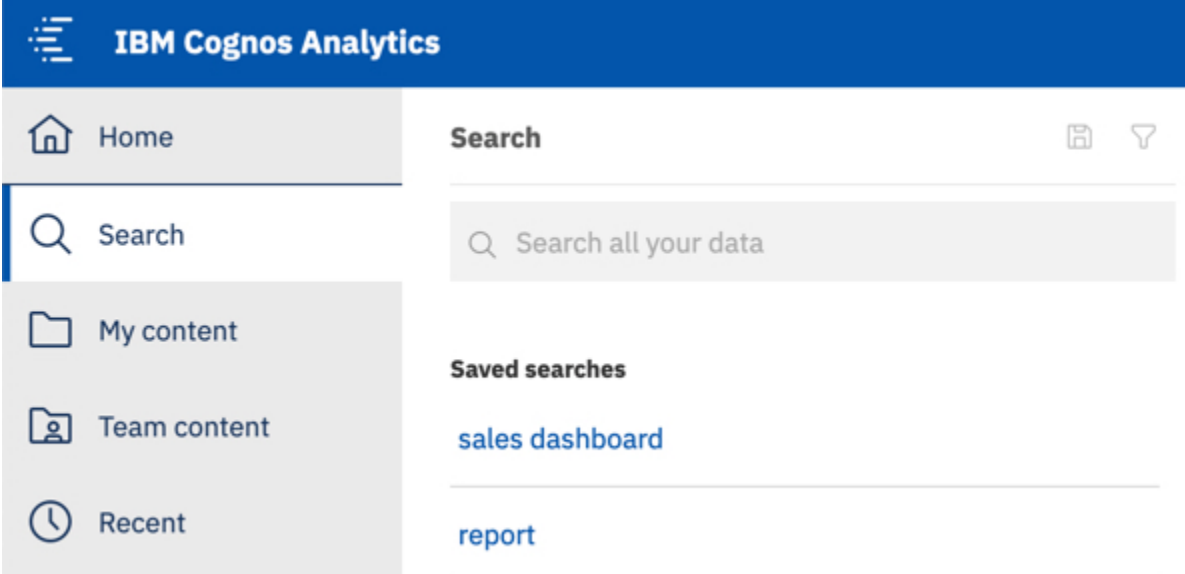

To find items, type keywords and click the Enter key. You can search for text including table or column labels, XML report specifications, URL items, shortcuts, templates, and more. Search doesn't return results for content that's archived, but you can access archived content from a report that's listed in one of your folders.

#### **Narrow your search with filters**

If your search returns too many results, you can click the filter icon  $\nabla$ , and select the options you want. For example, select the **Data** filter to find only uploaded files or data modules. You can also limit the list of results based on the time period when the items were last modified.

#### <span id="page-15-0"></span>**Save searches**

After you search and the results are listed, you can save your search. The save icon  $\Box$  is available in the **Search** panel toolbar only after you search and the results are shown.

#### **Team content**

Your organization content is in the **Team content** folder. This is where you find reports, packages, dashboards, stories, data modules, and more. Items in **Team content** are organized in folders so searching with keywords is an easy way to find what you're looking for.

**Tip:** Items listed in **Team content** may have different menu options when compared to the same items found during a search. For example, right-clicking a report in **Team content** displays a **Copy or move** option, which is not available for the same report when found during a search.

#### **My content**

This folder  $\Box$  is your private area, and only you can see the content that's stored there.

#### **Recent**

This folder contains items that you viewed recently. Use the List View  $\Xi$  and the Tile View  $^{12}$  icons to switch between the views.

#### **View report output versions and archived versions**

For a report in a list, click **and then click the View versions in** icon.

#### **Special characters in search terms**

You can use special characters in your search terms.

The following characters are tested regularly and are safe to use:  $\sim$  '  $.04\$ \$%^& $\star$ () -+={[}]|:;'<,>.?/

#### **Enclosing the search terms in double quotation marks**

When you enclose your search terms in double quotation marks (" "), the search results include only those instances where the terms appear in the exact order as within the double quotation marks.

#### **Search index size**

The tests show that in a controlled and monitored multi-server installation of Cognos Analytics the size of the search index files grows approximately by 3 GB for every 1 million objects in the content store database.

**Note:** To determine the number of objects in the content store, you can run the CSsize\_profiling\_*VENDOR\_NAME*.sql script that is stored in the *cognos\_analytics\_location*\appcm\configuration\schemas\content directory. The scripts are provided by vendors. However, this activity requires extra resources, and puts strain on the application CPU and memory.

## **Navigation tips**

Navigate around the IBM Cognos Analytics user interface to discover how things work.

Here are a few tips to speed your discovery.

#### **Run a report from the My content or Team content list**

Click the name of a report or tap the context menu**tom** icon for the **Run as** option.

#### <span id="page-16-0"></span>**Select entries in lists**

Tap the entry icon or click the space beside the entry name.

#### **Add a folder to My content or Team content**

Open **My content** or **Team content**, and click the new folder  $\pm$  icon in the toolbar.

#### **Navigate between different views**

You can have multiple entries, such as folders, reports, dashboards, that are opened. The welcome menu in the application bar provides a convenient way to navigate between the different, open views.

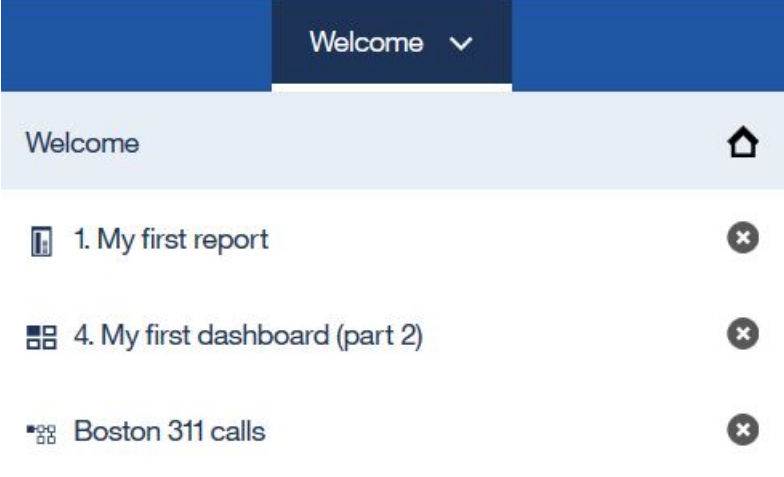

## **Upload files and launch components at the same time**

Use **Quick launch** to upload files to IBM Cognos Analytics 11.1.0 and simultaneously start a data module, exploration, dashboard, or notebook.

Drag files onto the welcome page to activate the **Quick launch** functionality. When **Quick launch** appears, drop the files into the appropriate box to immediately start building a data module, exploration, dashboard, or notebook. The uploaded files are stored in your **My content**.

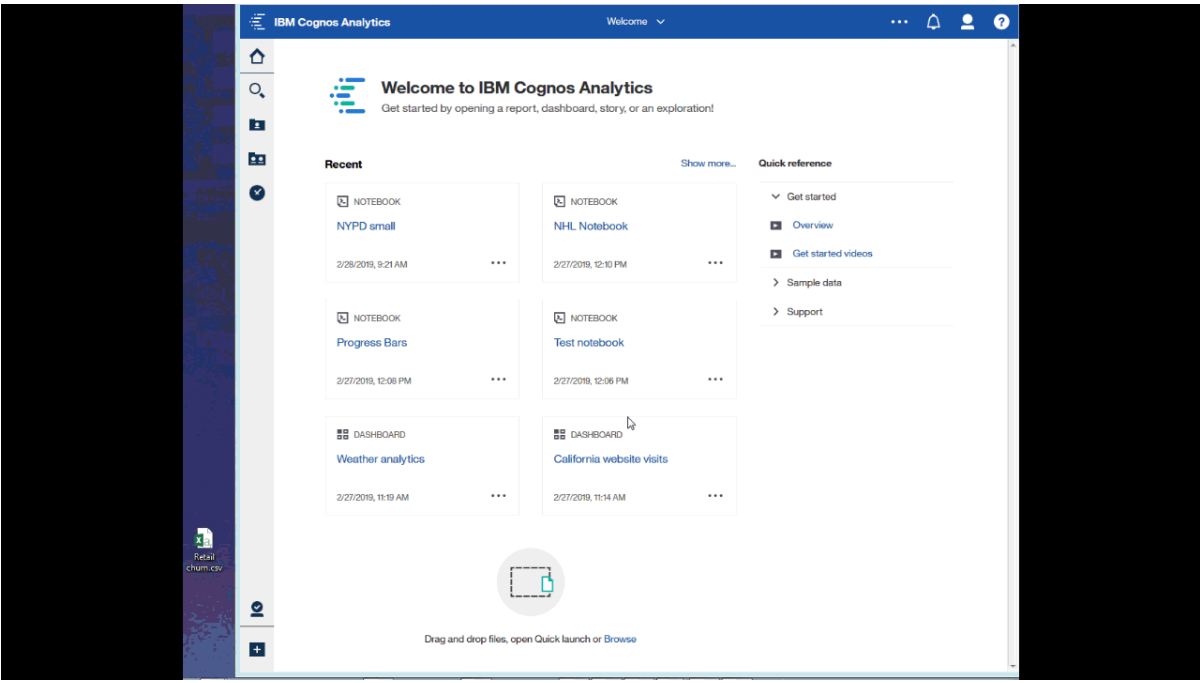

For more information about uploaded files, see ["Uploaded files" on page 25](#page-28-0).

## <span id="page-17-0"></span>**Get started video tutorials and samples**

If your administrator installs and configures the samples that are available with IBM Cognos Analytics, you can experiment with sample data, metrics, and report templates.

If you're a beginning user, as part of the base samples, there are Get started tutorials with samples (including data), videos, and written procedures to guide you through creating your first reports, active reports, dashboards and stories.

These samples and the sample data are in **Team content**, in the **Get started** folder. The **Data** folder includes Microsoft Excel files that were uploaded and saved for you to use with the **Get started** tutorials. The **Version 11.x base samples** report is added only to inform you about the version of IBM Cognos Analytics that these samples are included with. To complete the tutorials, open the samples to see the finished product, then click the **Play** button  $\triangleright$  to watch the tutorial video. For the dashboard samples, the **Play** button is embedded.

For more information, see the For more information, see the *IBM Cognos Analytics Samples Guide*.

# <span id="page-18-0"></span>**Chapter 3. Access permissions**

Access permissions are used to secure the organization's data.

Your administrator adds you to the groups and roles that have the capabilities and permissions you need to work with secured functions, features, and your organization's content. For example, report authors typically have access to the reporting, but not the managing part of the user interface. Members of the report author role have **Write** permission on a report, but members of a sales group might have only **Run** permission for the same report.

If you want to see what you are permitted to do with a specific report or other entry, see ["Viewing your](#page-20-0) [permissions for content" on page 17](#page-20-0).

If you lack sufficient access permissions for an item, item owners or users with more extensive access permissions can authorize you to use their credentials. For more information, see ["Managing your](#page-91-0) [credentials" on page 88](#page-91-0).

For information on administering user access to groups, roles, and capabilities, see the *IBM Cognos Analytics Managing Guide*.

## **Simple and granular access permissions**

Access permissions determine a user's ability to perform a specific action, or access a feature or object.

Permissions for a specific user are a combination of permissions for that user and permissions for the groups and roles where the user is a member. When a user is a member of more than one group or role, deny permissions for one group or role take precedence over granular permissions for a different group or role.

Users have **Read**, **Run**, **Write**, and **Full** permissions for items. These simple permissions represent combinations of more granular permissions that administrators use to control access.

### **Simple permissions mapped to granular permissions**

The following simple permissions include combinations of granular permissions:

**Read**

Includes the read and traverse granular permissions.

**Run**

Includes the read, execute, and traverse granular permissions.

#### **Write**

Includes the read, write, execute, and traverse granular permissions.

#### **Full**

Includes the read, write, execute, traverse, and set policy granular permissions.

#### **Granular permissions and permitted actions**

The underlying, granular permissions are described in the following list:

**Read**

View all the properties of an entry, including the report specification and report output.

**Note:** To run a report with full interactivity, a user must have read permissions on the package or data model that is referenced in the report. For more information about the actions you can do in a report that runs with full interactivity, see "Limited and fully interactive reports" in the *IBM Cognos Analytics Reporting User Guide*.

Create a shortcut to an entry.

#### <span id="page-19-0"></span>**Write**

Modify properties of an entry.

Delete an entry.

Create entries in a container, such as a package or a folder.

Modify the report specification for reports created in Reporting and Query Studio.

Create new outputs for a report.

#### **Execute**

Process an entry.

For entries such as reports, agents, and metrics, the user can run the entry.

For data sources, connections, and signons, the entries can be used to retrieve data from a data provider. The user cannot read the database information directly. The report server can access the database information on behalf of the user to process a request. IBM Cognos software verifies whether users have execute permissions for an entry before they can use the entry.

For credentials, users can permit someone else to use their credentials. To use the run as the owner report option, a user must have execute permissions for the account.

#### **Set policy**

Read and modify the security settings for an entry.

#### **Traverse**

View the contents of a container entry, such as a package or a folder, and view general properties of the container itself without full access to the content.

## **Setting permissions for content**

Set access permissions to specify which users, groups, or roles can access your content.

### **About this task**

You can set permissions for content that you own, such as reports, dashboards, stories, packages, and so on. Permissions can be granted, denied, or set as default.

**Note:** A value of **Default** means that permission is neither granted nor denied.

For information about the types of permissions that you can specify for entries, see ["Simple and granular](#page-18-0) [access permissions" on page 15](#page-18-0).

When you set access permissions, you can reference both authentication provider users, groups, and roles, and Cognos groups and roles. However, if you plan to deploy your application in the future, we recommend that you use only the Cognos groups and roles to simplify the process.

### **Procedure**

1. In **Team content** or **My content**, find your entry, and from its context menu , click **Properties**.

- 2. On the **Permissions** tab, select the check box **Override parent permissions**, and click the add icon.
- 3. Open the namespace that contains the users, groups, or roles for which you want to specify

permissions for the entry. To quickly find the entries, click the search  ${\sf Q}$  icon, or click the filter

 $\widehat{\mathsf{V}}$  icon to narrow the view of entries within the namespace.

- <span id="page-20-0"></span>4. Select the users, groups, or roles that you need. You can control-select multiple entries. Click **Add**. The selected users, groups, or roles are added to the security policy of your entry with the basic permission **Read**.
- 5. To change the permission to Run, Write, or Full, click the set access **in the limit of the set access** permission.
- 6. Click on the permission name to view the granular permissions that this permission is comprised of. To
- change the granular permissions, click the set access  $\Box$  icon for a permission, and change the access type to **Grant**, **Deny**, or **Default**.
- 7. If you want the children entries inherit the same permissions, select the **Apply to all children** check box.
- 8. Click **Apply**.

## **Viewing your permissions for content**

To secure IBM Cognos Analytics content, administrators assign permissions. You can check your permissions for a report or another entry in the properties for the entry.

## **About this task**

The Read, Run, Write, and Full permissions represent groupings of more granular permissions that administrators assign. For more information, see ["Simple and granular access permissions" on page 15.](#page-18-0)

### **Procedure**

- 1. For an entry in a list, tap the context menu , and then tap **Properties**.
- 2. On the **General** tab, tap **Advanced**.

You see the **Permission** property and your permission value for the entry.

## **Viewing your permissions for functions and features**

As a user or member of a group or role, you are assigned the capabilities that you need to work with different IBM Cognos Analytics functions and features.

## **About this task**

If you are missing a capability that you require, contact your administrator. To see what groups and roles and what capabilities are available with your sign-in credentials, follow these steps:

## **Procedure**

- 1. Tap your personal menu, then tap **My preferences** > **Personal** > **Advanced**.
- 2. Tap **View details** for either **Groups and roles** or **My capabilities**.

IBM Cognos Analytics Version 11.1.0 : Getting Started User Guide

# <span id="page-22-0"></span>**Chapter 4. Sources of data**

To create and run reports, dashboards, stories, or explorations you need data. This data might be made available to you by an administrator who creates packages or data modules, or you could upload your own data files.

You can use data modules, packages, data sets, and uploaded files as sources of data for your IBM Cognos applications.

When data modules and models are built, and queries are planned and executed, the data source is required to describe the column data type to the query service. The query service maps the source column data types to the types it supports. If the source data type is not supported by the query service, the query service treats it as an unknown type. For more information, see "Supported SQL data types" in *IBM Cognos Analytics Data Modeling Guide*.

## **Data modules**

Data modules contain data from data servers, uploaded files, data sets, other data modules, and from relational, dynamic query mode packages.

Data modules are created in the web modeling component in IBM Cognos Analytics, and saved in **Team content** or **My content**. You can use multiple input sources for a single data module.

**Tip:** If you create a data module using data from an uploaded file and you want the data to be available to other users, then store both the data module and the file in **Team content**. This ensures that another user can run a report that references the data. This restriction applies to report authors and consumers. Administrators can run reports that use data from any user's **My content** folder.

Data modules can be used as sources for reports, dashboards, stories, explorations, notebooks, data sets, and other data modules.

For more information, see the *IBM Cognos Analytics Data Modeling Guide*.

Data modules that are sourced from IBM Planning Analytics cubes are created in the administration component.

## **Packages**

A package is a subset of a model, which can be the whole model, that is made available to the IBM Cognos Analytics application.

Relational packages are created in IBM Cognos Framework Manager, and OLAP packages in IBM Cognos Cube Designer and in IBM Cognos Administration. For more information, see the chapter on publishing packages in the *IBM Cognos Framework Manager User Guide*.

Not all types of packages can be used in all Cognos Analytics components. Only Reporting can use all types of packages traditionally supported in earlier versions of Cognos Analytics.

For dashboards and stories, the following packages are supported:

- Relational, dynamic query mode packages.
- Relational, compatible query mode packages if there is a JDBC connection defined for each data source in the package.
- Dimensional OLAP packages that are based on PowerCubes, dynamic cubes, TM1 data sources, dimensionally modeled relational (DMR) data sources, and other data sources.

The modeling component supports only relational, dynamic query mode packages as sources for data modules.

For more information, see the *IBM Cognos Analytics Data Modeling* Guide.

<span id="page-23-0"></span>**Note:** Cognos Analytics doesn't support Framework Manager namespaces, which are containers that organize and uniquely qualify content in a model. The namespaces are shown as folders when Framework Manager packages are viewed in data modules, dashboards, and other content.

## **Data sets**

Data sets are customized collections of data items that you use frequently. As you make updates to the data set, the dashboards, stories, or explorations that use that data set are also updated the next time you run them.

You can create data sets from packages or data modules, and use as sources to create dashboards, stories, explorations, and data modules.

You can't create a report directly from a data set. However, to use the data from the data set in a report, create a data module from the data set, and then use the data module as a source for your report.

The data set mechanism is based on the Cognos Analytics report foundation. You add data to a data set in a similar manner as you add data to a list report. You can switch between **Page design** and **Page preview** modes. The **Query** view provides an alternative way to modify the data sets. In this view, you can copy and paste queries from existing reports, manage advanced filters and prompts, and rename queries.

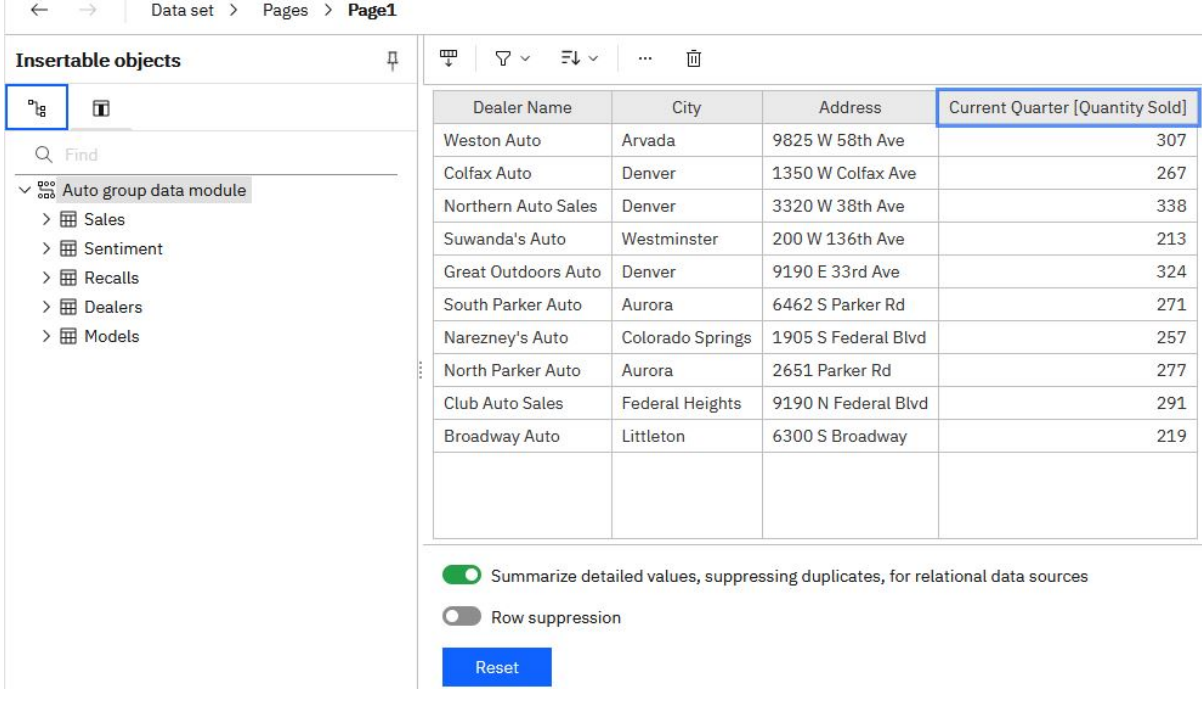

Here is an example of a data set in the **Page preview** mode.

## **Creating data sets**

Create data sets to group customized collections of data items that you use frequently.

If a data set is based on a package with multiple data server connections or signons, the connection or signon that you choose is saved with the data set. If the package connection information changes later, users might see the ambiguous connection message. To avoid this message, edit the data set choosing the new connection or signon, and save the data set using the **Save as** option. Select yes when asked whether you want to overwrite the data set. The data set is saved with the new connection or signon and its subsequent refreshes use the new information.

## **Before you begin**

The package or data module that you plan to use as a source for your data set must already be saved in **Team content** or **My content**.

#### **About this task**

The list in the data set can be associated with only one query. If you want to add data items from different queries to your data set, you can create a custom query in the **Queries** view that contains data items from different queries.

When creating or editing data sets, you can reuse queries from Cognos Analytics reports. For more information, see ["Reusing report queries in data sets" on page 23.](#page-26-0)

#### **Procedure**

- 1. Locate the package or data module in **Team content** or **My content**.
- 2. From the package or data module context menu<sup>\*\*\*</sup>, click **Create data set**.

The data set editor is opened in the **Page design** mode.

3. Drag the data items from the **Insertable objects** pane to the work area. The items appear as columnar data in a similar fashion to a list report.

To preview data in the data set, switch from the **Page design** mode to the **Page preview** mode.

4. For relational data or for data modules, select the **Summarize detailed values, suppressing duplicates, for relational data sources** checkbox.

If you aren't sure if this checkbox must be selected, clear it and then select it again to see how the data is aggregated. Condensed data with fewer rows usually leads to better performing reports and dashboards. A reason for not aggregating the data in your data set is that you lose some details in the process, and the data from one system might not match the data from another system. This is especially true for calculations, such as an average.

5. Select **Row suppression** if you want to hide rows with no data or zeros.

Suppressing rows without data gives you a more concise view of your data set.

6. Refine the data in the data set by using the options in the on-demand toolbar

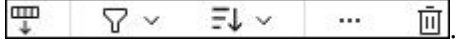

To view the toolbar, click any column.

To add filters to the columns or individual items of the data set, click the item, and then click the filter

icon  $\mathbf \tilde{V}$  in the toolbar. You can add a customized filter or use one of the predefined filters.

To sort the values, click the sort icon  $\bar{F}^{\downarrow}$  , and select from the available sort options.

To view the column expression, click the More icon  $\cdot$ , and select Edit Query Expression.

7. Use the **Query** view to access more data set functionality.

From the **Data set** menu, click **Queries** to open the Query Explorer.

In this view, you can copy and paste queries from existing reports, manage advanced filters and prompts, or rename the queries.

Here is an example of a data set in the **Queries** view:

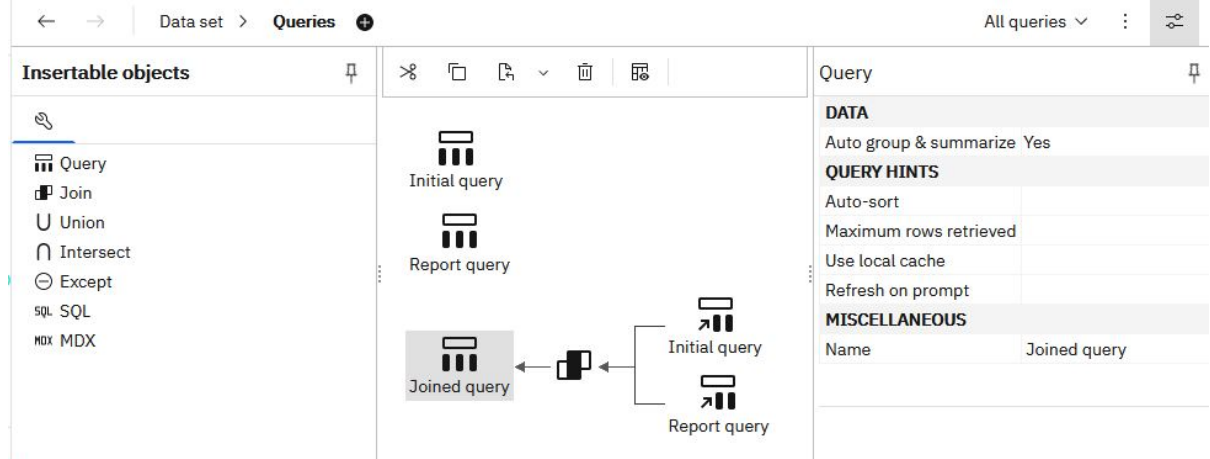

**Note:** The query names are used as table names when the data set is used to create data modules. Use logical names that clearly describe the data when renaming the queries.

8. Click the **More** icon  $\ddot{\cdot}$  to access additional functionality:

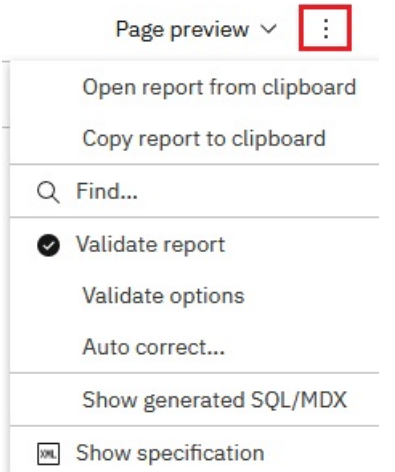

Click **Validate report** to validate the data set, or click **Show generated SQL/MDX** to view the data set SQL.

- 9. Click the save icon  $\Box$ , and choose one of the following options to save the data set:
	- To save the data set for the first time or to save changes to the data set, click **Save**. This option saves the metadata, but doesn't load the data. Depending on the data set, loading data might take some time.
	- To save an updated data set as a new data set, click **Save as**. This option saves the metadata, but doesn't load the data. Depending on the data set, loading data might take some time.
	- To save the data set and load the data, click **Save and load data**. In addition to saving the new or changed metadata, this option loads data. The data is immediately available when you create a dashboard or story.

### **Results**

The data set object  $\overline{00}$  is created in a location that you saved it to.

### **What to do next**

To edit the data set, open it from **Team content** or **My content**.

<span id="page-26-0"></span>You can replace data items in the data set with data items from a different query. In the **Page design** or **Page preview** mode, click the **Reset** button. The previously selected data items are removed, and you can start adding new ones to the list.

You can also replace the data module or package that was used as a source for the data set. Right-click the source name in the **Insertable objects** pane, and select the **Replace data module** or **Replace package** option, as shown in the following screen capture:

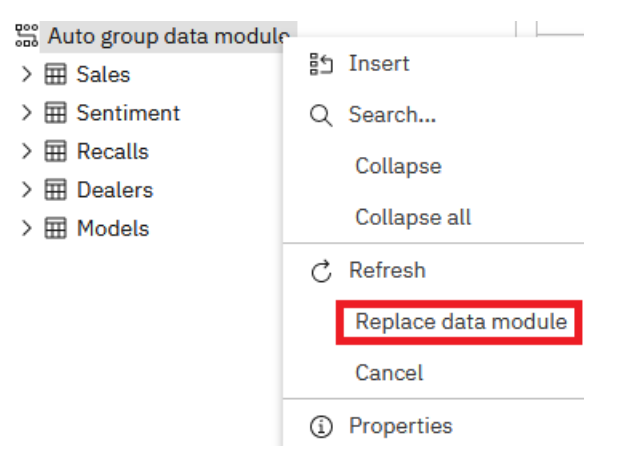

## **Reusing report queries in data sets**

You can reuse existing queries from Cognos Analytics reports by copying either individual queries or entire report specifications into data sets.

The data set and the report from which you copy the queries must be based on the same type of data source, either a data module or a package.

When you copy an individual report query, you add the query to the data set, and can continue working with the data set.

When you copy the report specification, the data set is overwritten and you can use the query (or queries) from the report in the data set. The report layout is not copied. The data set is renamed to the default **New data set**. You can then save it as a new data set.

### **Procedure**

- 1. Create or open an existing data set.
- 2. From **Team content** or **My content**, open the Cognos Analytics report in the edit mode.
- 3. Use the following steps to copy an individual query into your data set:
	- a) In the report, from the **Report** menu, click **Queries** to open the report **Queries** view.
	- b) Right-click the query that you want to copy, and click **Copy**.
	- c) Go back to the data set, and from the **Data set** menu, click **Queries**.
	- d) Right-click anywhere in the empty space in the **Queries** view, and click **Paste**. The new query is added to the view.
	- e) Save the data set.
- 4. Use the following steps to copy the report specification:
	- a) From any page in the report, click the **More** icon  $\ddot{\cdot}$ , and select **Copy report to clipboard**.
	- b) Go back to the data set, click the **More** icon , and select **Open report from clipboard**.
	- c) Paste the report specification into the empty box that is displayed, and click **OK**.

You are back in the data set list view. The data source and the query in the data set were replaced. The data set name is shown as **New data set**, even if you started with a data set named differently.

- d) Open the **Queries** view. All queries from the report are copied into the data set.
- e) Save the data set using the **Save as** option.
- 5. From the **Data set** menu, click **Pages** > **Page1**. You are back in the data set list view.
- 6. Click the **Reset** button to break the list association with the previous query.

The data items are removed from the list. You can now add data items from a different query, including the copied report queries, to the list.

7. In the **Insertable objects** pane, click the **Data items** tab .

The report queries and their data items are shown in the tab.

- 8. Drag items from one query to the data set list.
- 9. Save the data set.

#### **Results**

Here is an example of the **Queries** view after a query labeled Report query was copied into the data set. The report query was joined with a preexisting query labeled Initial query.

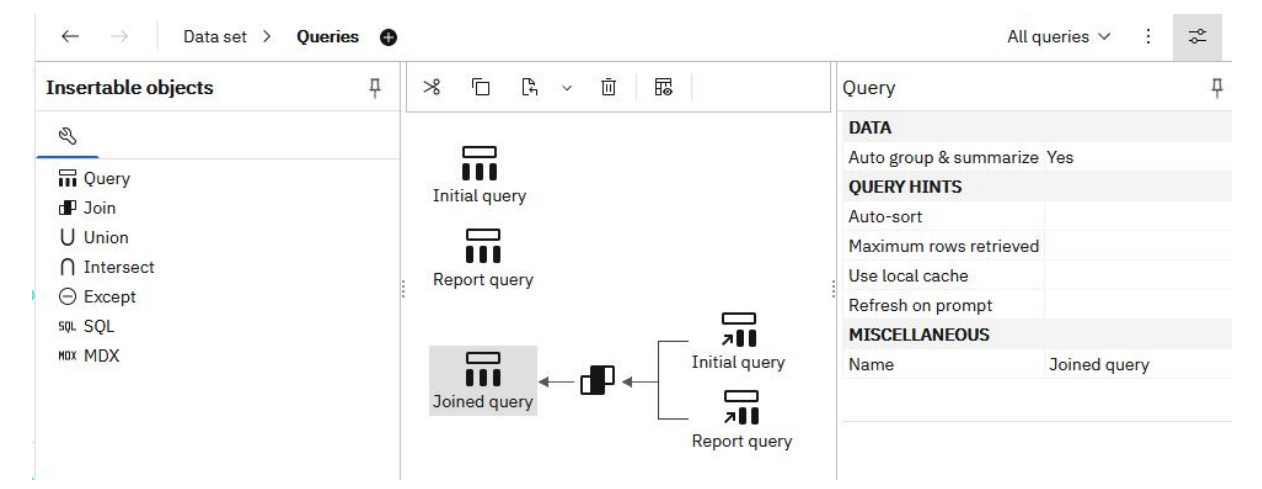

Later, the data items from the Joined query were used to populate the list in the data set.

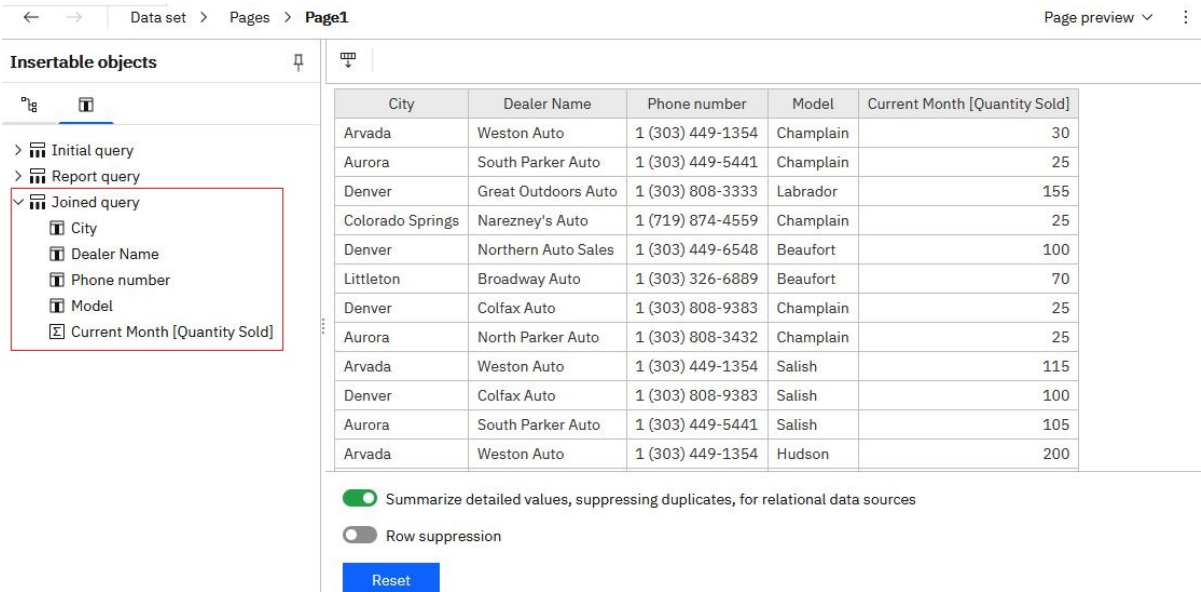

## <span id="page-28-0"></span>**Uploaded files**

If you want to do some quick analysis and visualizations with data files, you can upload the files to IBM Cognos Analytics by yourself. Your data files must meet size and structure requirements.

The data in the files must be in a simple columnar format. Pivot tables or crosstabs aren't supported.

The size limits for uploaded files are configured by administrators in **Manage** > **Configuration** > **System** > **Data**. The settings that need to be modified are **Size limit per upload of data (MB)** and **Size limit of stored data per user (MB)**.

The following file size limitations apply to individual users:

- Maximum size of each individual file. The default is 100 MB.
- Maximum size of all uploaded files. The default is 500 MB.

The file types that you can upload into Cognos Analytics are specified below.

### **Microsoft Excel workbook files**

The supported Microsoft Excel file formats include .xls and .xlsx workbook files.

The file formats .xlsb and .xlsm aren't supported.

All worksheets in a multi-tab workbook are uploaded simultaneously. Each worksheet appears as a separate table in Cognos Analytics.

The following conditions apply to uploading Microsoft Excel files:

- .xlsx files that are saved in OpenOffice aren't supported.
- Password-protected Excel files aren't supported.
- Filters in Excel files are ignored. You can use the filtering options in data modules to reapply the filters.
- Comments before the first header row are interpreted as column headers.

Text before the first row that describes the worksheet is incorrectly read as a column header. If you need a description of the worksheet, leave an empty row at the end of your data, and add the description under the empty row.

• Totals and subtotals are treated as part of the data.

Totals can be mistaken as unsummarized data, and give misleading results. Consider removing totals and subtotals from your data before uploading the file.

• Each file can contain a maximum of 2000 columns.

However, for better query performance, avoid uploading files with hundreds of columns. Try to remove redundant columns and rows from the files before uploading the files.

### **Delimiter-separated values files**

The supported delimiter symbols include commas, tabs, semi-colons, and pipes ( | ). The file extension can be .csv, .tsv, .tab, or .txt.

The following conditions apply to uploading delimiter-separated values files:

- Quotation mark characters escape literal values. Single quotation marks (') and double quotation marks (") are supported.
- Record separators separate rows. Newline  $(\nabla \cdot \mathbf{n})$ , carriage return  $(\nabla \cdot \mathbf{n})$ , and carriage return followed by newline  $(\r \n)$  are supported.
- If your file is encoded as Unicode, it must contain a byte order mark (BOM) as the first character.
- Each string value in a file can contain a maximum of 5000 characters. Any extra characters are truncated.

<span id="page-29-0"></span>• The date and time values in the files must be in a supported format. Otherwise, the data might not be rendered properly in visualizations. Cognos Analytics supports the ISO 8601 standard formats for times.

The following date formats are supported:

- M/d/yy
- MMM d, y
- MMMM d, y
- dd-MM-yy
- dd-MMM-yy
- yyyy-MM-dd

The following time formats are supported:

- h:mm a
- h:mm:ss a
- h:mm:ss a z
- HH:mm
- HH:mm z
- HH:mm:ss
- HH:mm:ss.SS
- HH:mm:ss z
- HH:mm:ss.SS z

### **Jupyter Notebook files (.ipynb)**

You can upload Jupyter Notebook (.ipynb) files that were created in a Jupyter environment outside of Cognos Analytics.

For more information, see ["Uploading external notebooks" on page 55](#page-58-0).

## **Compressed files (.zip and .gz)**

The compressed file types that you can upload to Cognos Analytics are . zip and . gz files.

The .zip file can contain files with different (supported) extensions, such as .csv, .xls, .xlsx, or .txt. The .gz format can be used only with .csv files, which means that only the .csv.gz extension is supported.

When a .zip file is uploaded, all files inside the ZIP archive are treated as if they were from one Excel workbook, and a table is created for each file. If a file inside the ZIP archive contains multiple worksheets, a table is created for each worksheet. Each of those tables is named using the *FileName* - *SheetName* naming convention. For example, a . zip file contains the Product.csv and Geography. xlsx files, where Geography.xlsx contains two sheets, Country and Region. After the . zip file is uploaded to Cognos Analytics, the file is shown with the following 3 tables: Product, Geography - Country, and Geography - Region. Cognos Analytics tries to detect joins between all of these tables.

The files inside a ZIP archive are saved together in **Team content** or **My content**. You cannot replace a subset of files that were uploaded as a single . zip file. The whole . zip file must be replaced.

## **Uploading files**

You can upload supported file types that are stored in any location to which your computer has local or LAN access.

You can upload each data file individually or upload multiple files concurrently. Multiple files can also be compressed for a one-step upload.

## <span id="page-30-0"></span>**Procedure**

1. Use the following methods to upload files:

- In the vertical application toolbar, tap  $+$  **New**, and then tap **Upload files**. Locate the files on your local drive or on the LAN, and select one or multiple files to upload them.
- In the welcome page, drag one or multiple files from your local drive onto the welcome page to activate the **Quick launch** functionality. When **Quick launch** appears, drop the files into the appropriate box to immediately start building a data module, exploration, dashboard, or a notebook.
- In the welcome page, tap the **Browse** link at the bottom of the page. Locate the files on your local drive, and select one or multiple files to upload them.
- From a folder in **Team content** or **My content**, click the **New**  $\pm$  icon, and select **Upload files**. Locate the files on your local drive or on the LAN, and select one or multiple files to upload them. The files are saved to the folder from which you initiated the upload.

**Tip:** At different upload stages, progress and error messages are shown for single-file uploads and consolidated, progress messages for multi-file uploads.

2. Optional: If the **Replace data** message is displayed, it means that a file was uploaded before, and you can either replace or append data to the file. For more information, see "Updating data in uploaded files" on page 27.

### **Results**

By default, the uploaded files are saved in **My content**. When the upload was initiated from a specific folder in **Team content** or **My content**, the files can be saved to that folder.

If an administrator specified a different default, shared location in **Team content** for uploaded files at the role, tenant, or global level, you can save the uploaded files to this location.

## **What to do next**

Use uploaded files to create dashboards, stories, explorations, data modules, or data sets.

To join two uploaded files, create a data module using them as sources.

Reporting can't use uploaded files directly. However, they can be incorporated into a data module, which can then be used as a source in Reporting.

## **Updating data in uploaded files**

You can replace or append data in an uploaded file with data from an external file.

### **About this task**

During the **Replace file** operation, you put data from an external file in the place of data in an uploaded.

During the **Append file** operation, you add rows of data from an external file at the end of data in an uploaded file.

To perform both these operations with success, the following conditions must be fulfilled:

- External file contains data, not only column names.
- The names of columns are the same in both files.
- Data types of columns in the external and uploaded files are compatible. For more information, see Data type compatibility while replacing or appending files.

When you replace a file, the order of columns in the external and uploaded files can be different. Also, the external file can contain additional columns with arbitrary names.

### **Procedure**

- 1. In **Team content** or **My content**, locate the uploaded file that you want to update.
- 2. Click the **Action menu** icon  $\epsilon$ , and choose one of the following options from the context menu:
	- **Replace file**
	- **Append file**

**Tip:** While the file is being updated, progress and error messages are displayed.

#### **Results**

You replaced or appended data in the uploaded file with data from an external file. The name of the updated file does not change.

# <span id="page-32-0"></span>**Chapter 5. Explorations**

Explore is a flexible workspace where you can discover and analyze data. You can also explore an existing visualization from a dashboard or story. Uncover hidden relationships and identify patterns that turn your data into insights. Correlated insights are represented by a green icon with a number on the x-axis, y-axis, or the title of a chart.

### **Starting explorations**

Use one of several methods to start explorations.

## **Starting an exploration from an existing dashboard or story**

When you are working on a dashboard or story, you can create or edit an exploration directly from a visualization.

#### **About this task**

Complete these steps to open a visualization in a new exploration or to add to an existing exploration:

#### **Procedure**

- 1. Open an existing dashboard or story.
- 2. Select a visualization.
- 3. Click the **Explorations** icon **b** in the toolbar.
- 4. Select **New exploration** or **Add to existing**.

## **Starting a new exploration from the New menu**

From the **welcome** page, you can start a new exploration from the **New** menu.

### **Procedure**

- 1. Click **New**  $+$  and then click **Exploration**.
- 2. Select a data source and click **Add**.

A starting points page is generated from the data source you selected.

## **Starting a new exploration from a data asset on the welcome page**

You can select the **Action menu** on a recently used data asset on the **welcome** page.

#### **Procedure**

- 1. On the **welcome** page, if the data asset you want to use is displayed as a tile in the **Recent** area, click the **Action menu interest** icon.
- 2. Select **Create exploration**.

## <span id="page-33-0"></span>**Adding a data source**

Add a data source to your exploration to explore its data.

## **Procedure**

- 1. In the **Selected sources** pane, click the **Add a source**  $+$  icon.
- 2. Go to **My content** or the **Team content** folder and select the data source that you want to add. Click **Add**.
- 3. Expand the data source in the **Selected sources** pane to see what's available.
- 4. Use the starting points page to generate a relationship diagram from your data.

# <span id="page-34-0"></span>**Chapter 6. Reports**

IBM Cognos Analytics standard and active reports are created in the IBM Cognos Analytics - Reporting component.

After a report is saved in the portal, you can view, run, or edit it. You can view report outputs in various formats and languages. You can also distribute the report by email or by bursting, or send it to mobile devices. Reports can also be scheduled to run at regular time intervals.

For information about managing reports, see [Chapter 9, "Managing content," on page 59](#page-62-0).

## **Viewing and interacting with reports**

You search and find an IBM Cognos Analytics report in the **Team content** or **My content** folder, and then you can open it or run it.

The report opens in a viewer. You now have different options, such as subscribe, save as a report view, edit in reporting, and more. The available options depend on the type of report that you view. When a report runs in the interactive viewer, you also have options to see different data in the report by filtering, drilling up and down, and more.

Choose the options that best suit your needs for viewing frequency and personalization. If you want to see a report on a regular basis, subscribe to it. If it's really important, you can set it as your home page. If you entered prompt and parameter values and you want to save those so you don't have to enter them every time, save the report as a report view. If you choose to edit, the report opens in Reporting with all the tools you need. For more information, see *The user interface* in *IBM Cognos Analytics Reporting User Guide*.

Depending on the report type, the appropriate actions are available in the viewer:

- **III** Subscribe. Delivers reports with your prompt values and options.
- **Save as report view**. Saves your prompt values and options in a view.
- **Set as home**.
- **Edit**. Opens Reporting.
- **Run as**. Choose the output format.
- **Save** and **Save as**.

If you view saved report output, and you want to be alerted when there's a new version of the report, tap **Notify me**.

You can find entries in **Team content** by searching, and by viewing the **Recent** items list. But you can also save and organize your items in **My content**, which is useful for saving report views with your custom prompts or for saving report output versions.

When a report runs in the interactive viewer, the following options are available in the toolbar that appears when you select a report object:

- Sort data  $\bar{=}$  .
- In lists, group data  $\mathbb{H}$ .
- Summarize data  $\Sigma$  .
- Convert a list or crosstab to a chart, or change a chart to a different chart type  $\alpha$ .
- In crosstabs and charts, suppress columns or rows  $\boxplus$  or swap columns and rows  $\rightleftarrows$ .
- Drill through to another report.
- <span id="page-35-0"></span>• Add calculated members  $\Xi$ .
- Drill up, drill down, and perform dimensional operations, such as top/bottom filtering  $\mathcal{O}$ .
- Run the report as Excel or CSV output.
- Select and interact with the elements of a chart, such as the bars in a bar chart.
- View lineage information for a data item  $\circledcirc$ .
- Access a business glossary, such as the IBM InfoSphere® Information Governance Catalog, for a data item  $\circledcirc$
- Create, edit or remove filters  $\nabla$  .
- Share or embed report output, preserving the context of the current view of the report, such as prompt values.

To share or embed report output, click the **Share** icon  $\leq$ .

• Run a report as the report owner or with the capabilities granted to the owner.

In the Cognos Analytics portal, access the **Properties** slideout of the report, click the **Report** tab, and then open the **Advanced** section.

## **Run variations of reports with report views**

If you want to run an existing IBM Cognos Analytics report with different prompt values, schedules, delivery methods, run options, languages, or output formats, you can create a report view. Creating a report view does not change the original report.

To create a report view  $\ln$ , run a report using the prompt values or other run options that you want and in the save options, select **Save as report view**. Your prompt values and run options are saved in the view. If you want to edit the prompt values for the report view, open the report view properties panel.

You can also create a report view in My content or Team content. Tap the context menu  $\mathbb{H}$  next to a report, and then tap **Create report view**.

In the properties panel for the report view, you can see a link to the source report. If the source report is moved to another location, the report view link is maintained. If the source report is deleted, the report view link breaks.

## **Report versions**

If you run IBM Cognos Analytics reports, you see the latest data from the source. But often you view report versions and outputs, such as when a report you subscribe to is delivered. Report outputs are generated by subscriptions, schedules, multiple formats or languages, bursting, and delivery methods that include save, print, and email.

In many instances, you are notified and receive a link to view report output, but you can also view saved and archived versions for reports in your content lists.

#### **Save a report version**

In the application bar, when you view a report, tap either  $\Box$   $\vee$  or  $\Box$ . The location of the save option depends on the type of report you view.

You also have the **Save as** option of saving the report version under a different name or in a different location.

#### **View report versions and archived versions**

For a report in a content list, tap **a**nd then tap **II View versions**.
**Note:** When users from different time zones download the saved report output version, its timestamp shows the GMT-0 (GMT-Z) time zone. This timestamp is correct and cannot be configured. The GMT-0 time zone, and not the user's time zone, is used in the timestamp so that when users from different time zones download the report version, it's clear that they are looking at the exact same version of the report. The timestamp would be misleading if it showed the user's timezone because this could imply that the report was generated at different times.

#### **Set the maximum number of report versions that you can save**

For a report in a content list, tap > **Properties** > **Report** > **Advanced**, and in the **Report output versions** field, enter a number to represent the maximum number of report versions that you can save.

#### **Delete saved outputs for report versions**

For a report in a content list, tap ... Tap **II** view versions, tap an entry in the list, and then tap the delete icon. Deleting removes all saved output formats for the version.

## **Versions**

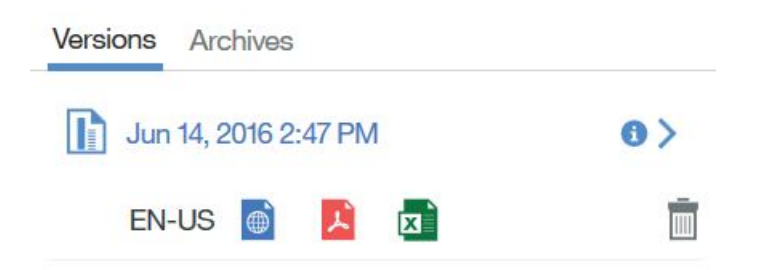

## **Subscribing to reports**

If you use an IBM Cognos Analytics report regularly, you can subscribe to it. When you subscribe, you pick the time, date, format, and where you want it delivered. When you subscribe to a report, the subscription includes all your prompt and parameter values.

### **About this task**

The subscription option is available when you run and view a report, but not when you are in editing mode or when you view saved output.

**Tip:** To ensure that you are in view mode, and not in edit mode, tap the Edit button **u** until it is not selected.

If you edit a report, you must save it before you can subscribe.

After you subscribe, each time your report is delivered, you are notified by a red circle on the Notifications button  $\alpha$  in the application bar. The number in the red circle indicates the number of notifications that you have not yet viewed. Tap the Notifications button dot find a message with a link to view the report output.

### **Procedure**

- 1. Run a report.
- 2. In the application bar, tap **and then tap the Subscribe** icon  $\blacksquare$
- 3. Select your subscription options, and then tap **Create**. Your subscription is created.

## **What to do next**

After you create your subscriptions, you can view and manage them. For more information, see ["My](#page-88-0) [schedules and subscriptions" on page 85](#page-88-0).

# **Chapter 7. Dashboards and stories**

IBM Cognos Analytics provides dashboards and stories to communicate your insights and analysis. You can assemble a view that contains visualizations, such as a graph, chart, plot, table, map, or any other visual representation of data. You can customize a dashboard, story, or visualization by changing its visual properties.

### **Dashboards**

A dashboard helps you to monitor events or activities at a glance by providing key insights and analysis about your data on one or more pages or screens. You can explore the data that is shown in a visualization by using the interactive title, drilling up or down columns, and viewing the details of a data point.

You can change the visualization type or change the columns that are used in the visualization. You can use filters to focus on one area of your data or to see the impact of one column, and you can use calculations to answer questions that cannot be answered by the source columns.

For information about managing dashboards, see [Chapter 9, "Managing content," on page 59.](#page-62-0)

#### **Stories**

A story is a type of view that contains a set of scenes that are displayed in sequence over time. Types of stories include slide show and guided journey.

Stories are similar to dashboards because they also use visualizations to share your insights. Stories differ from dashboards because they provide an over-time narrative and can convey a conclusion or recommendation.

For example, each slide in a story contains an analysis, insight, or piece of information that is revealed as the viewer runs a slide show. The slides build upon each other until the final slide, which provides a conclusion or summary. You can also create the effect of animation by having visualizations and objects appear and disappear during a scene in a story.

You can quickly assemble a story by reusing analysis, insights, and visualizations that you set aside in your collection of pins. You can also add new visualizations, media, web pages, images, shapes, and text to your story.

For information about managing stories, see [Chapter 9, "Managing content," on page 59](#page-62-0).

IBM Cognos Analytics Version 11.1.0 : Getting Started User Guide

# **Chapter 8. Notebooks**

If IBM Cognos Analytics for Jupyter Notebook is enabled in IBM Cognos Analytics, you can work with notebook documents.

You can work with notebook documents, also referred to as notebooks, much like other content in Cognos Analytics.

**Note:** Before working with notebooks in Cognos Analytics, you should know how to work with and develop notebooks in Jupyter Notebook. You should be familiar with the Jupyter Notebook Editor.

Cognos Analytics for Jupyter Notebook supports the following notebook functionality:

#### **Create and upload notebooks**

Create notebooks. Edit, save, copy, and move notebooks. When you open a notebook, you work in the Jupyter Notebook Editor.

Create a notebook from the **New** icon  $+$ .

Upload notebooks that were created outside of Cognos Analytics. For more information, see ["Uploading external notebooks" on page 55](#page-58-0).

#### **Run and work with data in a notebook**

The CADataConnector API provides the read\_data() and write\_data() methods to read Cognos Analytics data sources and write to a data source. For example, you can run a notebook that reads external data, produces output, and saves the output as a data source.

You can use the Python programming language in your notebooks.

For more information, see ["Reading data from a data source" on page 39](#page-42-0) and ["Writing data to a data](#page-45-0) [source" on page 42.](#page-45-0)

#### **Include notebook output in a dashboard, story, or report**

Embed the output from a notebook code cell in a dashboard, story, or report. For example, you have a notebook that creates a visualization that is not available in Cognos Analytics. You can add this visualization to a dashboard or story by embedding the code cell that creates it.

For more information adding notebook output to a dashboard or story, see *Adding a Notebook widget* in the *Dashboards and Stories User Guide*.

For more information adding notebook output to a report, see *Including output from a notebook* in the *Reporting User Guide*.

To ensure that the notebook visualizations display properly in dashboards, use some [coding best](#page-60-0) [practices](#page-60-0).

#### **Samples**

The samples show you how to work with notebooks in Cognos Analytics. If the samples are installed, you'll see them in **Team content** > **Samples** > **Notebooks**. For more information, see *Importing and configuring the Jupyter samples* in the *Samples Guide*.

**Note:** Before you can work with notebooks, Cognos Analytics for Jupyter Notebook must be installed and configured in your Cognos Analytics environment. Contact your administrator to confirm that you have the capability to work with notebooks. If you don't have the notebook capability, you won't see any of the functionality described in the following sections.

# **Creating a notebook**

When you create a notebook, it opens in the Jupyter Notebook Editor.

#### **Procedure**

1. Click **New**  $+$  and then click **Notebook**.

**Tip:** If you don't see the **Notebook** selection, then the notebook capability might not be enabled for you. Contact your administrator to find out.

The notebook opens in the Jupyter Notebook Editor.

- 2. To save the notebook, do the following steps:
	- a) Click **Save dota** and then click **Save as.**
	- b) Choose the destination, type a name for the notebook, and click **Save**.

## **Notebook actions**

After you've saved a notebook, you can perform actions on it from the welcome page or from **My content** or **Team content**.

Click the **Action menu**  $\frac{d}{dx}$  for the notebook and select one of the following actions:

#### **Edit**

Open the notebook in the Jupyter Notebook Editor.

#### **Run**

Run the notebook in the background. A message is displayed when the notebook starts running and when it finishes. Also a notification is added to your unread notifications  $\mathbf{A}$ .

#### **View**

When you view a notebook, you can see its contents but you can't edit or run it.

#### **Properties**

View the notebook properties. This is where you can schedule a notebook to run at regular intervals or on a specific date and time. For more information, see "Scheduling an entry" in the *IBM Cognos Analytics Getting Started Guide*.

#### **Create a new job**

Add a notebook to a job that runs the notebook at a scheduled time. For more information, see "Using jobs to schedule multiple entries" in the *IBM Cognos Analytics Getting Started Guide*.

#### **Take ownership**

Take ownership of the notebook. When you own a notebook, you can change the permissions for it. This action is available only in **Team content** since you already own the notebooks in **My content**. For more information, see "Simple and granular access permissions" in the *IBM Cognos Analytics Getting Started Guide*.

#### **Copy or move**

Copy or move the notebook. For more information, see *Copying or moving entries* in the *IBM Cognos Analytics Getting Started Guide*.

#### **Create a shortcut**

Create a shortcut to your notebook in **My content** or **Team content**.

#### **Share**

You can copy the URL of the notebook and use it in other places. If Cognos Analytics is connected to a collaboration tool, such as Slack, you can send a link to your notebook to other users. For more information, see "Sharing content" in the *IBM Cognos Analytics Getting Started Guide*.

#### **Remove from recent**

Remove the notebook from the welcome page. It still exists in **My content** or **Team content**.

<span id="page-42-0"></span>**Delete**

Delete the notebook from Cognos Analytics.

**Tip:** You can also access these actions from **My content** or **Team content** by clicking the **More** icon  $\left| \cdot \right|$  for a notebook.

**Note:** A subset of these actions is available if you do not have the **edit notebook** capability.

# **Reading data from a data source**

You can read Cognos Analytics data in a notebook using the Python or R programming languages.

You can read the following types of Cognos Analytics data sources in a notebook:

- Uploaded CSV or XLS files
- Data sets
- Data modules
- Framework Manager packages, including OLAP data

**Note:** Cognos Analytics does not support reading from data that requires user input. For example, a query subject in Framework Manager with a parameterized filter.

To quickly insert the read\_data() method in a notebook cell, do the following steps:

1. Create or edit a notebook and position your cursor in the cell after which you want to do the read.

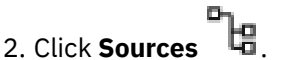

3. Navigate to a data source, select it, and then click **Open**. The method is inserted in the cell with the data source to read specified.

Alternatively, you can type the code in a cell:

#### **In Python**

data = CADataConnector.read\_data(*parameters as described in the following sections*)

One of the following items is returned from the method:

#### **DataFrame**

Returned by default.

#### **List of DataFrame**

Returned when the **sheet\_name** parameter is specified and multiple sheets are requested.

#### **Iterator of DataFrame**

Returned when the **chunksize** or **iterator** parameter is specified.

#### **Parameters common to all data sources**

For examples of how to code the read\_data() method, see ["Python notebook examples" on page 46](#page-49-0).

The following parameters can be specified for all supported data source types:

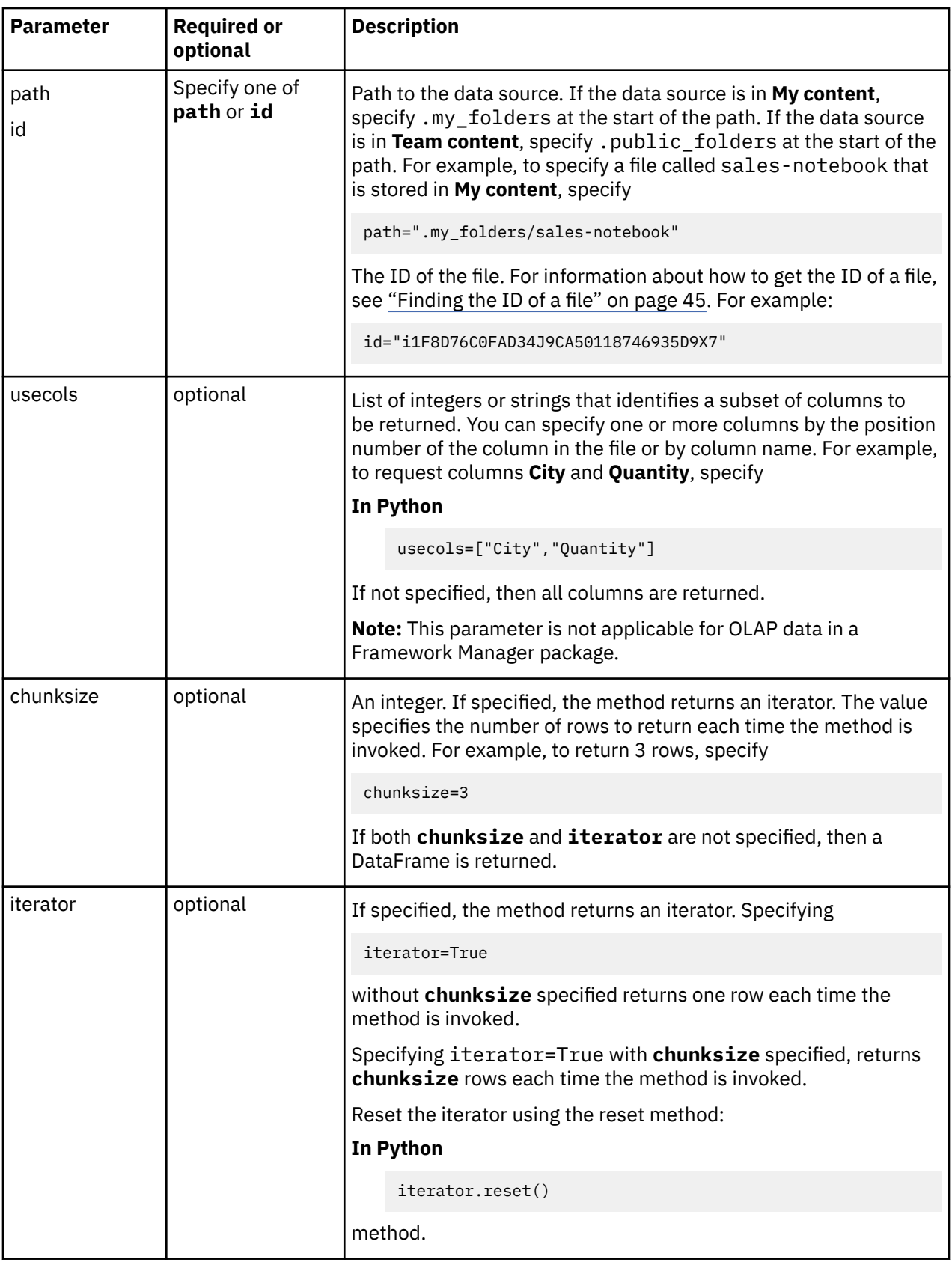

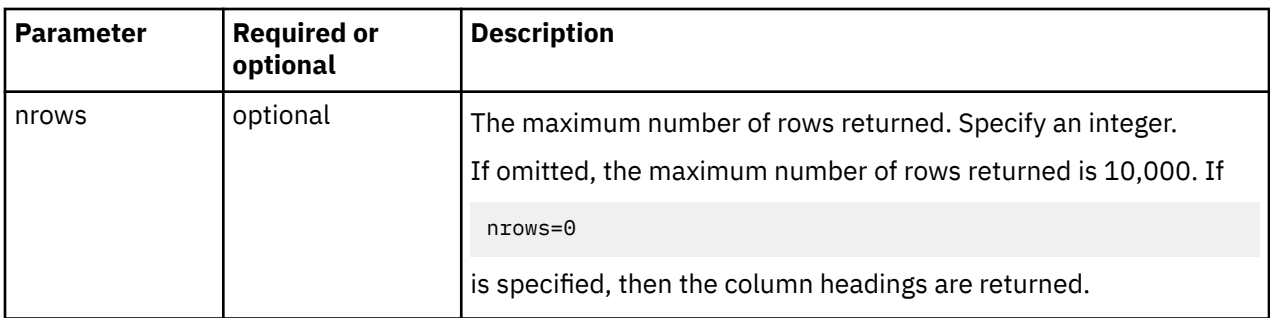

### **XLS file parameters**

Uploaded files are treated as sheets of data. Reading one of these data sources returns the rows for the specified sheet of data in the data source.

The following parameter applies only to XLS files:

#### **sheet\_name**

Optional. Integer, string, or a list of integers or strings. Specifies the integer position of a specific sheet or tab in an XLS file. The first sheet is 0. If you specify a list of strings or integers, then a list of the corresponding sheets is returned. If not specified, the value defaults to 0. Example:

#### **In Python**

sheet\_name=["sheet2","sheet3"]

### **Data module parameters**

Reading data from a data module must reflect the modeling done on the data source. For example, a join between two tables and aggregation types to apply.

The following parameters apply only to data modules:

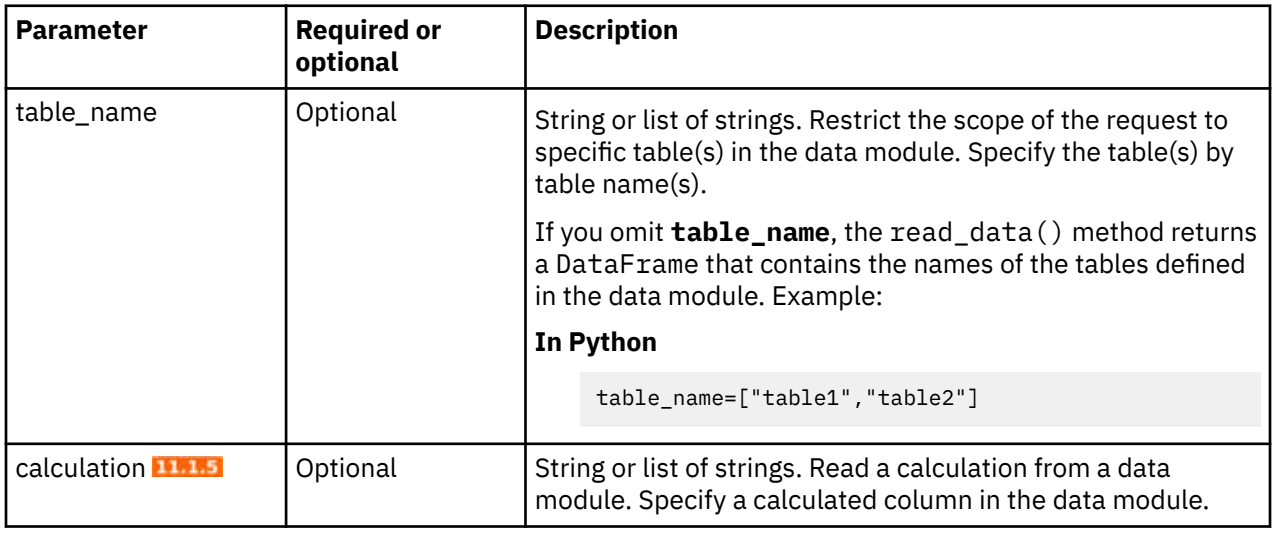

### **Package parameters**

Reading data from a package must reflect the modeling done on the data source. For example, the relationship between objects in the package.

The following parameters apply only to packages:

<span id="page-45-0"></span>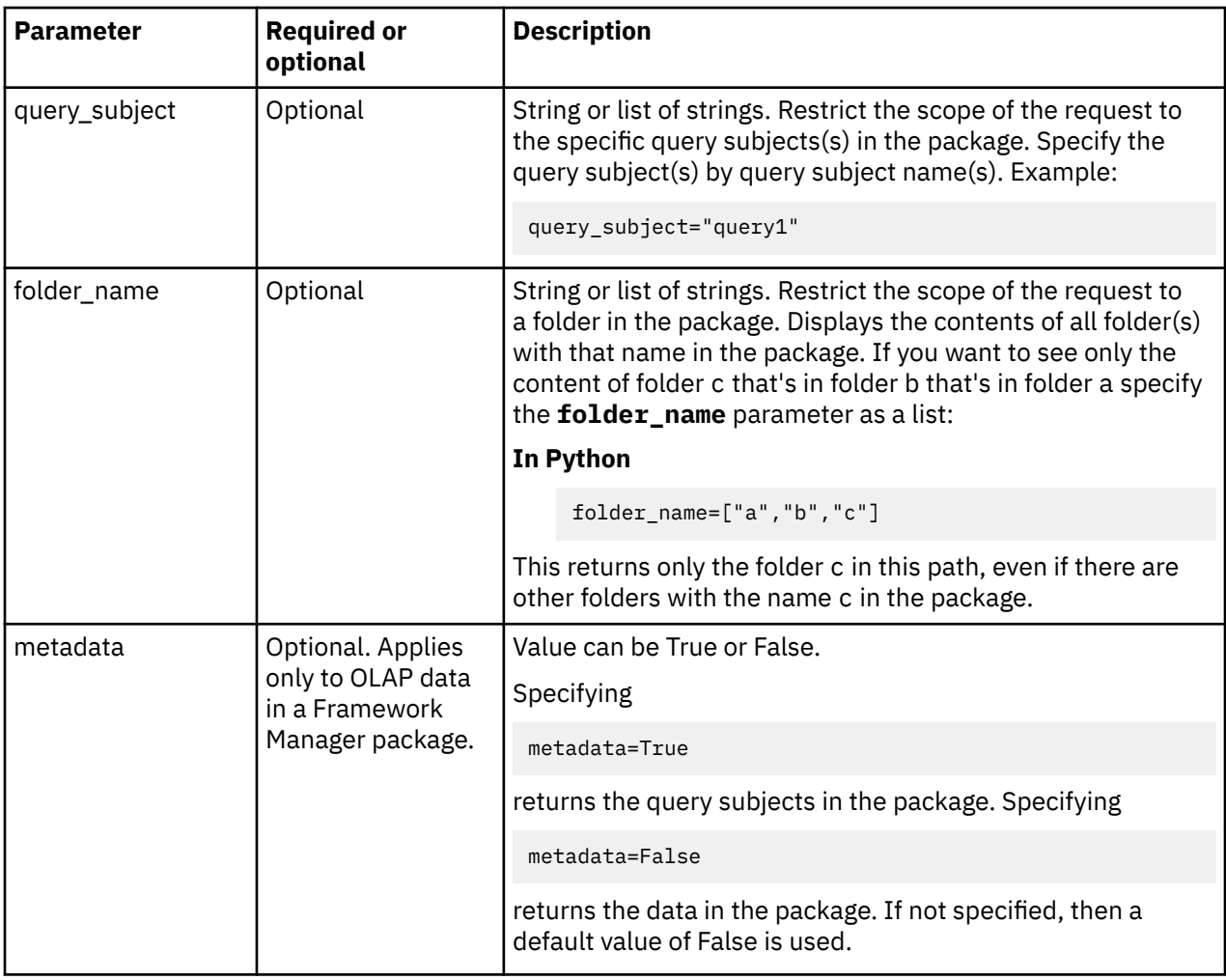

**Note:** You can use either single or double quotation marks in a method but not a mix of both.

# **Writing data to a data source**

You can write Cognos Analytics data in a notebook using the Python or R programming languages.

You can save or create the data source in **My content** or **Team content**.

To write data to the data source, specify the following code in a notebook cell:

### **In Python**

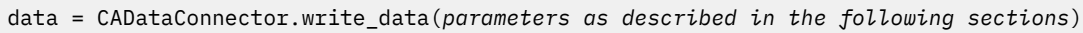

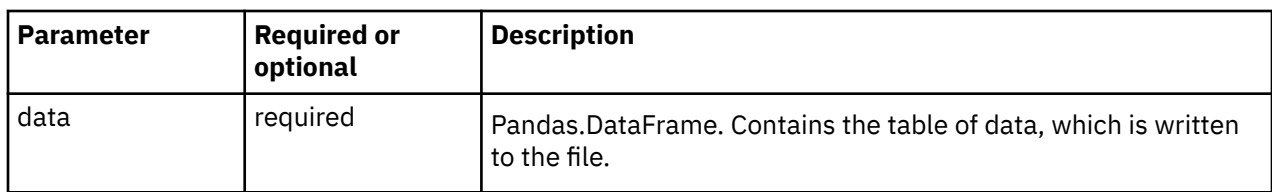

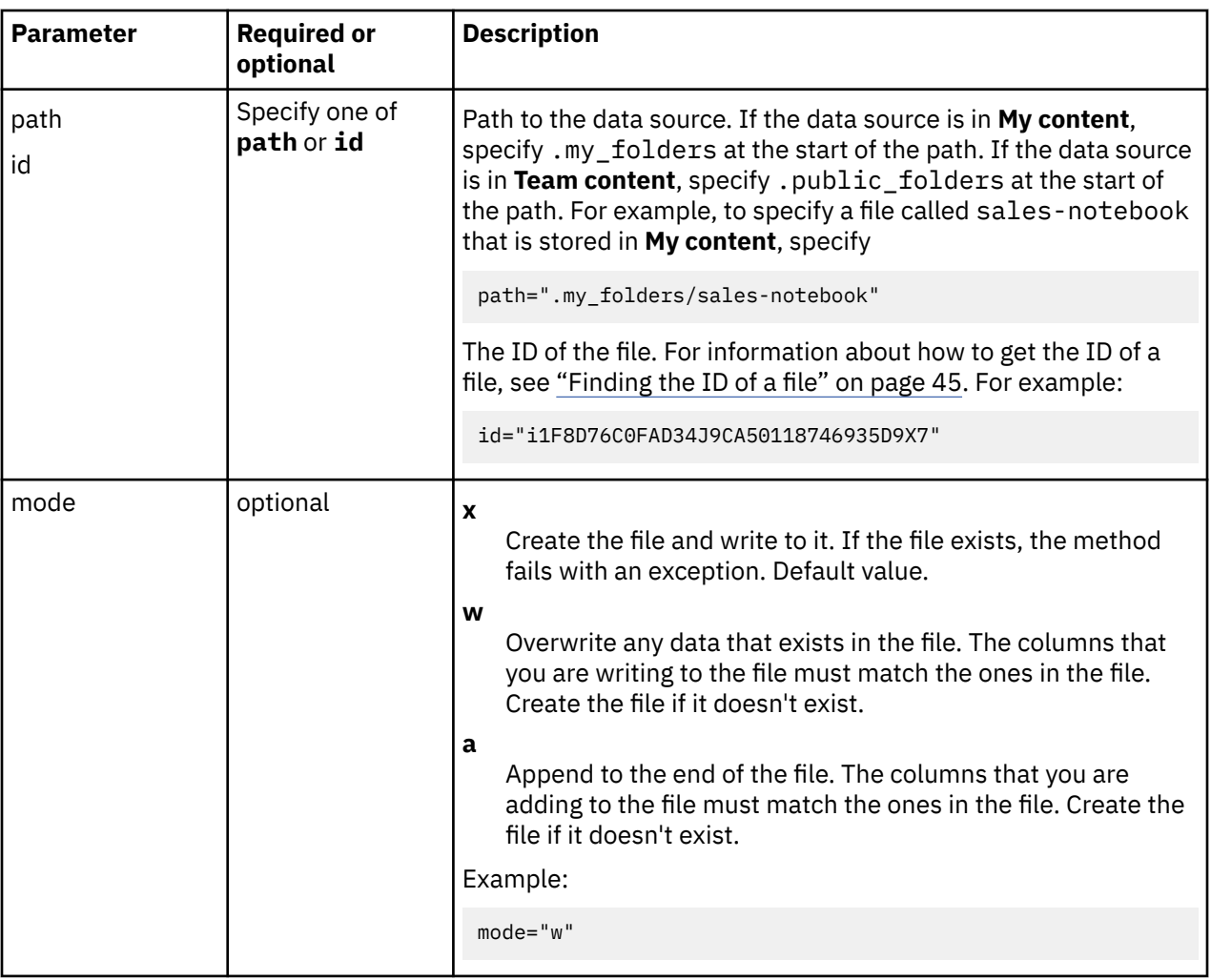

**Note:** You can use either single or double quotation marks in a method but not a mix of both.

For examples of how to code the write\_data() method, see ["Python notebook examples" on page 46](#page-49-0) and ["R notebook examples" on page 49.](#page-52-0)

# **Searching for data objects**

**HAM** You can search for data objects in a notebook using the Python or R programming languages.

The search\_data() method is used to find data objects so that they can be further processed using the CADataConnector.

The result provides a list of data objects and their connection paths, which may be copy/pasted for use with the various connection and access functions in the CADataConnector.

To search for data objects, specify the following code in a notebook cell:

#### **In Python**

```
data = CADataConnector.search_data(parameters as described in the following sections)
```
#### **In R**

data <- CADataConnector::search\_data(*parameters as described in the following sections*)

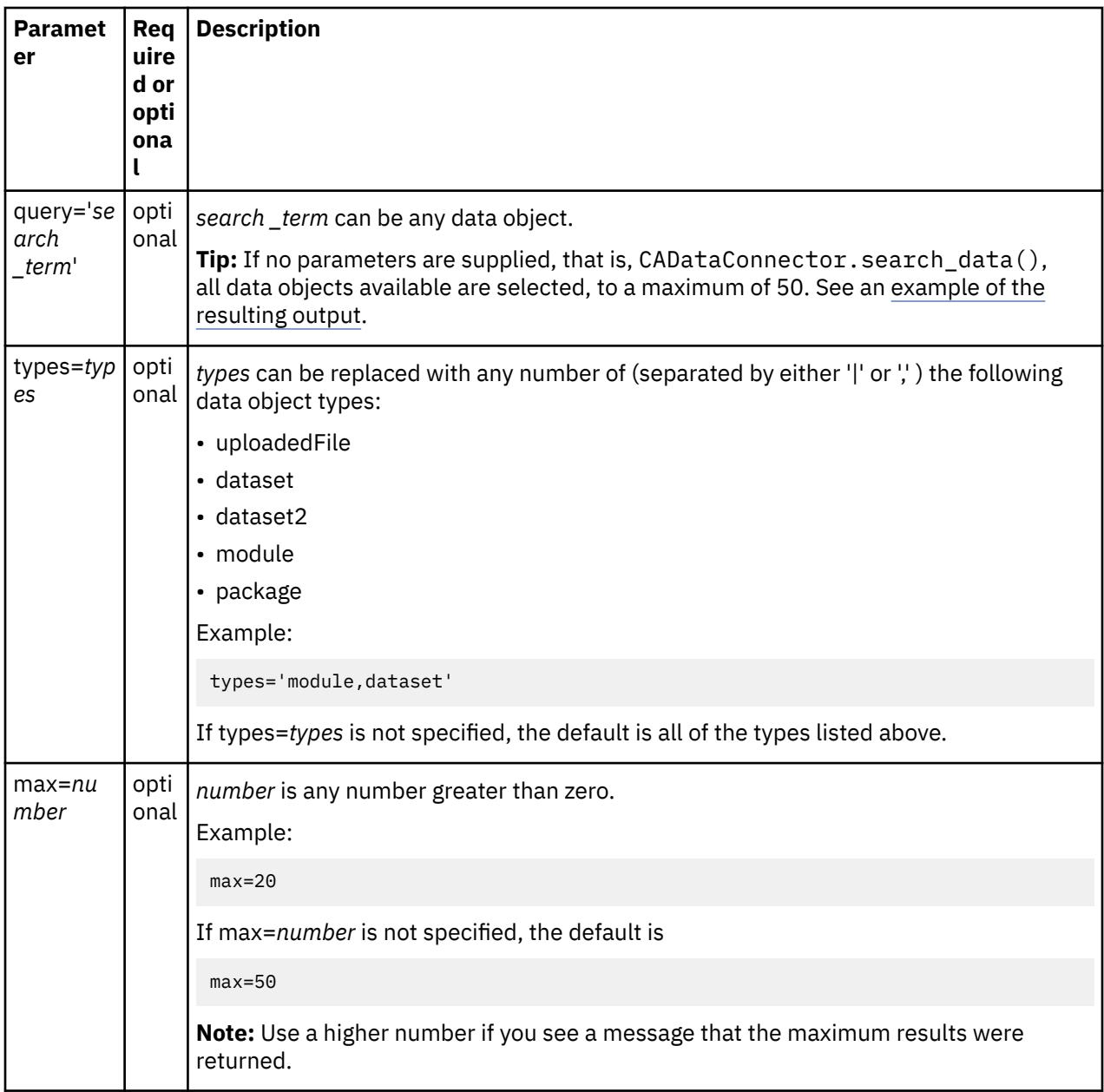

**Note:** You can use either single or double quotation marks in a method but not a mix of both.

### **Example output when no parameters are specified**

When no parameters are supplied, the output appears in a list:

```
Results found: 50. ( see more results by using "max=" parameter with a number higher than 50 )
Type Open path<br>package public_folde:
package .public_folders/Samples/Models/GO sales (analysis)
package .public_folders/Samples_LG_DQ/Models/GO Data Warehouse (query)
package .public_folders/Samples/Models/GO sales (query)
package .public_folders/Samples_LG_DQ/Models/GO Sales (query)
package .public_folders/Samples/Models/GO data warehouse (query)
package .public_folders/Samples_LG_DQ/Models/GO Data Warehouse (analysis)
package .public_folders/Samples/By feature/Audit
package .public_folders/Samples/Models/GO data warehouse (analysis)<br>package .public_folders/Samples_LG_DQ/Models/GO Sales (analysis)
               .public_folders/Samples_LG_DQ/Models/GO Sales (analysis)
package .public_folders/Samples/Data/Sporting goods company
uploadedFile .public_folders/Samples/By feature/Notebooks/Data/Source files/Notebook data/
Weather
uploadedFile .public_folders/Samples/By feature/Notebooks/Data/Source files/
```

```
Hospital_floor_plan.xlsx
.....
```
### **Python notebook examples**

CADataConnector.search\_data('boston')

Returns everything with 'boston' in the name or data, to a maximum of the default number of results.

CADataConnector.search\_data(types='module,package',max=100)

Returns only modules or packages to a maximum of 100 results.

CADataConnector.search\_data(max=20)

Returns everything to a maximum of 20 results.

**Note:** All or none of the parameters may be used. If the query is to be used, it must be the first parameter. The other parameters are named and are not position-dependent.

### **R notebook examples**

CADataConnector::search\_data('boston')

Returns everything with 'boston' in the name or data, to a maximum of the default number of results.

CADataConnector::search\_data(types='module,package',max=100)

Returns only modules or packages to a maximum of 100 results.

CADataConnector::search\_data(max=20)

Returns everything to a maximum of 20 results.

**Note:** All or none of the parameters may be used. If the query is to be used, it must be the first parameter. The other parameters are named and are not position-dependent.

# **File paths that contain a forward slash**

To reference a file or folder name that contains a folder slash in the CADataConnector API, you must use a specific syntax.

To enable the CADataConnector API to differentiate between a forward slash that indicates folder structure and a forward slash that is part of a file or folder name, enclose each folder or file name in single or double quotation marks, separate each folder or file name in the path with a comma, and enclose the whole thing in square brackets.

In the following example, the path to a file named my/data.csv is my/folder-1/my/folder-2/my/ data.csv.

```
data = CADataConnector.read_data(path=["my/folder-1","my/folder-2","my/data.csv"])
```
# **Finding the ID of a file**

To reference a file in the CADataConnector API, you can use its ID.

### **Procedure**

1. Do one of the following things:

- <span id="page-49-0"></span>a) On the welcome page, click the **Action menu**  $\frac{|\cdot\cdot\cdot|}{|\cdot|}$  for a file and select **Properties**.
- b) From My Content or Team content, click the More icon  $\Box$  for a file and then select Properties.
- 2. In the **General** tab, click **Advanced**. The **ID** field contains the file ID.

## **Python notebook examples**

Here are some examples that demonstrate how to work with Cognos Analytics data sources in a notebook using the Python programming language.

**Tip:** To switch your notebook's programming mode from **R** to **Python**, from the **Kernel** menu, select **Change kernel** > **Python**.

#### **Reading a file**

The following example reads a file called SampleFile\_GOSales.xls, outputs the entire file, and then specifies the **nrows** and **usecols** parameters to output the **City** and **Quantity** columns for the first 2 rows of data in the file.

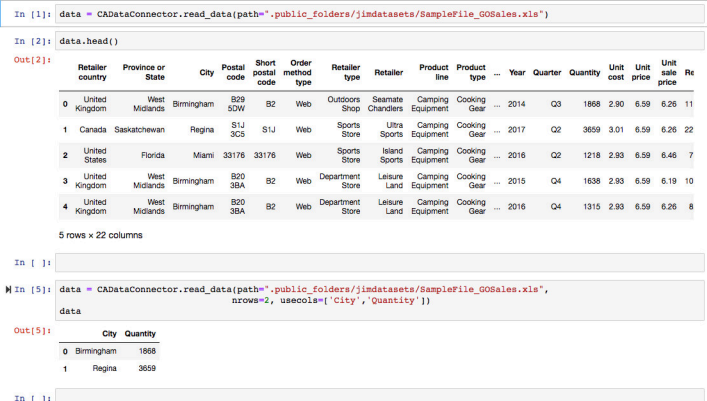

### **Reading part of a file**

Specify **iterator** and **chunksize** to work with chunks of data, rather than the whole data source all at once. The following example reads 20,000 rows at a time from the SampleFile GOSales. xls file.

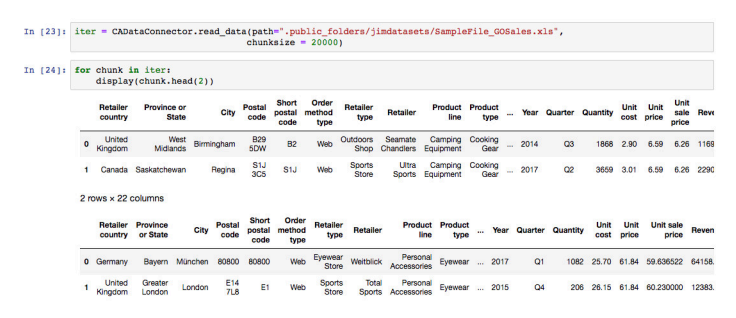

### **Writing to a file**

The following example writes the contents of a DataFrame table of data in to a file called regions sales, which is then stored in **My content**.

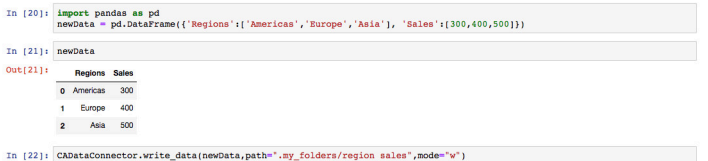

## **Reading a data module**

A data module has relationships, aggregations, calculated columns, and so on, defined on its data. The read\_data() method defines a section of data from a data module by selecting columns from the tables in the module. The data that is returned includes the relationships, aggregations, calculated columns, and so on, defined in the data module.

Specifying the read\_data() method without the **table\_name** parameter returns a **DataFrame** that contains the names of all the tables defined in the data module, as shown in the following example:

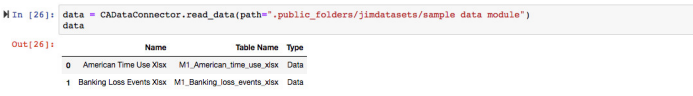

In the following example, the M1\_American\_time\_use\_xlsx table in the sample data module data module is read and the columns **Year** and **Children** are returned.

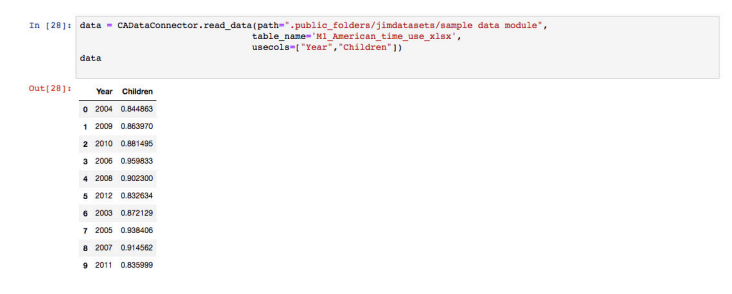

## **Reading a calculated column from a data module**

Use the **calculation** parameter to read a calculated column from a data module.

The following example reads 2 calculations from the calculation\_data\_module data module.

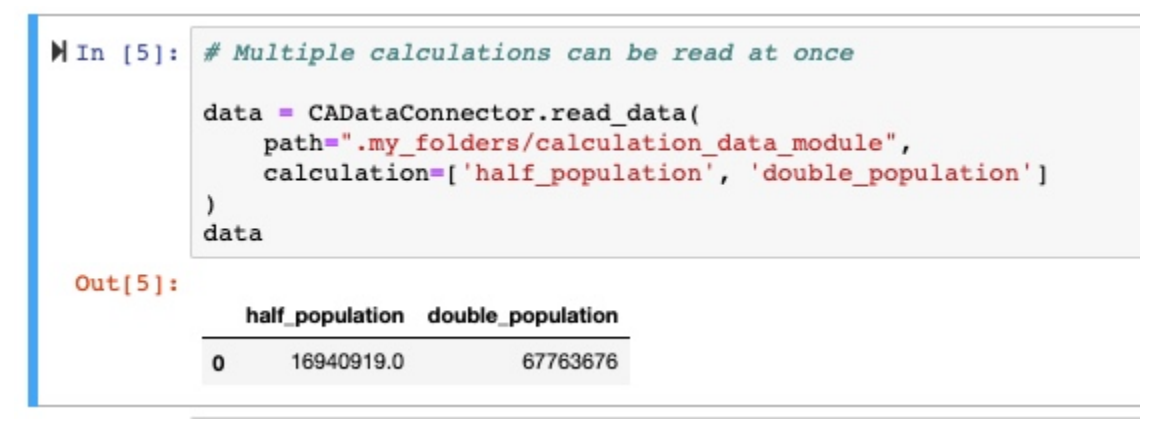

## **Reading a package**

Like a data module, a package has relationships, aggregations, calculated columns, and so on, defined on its data. In addition, a package logically groups data into query subjects and folders. You can use the read\_data() method to navigate through the structure of a package by using the **query\_subject** and **folder\_name** parameters.

The following code reads the Go data warehouse package:

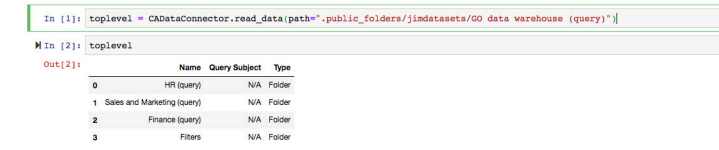

Specifying the **folder\_name** parameter returns the contents of all folder(s) with that name in the package. If you want to return only the content of one specific folder, for example folder c, that's inside folder b, that's inside folder a, put a list of the folder names in the **folder\_name** parameter. The following example uses the **folder\_name** parameter to get all of the query subjects in the Employee expense folder:

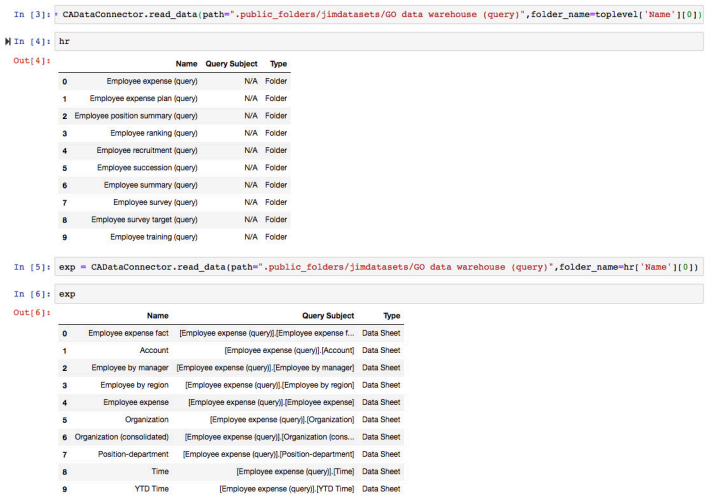

The following code returns the query items that are in the Employee expense fact query subject:

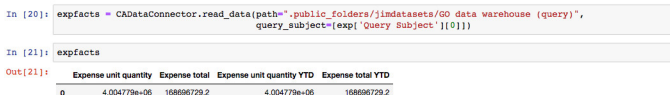

The following code returns the query items that are in the Account query subject:

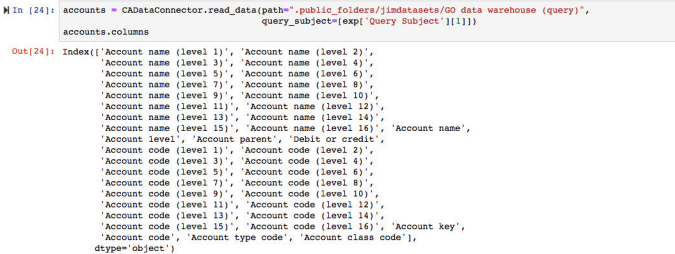

The following code selects the first two query subjects in the Employee expense folder. **Expense total** is returned from the first query subject (**Employee expense fact**) and **Account code** is returned from the second query subject (**Account**).

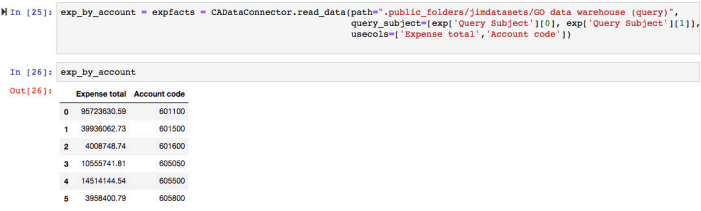

## <span id="page-52-0"></span>**Reading the metadata for OLAP data in a Framework Manager package**

The following code shows the **metadata** parameter set to true, which returns the query subjects in the package:

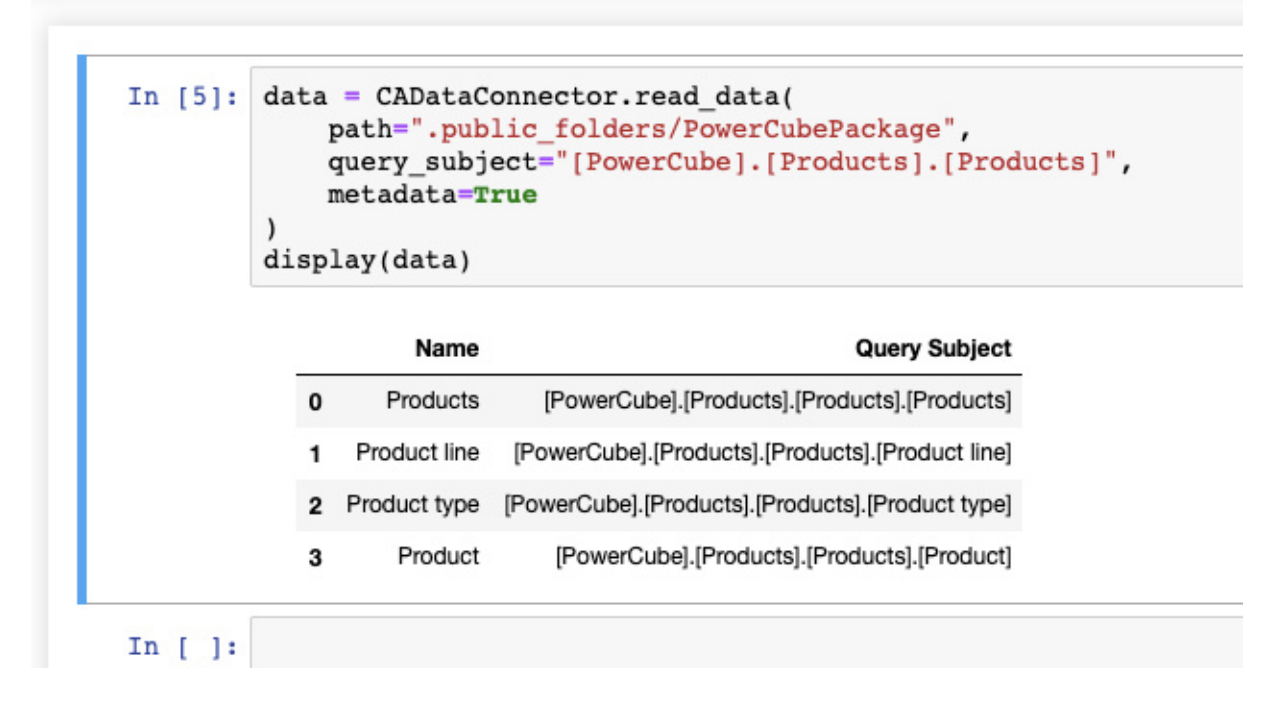

## **R notebook examples**

**Head Here are some examples that demonstrate how to work with Cognos Analytics data sources in a** notebook using the R programming language.

**Tip:** To switch your notebook's programming mode from **Python** to **R**, from the **Kernel** menu, select **Change kernel** > **R**.

## **A basic read**

The following example reads a file called SampleFile\_GOSales.xls and displays the first six rows of it.

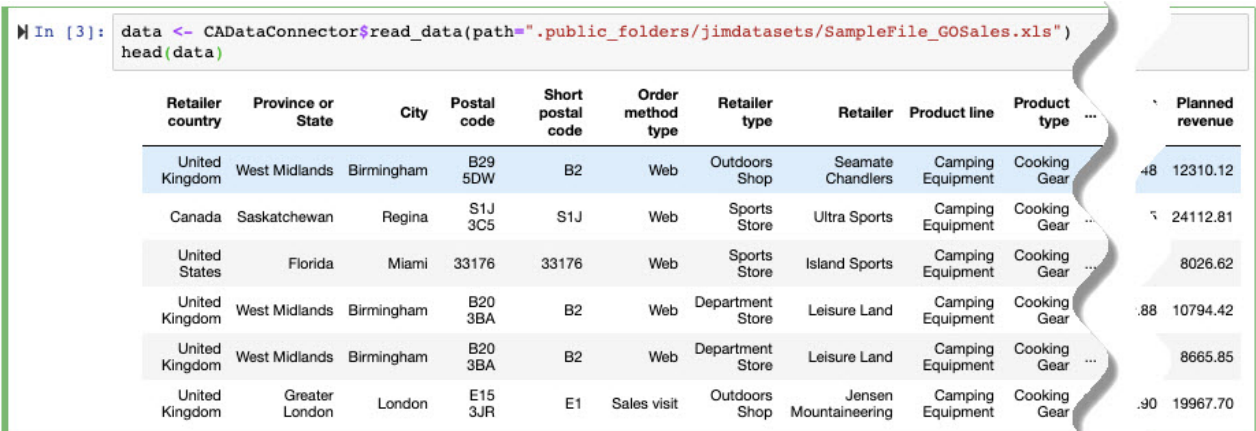

## **Reading a file**

The following example reads a file called SampleFile\_GOSales.xls and specifies the **nrows** and **usecols** parameters to output the **City** and **Quantity** columns for the first two rows of data in the file.

```
In [1]:data <- CADataConnector$read data(
             path=".public folders/jimdatasets/SampleFile GOSales.xls",
             usecols=list('City', 'Quantity'),
             nrows=2\lambdadata
```
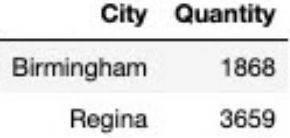

### **Reading part of a file**

Specify **iterator** and **chunksize** to work with chunks of data, rather than the whole data source all at once. The following example reads 20,000 rows at a time from the SampleFile\_GOSales.xls file. As the file is read, the number of rows in the chunk is displayed.

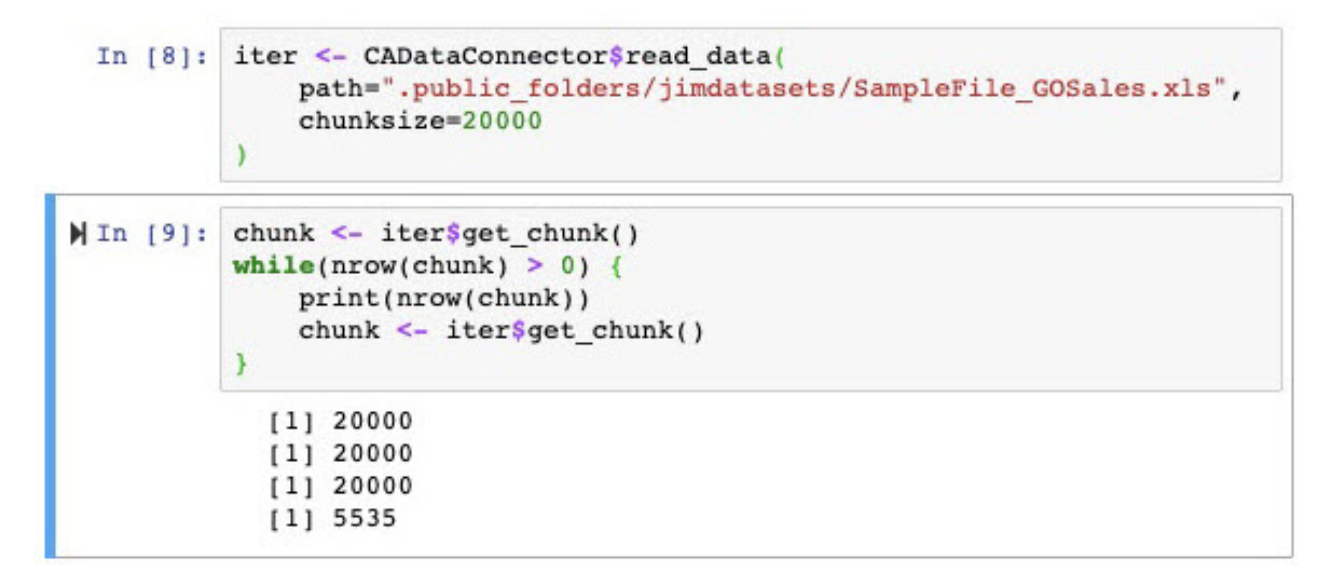

#### **Writing to a file**

The following example writes the contents of a DataFrame table of data in to a file called regions sales, which is then stored in **My content**.

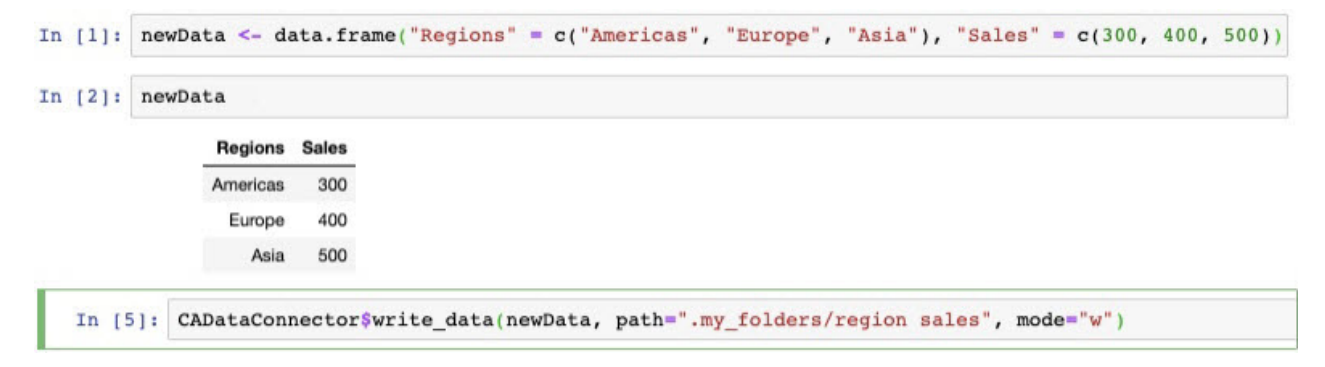

## **Reading a data module**

A data module has relationships, aggregations, calculated columns, and so on, defined on its data. The read\_data() method defines a section of data from a data module by selecting columns from the tables in the module. The data that is returned includes the relationships, aggregations, calculated columns, and so on, defined in the data module.

Specifying the read\_data() method without the **table\_name** parameter returns a DataFrame that contains the names of all the tables defined in the data module, as shown in the following example:

In  $[6]:$ 

data <- CADataConnector\$read data( path=".public folders/Samples/Data/Coffee sales and marketing"  $\lambda$ data

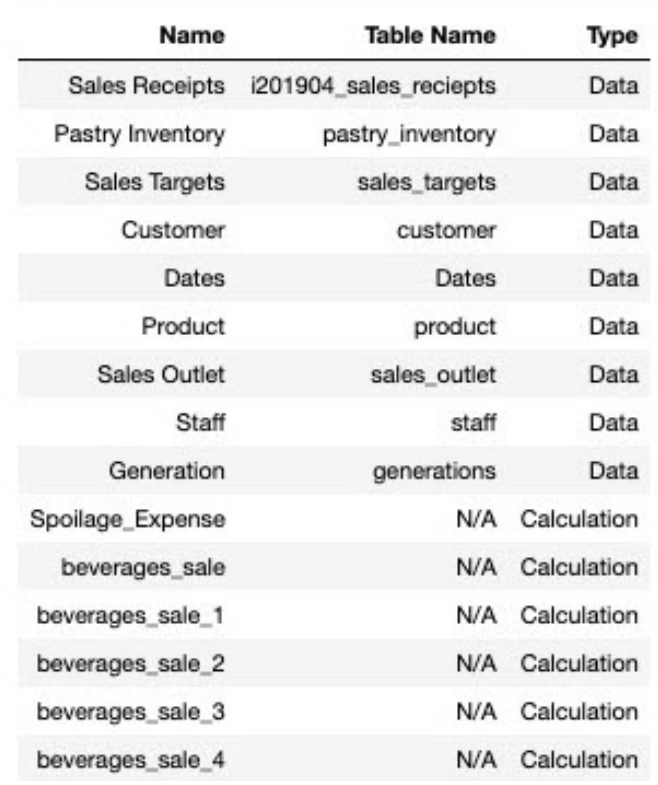

In the following example, the pastry\_inventory table in the Coffee sales and marketing data module is read and the columns **Date** and **Quantity Sold** are returned.

 $\lambda$ 

```
In [8]: data <- CADataConnector$read data(
            path=".public_folders/Samples/Data/Coffee sales and marketing",
            table name='pastry_inventory',
            usecols=list("Date", "Quantity Sold")
        data
```
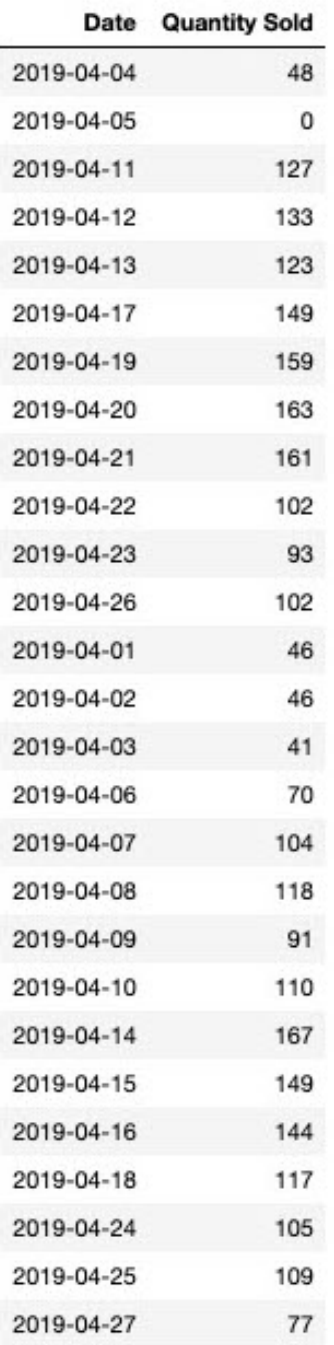

### **Reading a package**

Like a data module, a package has relationships, aggregations, calculated columns, and so on, defined on its data. In addition, a package logically groups data into query subjects and folders. You can use the read\_data() method to navigate through the structure of a package by using the **query\_subject** and **folder\_name** parameters.

The following code reads the Go data warehouse package:

```
In [3]: toplevel <- CADataConnector$read data(
        path=".public_folders/Samples_DQ_10.2.2_DB2/Models/GO_Data Warehouse (query)")
        toplevel
```
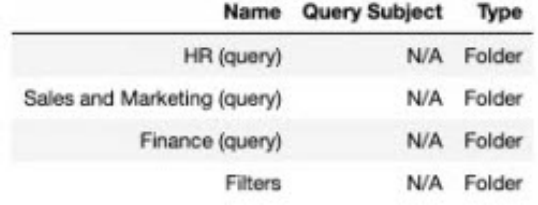

Specifying the **folder\_name** parameter returns the contents of all folders with that name in the package. If you want to return only the content of one specific folder, for example folder c, that's inside folder b, that's inside folder a, put a list of the folder names in the **folder\_name** parameter. The following example uses the **folder\_name** parameter to get all of the query subjects in the Employee expense folder:

 $\lambda$ 

```
In [4]: hr <- CADataConnector$read data(
            path=".public folders/Samples DQ 10.2.2 DB2/Models/GO Data Warehouse (query)",
            folder_name=toplevel[1,1]
        hr
```
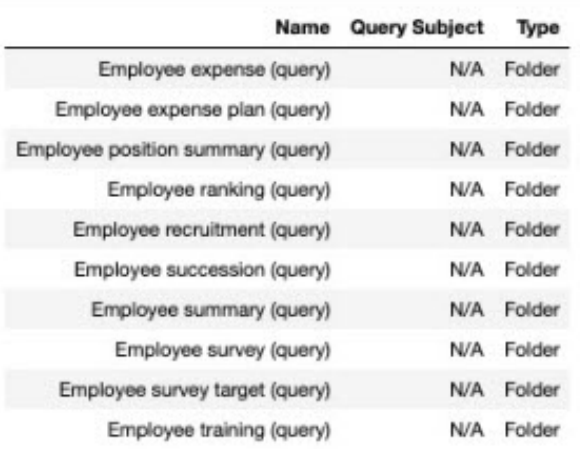

```
In [5]: exp <- CADataConnector$read data(
            path=".public_folders/Samples_DQ_10.2.2_DB2/Models/GO_Data Warehouse_(query)",
            folder_name=hr[1,1]
```

```
\lambdaexp
```
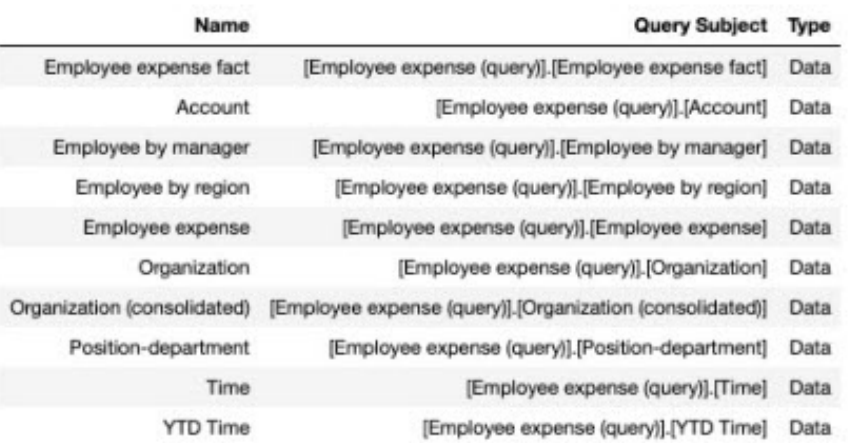

The following code returns the query items that are in the Employee expense fact query subject:

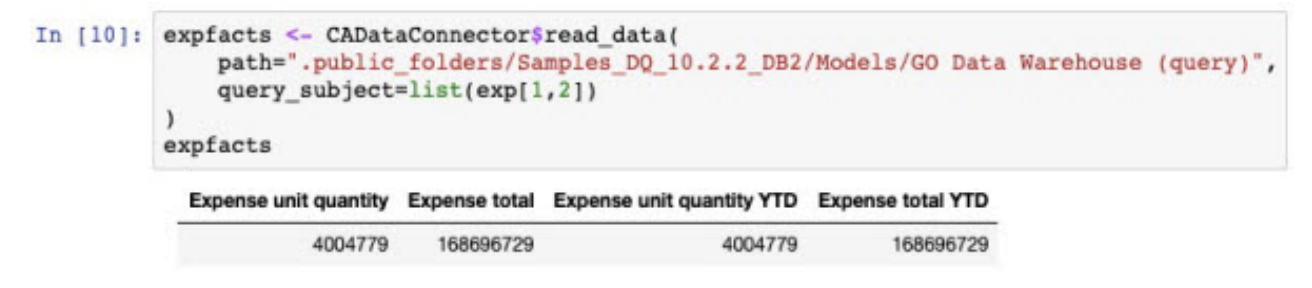

The following code returns the query items that are in the **Account** query subject:

<span id="page-58-0"></span>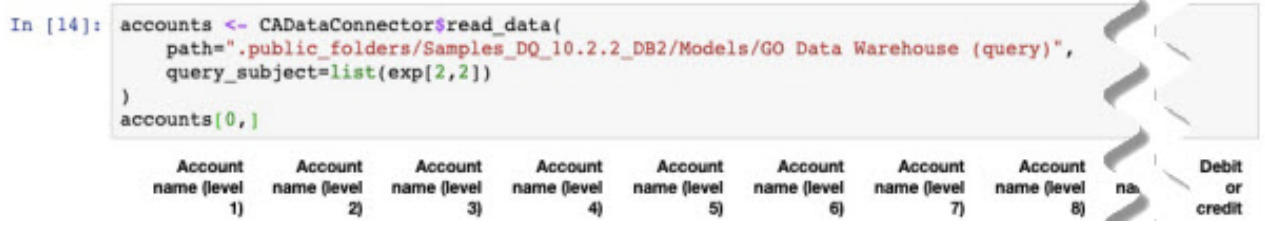

### **Reading the metadata for OLAP data in a Framework Manager package**

The following code shows the **metadata** parameter set to true, which returns the query subjects in the package:

data <- CADataConnector\$read data( In  $151:$ path=".public folders/powercube", query subject="[powercube].[Products].[Products]", metadata=TRUE  $\lambda$ data

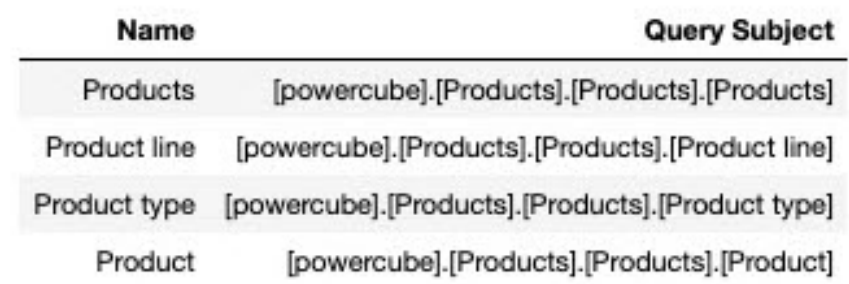

# **Uploading external notebooks**

You can upload Jupyter Notebooks (.ipynb or .zip extension) that were created in a Jupyter environment outside of IBM Cognos Analytics.

The uploaded notebooks are matched against the following JSON schemas:

- https://github.com/jupyter/nbformat/blob/master/nbformat/v3/ nbformat.v3.schema.json (version 3 (v3) notebooks)
- https://github.com/jupyter/nbformat/blob/master/nbformat/v4/ nbformat.v4.schema.json (version 4 (v4) notebooks)

If a notebook doesn't conform to either of these schemas, the upload is rejected.

Jupyter Server creates all new notebooks using the v4 schema.

### **About this task**

The process of uploading notebook files is similar to the process of uploading spreadsheets and text files that are used as data sources in Cognos Analytics. For example, the notebook files have the same size limitations as other uploaded file types. For more information, see Upload data files.

### **Procedure**

Use the following methods to upload the notebooks:

- In the vertical application toolbar, tap  $+$  **New**, and then tap **Uploaded files**. Locate the notebook files (.ipynb or .zip) on your local drive or on the LAN, and select one or multiple files to upload them.
- In the welcome page, drag one or multiple .ipynb or .zip files from your local drive onto the welcome page to activate the **Quick launch** functionality. When **Quick launch** appears, drop the files into the **Notebook** box.
- In the welcome page, tap the **Browse** link at the bottom of the page. Locate the files on your local drive, and select one or multiple files to upload them.
- From a folder in **Team content** or **My content**, click the **New**  $+$  icon, and select **Upload files**. Locate the notebook files on your local drive or on the LAN, and select one or multiple files to upload them. The files are saved to the folder from which you initiated the upload.

#### **Results**

A notebook is created for each uploaded .ipynb file in **My content**. However, when the upload was initiated from a specific folder, the notebooks are created in that folder.

#### **What to do next**

You can seamlessly open an uploaded v4 notebook in the edit mode. To open a v3 notebook in the edit mode, the Jupyter server temporarily converts it to the v4 format. If you save the notebook, it is saved in the v4 format.

**Tip:** Older versions of Jupyter might not read the v4 format. To preserve the original notebook version, close it without saving.

You can view both v3 and v4 notebooks in the view-only mode. Because you can't interact with notebooks in this mode, there is no need to convert v3 notebooks to v4.

You can import uploaded v3 and v4 notebooks into a Cognos Analytics dashboard. The **Notebook** widget in the dashboards conforms to the v4 JSON schema so the visualizations in v4 notebooks display seamlessly in the dashboard. To ensure that the v3 notebook visualizations display properly in the dashboard, you must open and save the v3 notebooks in the edit mode before you import them into the dashboard.

# **Connecting Watson Studio notebooks to Cognos Analytics (Cloud Pak for Data only)**

If you are running Cognos Analytics on Cloud Pak for Data, you can configure Watson Studio notebooks on Cloud Pak for Data to connect to Cognos Analytics.

Once it is configured, your Watson Studio notebook can

- read data assets from Cognos Analytics
- write data to Cognos Analytics

To connect your notebook to Cognos Analytics, add these two lines to the notebook:

from ca\_data\_connector import CADataConnector

CADataConnector.connect({'url':'*CA\_URL\_in\_Cloud\_Pak\_for\_Data*'});

where *CA\_URL\_in\_Cloud\_Pak\_for\_Data* is the URL that you use to connect to your Cognos Analytics instance on Cloud Pak for Data.

**Note:** You don't need to include your credentials in the lines above. Cloud Pak for Data will use the credentials from your current Notebook session.

# <span id="page-60-0"></span>**Best practices for displaying notebook visualizations in dashboards**

As a notebook author, you can use some coding best practices to ensure that notebook visualizations are properly displayed when they are rendered in dashboards.

### **Resizing a Bokeh visualization**

For the dashboard to properly resize any Bokeh visualization, don't hardcode the visualization width and height elements in the notebook. Also, when creating any figure, plot, or column, use the parameter sizing\_mode='scale\_width'.

Here is an example of the correct coding practice:

```
\ddot{\phantom{0}}from bokeh.plotting import figure, show
x = [1, 2, 3]
y = [1, 2, 3]
p = figure(sizing_mode='scale_width')
p.line(x, y)
show(p)
\ddot{\phantom{0}}
```
The visualizations that are coded this way scale properly in the dashboard, maintaining their aspect ratio.

### **Reloading a Bokeh visualization after a browser refresh**

For a dashboard to properly reload a Bokeh visualization after a browser refresh, include the Bokeh initialization statement output\_notebook() in the applicable notebook output cells.

Here is an example of the correct coding practice:

```
\ldots# Notebook cell 1
from bokeh.plotting import figure, show
x = [1, 2, 3]
y = [1, 2, 3]
p = figure(sizing_mode='scale_width')
pu.line(x, y)# Notebook cell 2
output_notebook()
show(p)\ddot{\phantom{0}}
```
IBM Cognos Analytics Version 11.1.0 : Getting Started User Guide

# <span id="page-62-0"></span>**Chapter 9. Managing content**

The IBM Cognos Analytics content includes reports, report views, dashboards, stories, packages, uploaded files, folders, URLs, shortcuts, and so on.

**Tip:** To simplify the documentation process, the content items are often referred to as entries.

To organize and manage the content, you can create a folder hierarchy for entries. You can move, copy, disable, or delete the entries. You can also hide an entry to prevent it from unnecessary use, share the entry with other users, or embed it in a custom website.

# **Copying or moving entries**

When you create a copy of an entry, you create a replica of that entry in another location in the portal. When you move an entry, you remove it from the current folder and place it in another folder. When you copy and move entries, the IDs and links are either maintained or overwritten.

### **Before you begin**

You must have read permissions for the entry that you are attempting to copy or move. You must also have traverse permissions for the current folder, and write and traverse permissions for the target folder.

### **About this task**

If you copy or move a report from one folder to another, the report retains its ID and any links, including the link to the associated package. However, when you overwrite an existing entry, the link behavior depends on whether you copy or move the entry.

- If you copy and overwrite an existing entry, the copied entry ID and links replace those of the existing entry. In this case, you might need to update links, such as links to job schedules for reports.
- If you move and overwrite an existing entry, the existing entry ID and links are maintained. In this case, references to the moved entry are broken.

### **Procedure**

1. From the entry context menu ... click **Copy or move**.

2. Locate the target folder, and click **Copy to**.

# **Copying and pasting assets**

You can reuse an asset that you created by copying and pasting it between a dashboard, report, exploration, or story.

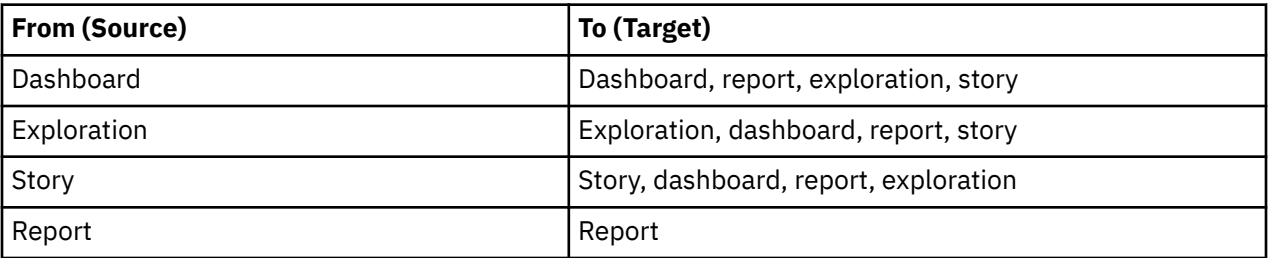

The following table shows how you can copy and paste assets.

The pasted asset can lose properties because dashboards, reports, explorations, and stories do not support all properties. For example, some properties apply only to reports and not to dashboards. A message informs you about the properties that are not supported.

If you copy and paste assets between instances of Cognos Analytics, the instances must have the same version.

### **Before you begin**

Before pasting your asset into the target report, select the location, such as a table cell or the page body.

In a dashboard, exploration, and story, you can't copy and paste from one browser tab to another browser tab or copy and paste between tabs in the same browser. Only in a report you can copy and paste from one browser's tab to another report in another browser's tab.

For copying and pasting between reports, you can use either the same tab or different tabs of the same browser. However, if the source report is larger (typically more than 5 MB), then use the same browser tab for pasting. The following message is displayed: **Due to the report size the paste can be done in the same tab only**.

When you paste multiple assets in a report, a dialog box is displayed to allow pasting the assets in a new table.

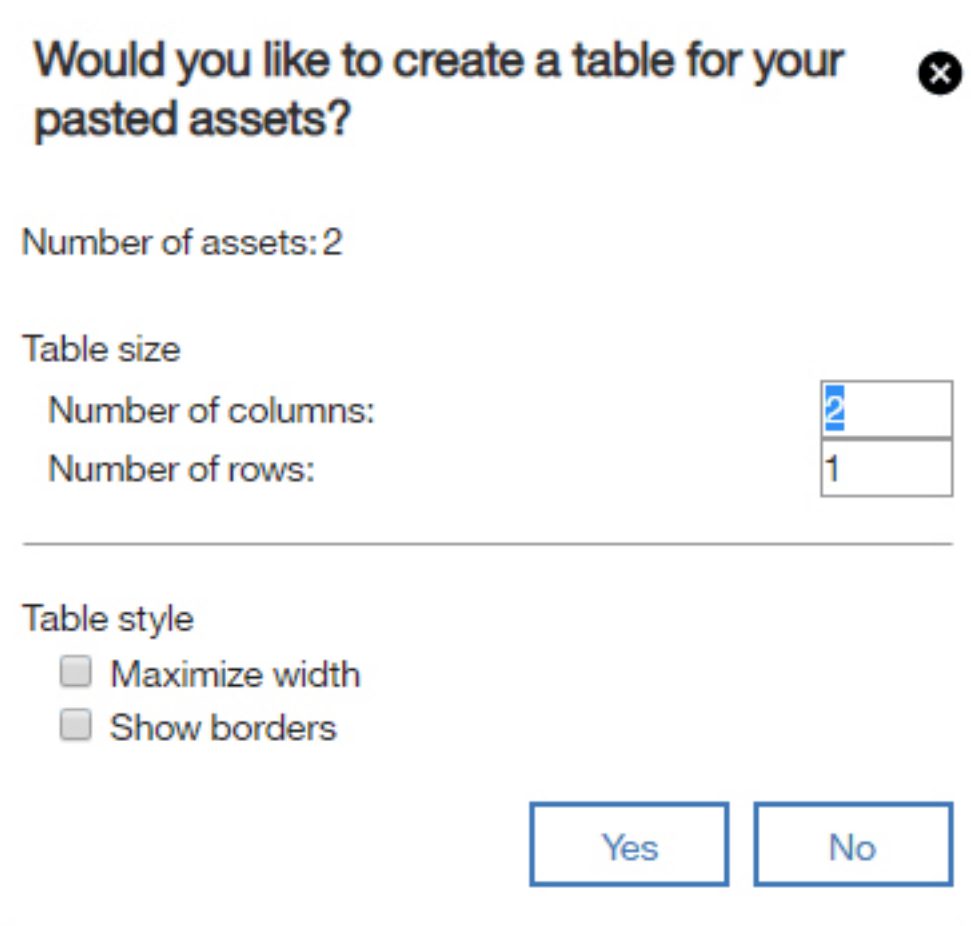

By default, the table has two columns with the number of rows calculated based on the number of assets that are being pasted. You can override the number of rows and columns. If the table does not have enough cells, then you get the following message: **The table is too small for the number of assets**. If you click **No**, then the table is not created and the assets are pasted one below the other. If you close the dialog box by clicking the **x** icon, the paste action is canceled.

In reporting, data items that do not match the report visualization slot type are dropped.

A certain mix of data sources that are supported by Dashboard, Exploration, and Story are not supported by Reporting. When this happens a proper warning is shown. For example, Reporting does not support a mix of modules and packages or multiple modules or multiple packages by using classic query mode. The following warning for mixing packages looks is displayed: **A report can reference multiple packages that use the dynamic query mode, or one package that uses the compatible query mode.**

In addition, Reporting does not support dimensional modules, except for IBM Planning Analytics modules.

When you copy from Dashboard, Exploration, and Story to paste in a report, the original widget size is kept only if the size is specified in pixels. If the widget size is set in percentage, then it will not be used during paste, instead the Reporting default is used.

When you copy and paste from a report to another report, all the assets that are referenced by the copied asset from the source report are also pasted in the target report. For example, queries referencing other queries.

**Note:** IBM Cognos Analytics might change the name of the source assets to avoid name conflict with assets that are already present in the target report.

When you copy and paste from a report to another report, and you select the page body or a table and perform the copy action, then all their assets will be copied over. For example, you have a table with 10 cells each cell with a list, crosstab, visualization. You do not need to select them one by one. Select the table and perform the copy action. A message will display that one asset is copied. Cognos Analytics copied all assets, 10 in this example. Copying and pasting a page, results in similar behavior.

You can paste multiple times in the same or different target Dashboard, report, exploration, or story.

You cannot paste the following widgets and assets from a dashboard to a report:

- Text
- Image
- Media
- Web page
- Shape
- Data player
- Driver analysis
- Decision tree
- Sunburst
- Spiral

**Note:** Some attributes such as custom titles, named colors, data sets, stand-alone spreadsheet data sources, and border colors can't be carried over when you paste an asset. Make sure that you review the messages that appear after pasting and if necessary, update the asset in its new location.

#### **Procedure**

- 1. Select one or more assets.
- 2. Use the keyboard shortcut for your operating system to copy.
	- A message is displayed that assets are copied.
- 3. In the dashboard, report, exploration, or story that you pasting to, use the keyboard shortcut for your operating system to paste.

## **Sharing content**

If an administrator connects Cognos Analytics to Slack or enables email sharing, you can send Cognos Analytics report and dashboard content to other users. You can also share your Cognos Analytics content via URL links and embedded html in web pages. For Dashboards only, you can save your content as an exported PDF document.

You can share content from two locations:

- <span id="page-65-0"></span>• your Cognos Analytics canvas
- the [Team content folder](#page-72-0)

## **Sharing content from the canvas**

In Cognos Analytics, you can send Cognos Analytics content that you are currently viewing on your

Reporting or Dashboard canvas to your colleagues via **Email** or **Slack**.

For more information, see the Blog post [Increased Collaboration with Slack Integration in IBM Cognos](https://community.ibm.com/community/user/businessanalytics/blogs/mohammed-omar-khan/2018/11/30/slack-integration) [Analytics 11.1!](https://community.ibm.com/community/user/businessanalytics/blogs/mohammed-omar-khan/2018/11/30/slack-integration)

### **Before you begin**

Your administrator must configure a mail server and/or a collaboration platform before you can use this feature.

### **Procedure**

1. While viewing your Cognos Analytics content in the Reporting or Dashboard component, click the

**Share** icon in the application bar that appears at the top of your Cognos Analytics window.

**Tip:** A different **Share** icon  $\infty$  appears in a context menu, after you click the More icon  $\cdots$  for a content folder or on the **Welcome** page. However, the **Share** panel that you invoke from a context menu only allows you to share saved report outputs or dashboards. To share an image of an asset that

is open and that you are currently viewing, you must click the **Share** icon in the application bar.

2. In the **Share** panel, click the **Send** tab.

**Tip:** If the **Send** tab does not appear, the administrator did not configure a mail server and did not configure a collaboration platform.

- 3. Click one of these platforms:
	- **Email** go to step "4" on page 62.

**Tip:** If **Email** does not appear as a platform, your administrator did not enable content sharing by email.

• *Slack\_platform\_name* - go to step ["5" on page 63.](#page-66-0)

**Tip:** If a **Slack** platform appears grayed out, your administrator has disabled the platform. If you are not part of a slack workspace, you can join it through the pop-up window and then click on the workspace again in Cognos Analytics to continue sharing your content.

- 4. If you selected **Email**, in the **Share with email** panel, perform these steps:
	- a) Search for a recipient name, group, role, distribution list, or contact and then click **Search directory**. Repeat this step as necessary.

**Tips:**

- To add an external email address, enter the full address and then press Enter.
- If you start typing someone's name that you emailed recently, the full name quickly appears and you can select it.
- You can narrow the search results and speed up retrieval time by typing more characters in the recipient fields.
- Search results appear for all namespaces that you are logged into. You may need to scroll to see results for a different namespace.
- You can also browse for a recipient, by clicking **Directory** > *namespace*.

To quickly find an entry:

<span id="page-66-0"></span>– Type text in the  $\mathsf Q$  **Find** field.

You can click the Search Method icon  $x$  to find entries that either contain, start with, or are an exact match with the text that you type.

- Click the filter  $\overline{V}$  icon to narrow the view of entries.
- b) Enter the email subject.
- c) Enter the message that you want to send.

**Tip:** To format your message, use the **Styles** and **Format** buttons.

- 5. If you selected *Slack\_platform\_name*, in the **Share with Slack:** *platform\_name* panel, perform these steps:
	- a) Enter a channel or recipient name.

**Tip:** Start typing either a Slack channel name (starting with the hashtag symbol (#) or a Slack user name if you want to send a Direct Message in Slack. As you type, the list of possible choices is filtered, until you can select the one you want.

b) Enter the message that you want to send.

**Tip:** You must include some text in your message.

6. Select **Include link** if you want your recipient to click a link to your content.

**Tip: Include link** appears only if your content is located in the **Team content** folder. Other users cannot link to content located in **My content**.

- 7. Select **Include image** if you want to attach an image of your content to your Email or Slack message.
- 8. If you selected the **Include image** option, you can go to the **Modify your image (optional)** pane on the left and edit the image before you send it.
- 9. Click **Send**.

## **Results**

Your message (and your image, if applicable) is sent to your selected recipients via email or Slack.

## **Editing canvas content for sharing**

You can annotate a screen shot image of your Cognos Analytics content before you share it via email or Slack.

## **Before you begin**

Open a dashboard or report, go to the view that you want to edit, and then begin the steps to send a message [via email or via Slack](#page-65-0).

## **Procedure**

1. Go to the **Modify your image (optional)** pane on the left.

**Tips:**

• As you annotate your image, the only way you can lose your changes is to click **Cancel** in the **Share with Slack** panel on the right. If you accidentally click the top or left toolbar, the **Modify your image (optional)** temporarily disappears. However, you can resume your editing where you left off by

clicking the **Share** icon co.

- Use the Expand button to enlarge the **Modify your image** window and hide the **Share with Slack**
- or **Share with Email** panel. Use the Collapse button  $\overline{A}^{\mathsf{C}}$  to revert to the original view.
- 2. To add text, an arrow, or a freehand line to your image, follow these steps:

a) Go to the toolbar **seems of the Modify your image (optional)** pane and click one of these icons:

- The Textbox icon  $\Xi$
- The Arrow icon  $\mathbb{R}$
- The Pen icon  $\mathscr E$
- b) Select a color.
- c) Type your text or draw an arrow or line.
- d) Click **Done**.
- 3. To add a rectangle to your image, follow these steps:
	- a) Go to the toolbar of the **Modify your image (optional)** pane and click the Rectangle icon  $\Box$ .
	- b) Click the Border icon  $\Box$ , and then select the border color.

**Tip:** If you previously selected a border color, the Border icon appears in that color.

c) Click the Fill icon  $\blacksquare$ , and then select the fill color.

**Tip:** If you previously selected a fill color, the Fill icon appears in that color.

- d) Hover over the image and click, drag, and then release to draw a rectangle.
- e) Click **Done**.
- 4. To edit any text, arrow, freehand line, or rectangle that you added, follow these steps:
	- a) Ensure that you selected **Done** in the previous steps so that the Modify your image toolbar appears .......
	- b) Click on the image.
	- c) To select an object, click on it.

A rectangle with drag handles appears around the object.

**Tip:** You can also press **Tab** successively to select each object that you created in the order that you created them. For more information, see ["Keyboard commands to edit canvas content" on page](#page-68-0) [65](#page-68-0).

- d) To move a selected object, move your cursor over the selected object so that the cursor changes to the Move cursor icon  $\overset{\textup{(4)}}{\bigstar}$  and then drag the object to the position you want.
- e) To resize a selected object, select and drag one of its handles.
- f) To delete one or more selected objects, click the Delete icon  $\boxed{11}$ .
- g) To delete every object that you added to the image, from the Modify your image toolbar click **Clear**.
- 5. To crop your image, follow these steps:
	- a) Go to the toolbar of the **Modify your image (optional)** pane and click the Crop icon  $\mathbf{\Pi}$  .
	- b) On the image, click, drag, and then release to draw a highlighted rectangle over the area that you want to crop.

c) Click **Done**.

6. If necessary, complete any remaining steps to send a message [via email or Slack](#page-65-0).

### **Results**

Your message and edited Cognos Analytics content are shared with the Slack recipients that you selected.

## <span id="page-68-0"></span>**Keyboard commands to edit canvas content**

You can use keyboard shortcuts as an alternative way to invoke a command by pressing a combination of keyboard keys.

The following tables list keyboard shortcuts to edit an image on your canvas that you plan to share with your colleagues.

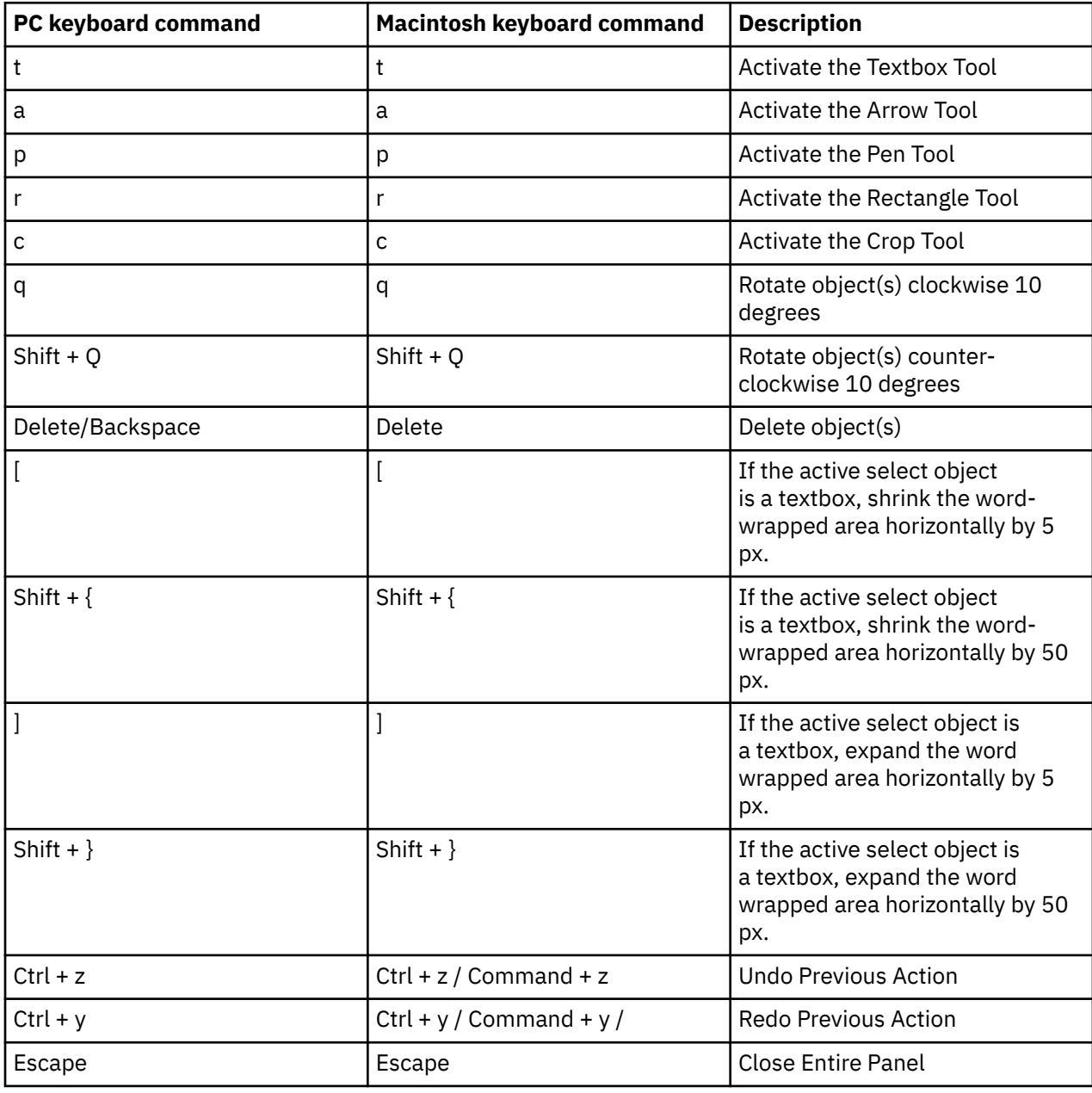

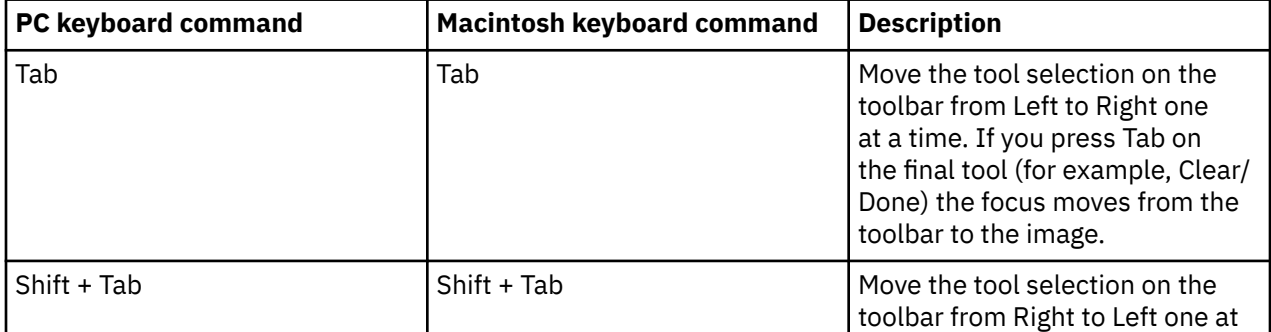

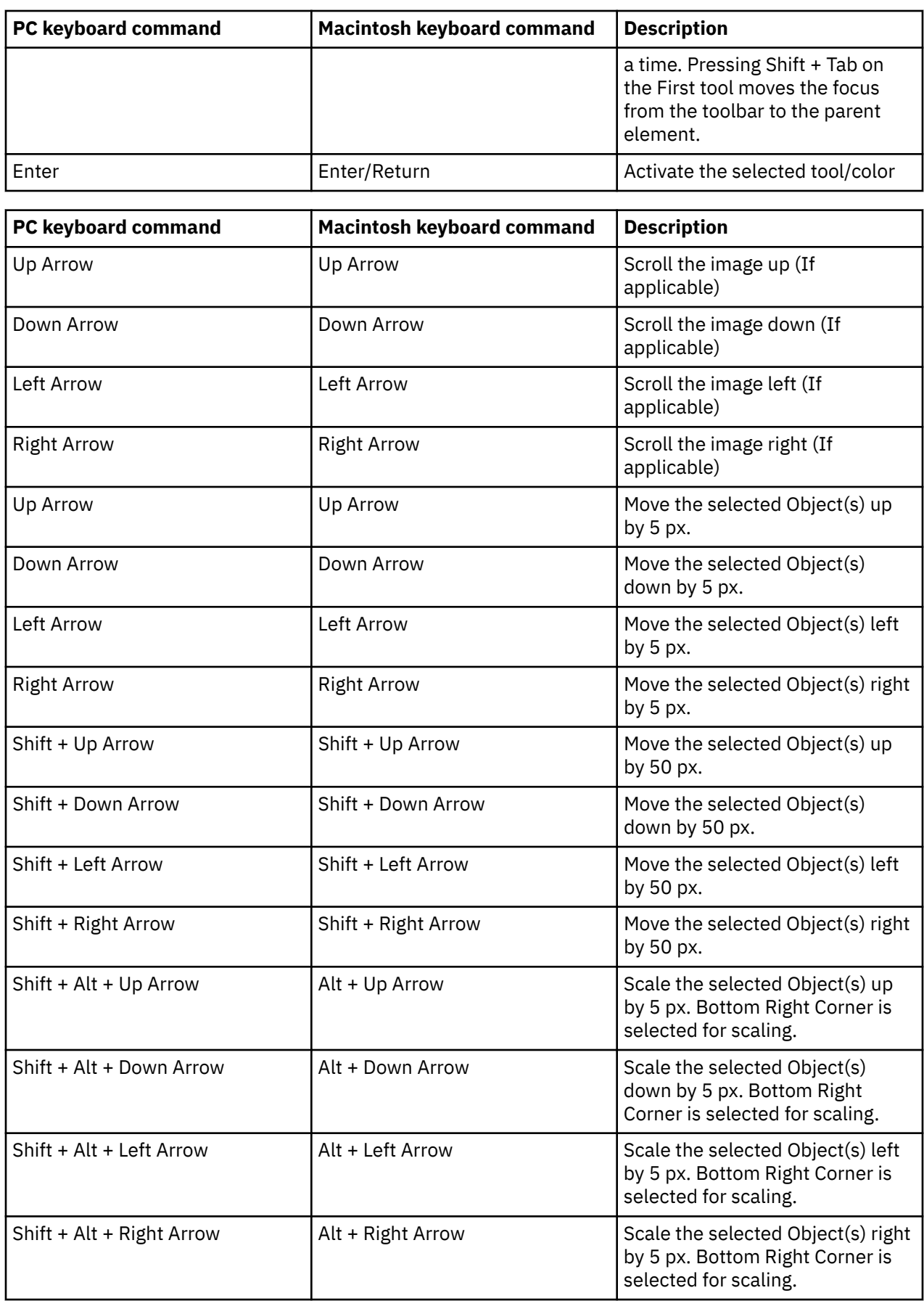

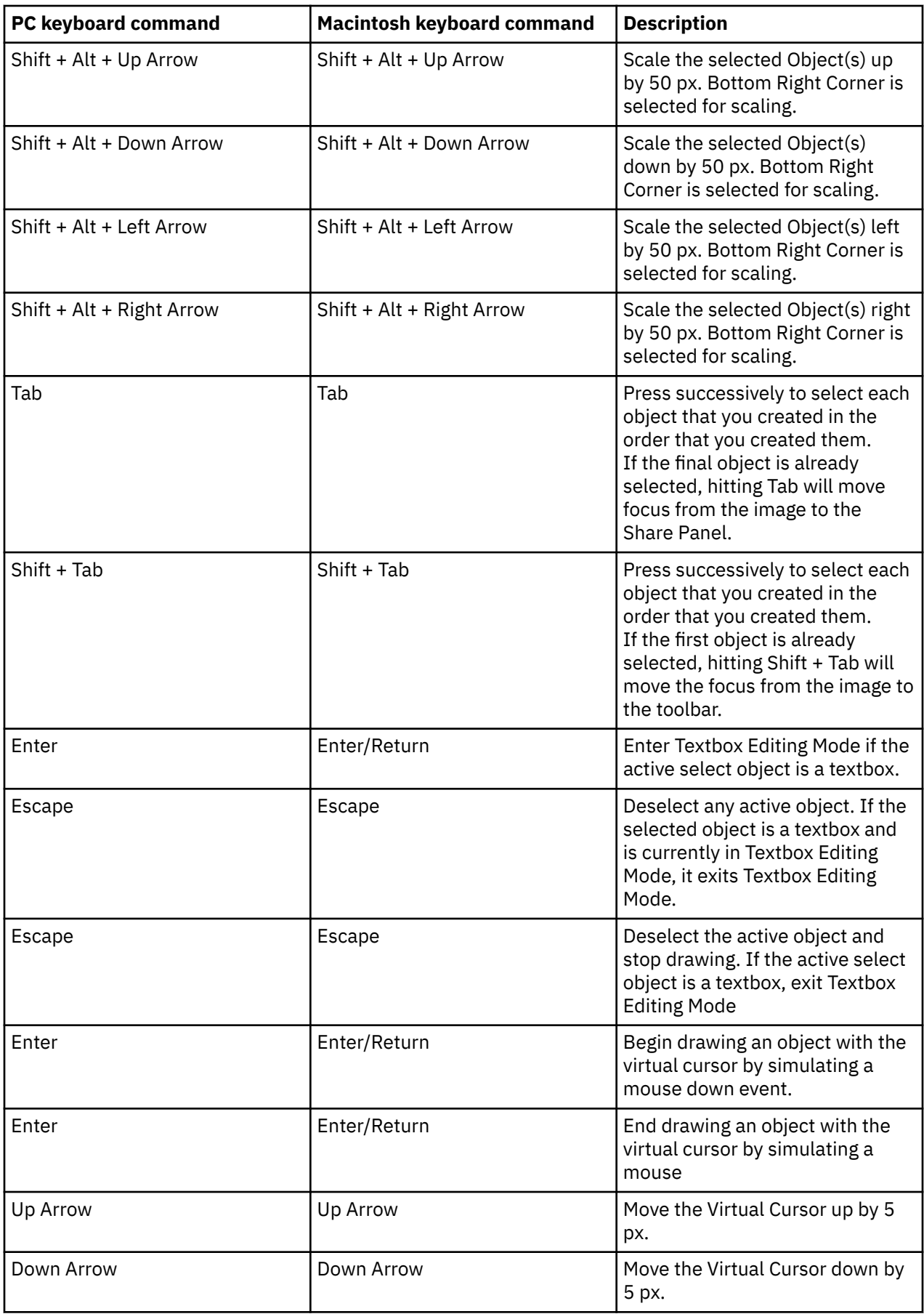

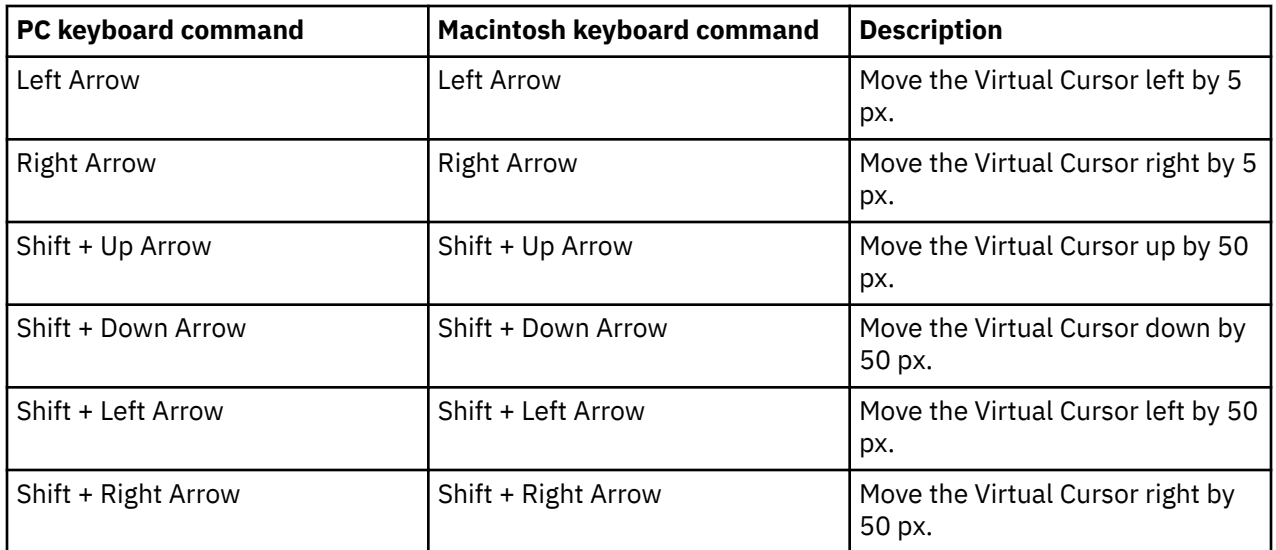

## **Exporting dashboard content to PDF**

You can export your dashboard content to a PDF that you can print or share electronically.

### **About this task**

When you export a PDF from the **Share** panel, the same process is used to create the PDF as when you click the more icon in an open dashboard.

For tips on preparing your content for export and to understand browser differences, see *Exporting a dashboard to PDF*.

### **Procedure**

- 1. Open your Cognos Analytics dashboard and navigate to the view that you want to send to a co-worker.
- 2. Click the **Share** icon  $\leq$  in the application bar.

**Tip:** Although the **Share** icon  $\leq$  also appears when you click the More icon in a content folder or on the **Welcome** page, you are limited to sharing [links or embedded html.](#page-75-0) You cannot save the image as a PDF because the content does not appear in your window.

- 3. Click the **Export** tab.
- 4. Select the settings you want from the **Page size** and **Orientation** menus.
- 5. To apply filters, select the **Include filters** check box.
- 6. Click **Export**.

The print window for the browser opens.

7. You can now save your PDF. For browser-specific details, see *Exporting a dashboard to PDF*.

#### **What to do next**

You can view the PDF or send it by email. If your administrator has configured a collaboration platform, such as Slack, you can drag the exported PDF file from your desktop into the Message box of a Slack channel or direct message.
### **Sharing assets from the Team content folder**

You can share with your colleagues report outputs or dashboards that are located in the **Team content** folder.

### **Sharing assets from Team content via email**

You can share Cognos Analytics report outputs or dashboards in the **Team content** folder by **Email**.

#### **Before you begin**

Your administrator must configure a mail server before you can use this feature.

### **About this task**

Cognos Analytics allows you to select **Share** in an asset's context menu from several access points:

- the **Team content E** folder
- $\cdot$  the **Home**  $\Omega$  page, in the list of recently opened assets
- the **Search results**  $\mathbb{Q}$  pane
- the **Recent**  $\bigcirc$  pane

**Note:** The following task describes accessing the context menu from the **Team content** folder. However, you can use any of the access points listed above.

#### **Procedure**

1. Save your dashboard or report output in the **Team content** folder.

**Tip:** Other users are not authorized to open content in your **My content** folder.

- 2. Navigate to the saved asset in the **Team content** folder.
- 3. Click the More icon \*\*\* for the asset and then, in the context menu, click  $\overset{\text{def}}{\leadsto}$  Share.

**Tip:** A different **Share** icon  $\infty$  appears in the application bar at the top of your window when you are viewing content on your canvas:

• If you are editing a new report or dashboard on your canvas and you click the **Share** icon  $\widetilde{\infty}$  in the application bar, the **Share** panel only allows you to [share the content from your current view.](#page-65-0)

Previously saved report output cannot be shared by clicking the **Share** icon in the application bar.

• If you are viewing a saved report output PDF and you click the **Share** icon  $\infty$  in the application bar, the **Share** panel only allows you to share the saved PDF version as a link or an attachment.

#### 4. In the **Share** panel, click the **Send** tab.

**Tip:** If the **Send** tab does not appear, the administrator did not configure a mail server and did not configure a collaboration platform.

5. Click **Email**.

**Tip:** If **Email** does not appear as a platform, your administrator did not enable content sharing by email.

The **Share with email** panel appears.

6. Search for a recipient name, group, role, distribution list, or contact and then click **Search directory**. Repeat this step as necessary.

#### **Tips:**

- To add an external email address, enter the full address and then press Enter.
- If you start typing someone's name that you emailed recently, the full name quickly appears and you can select it.
- You can narrow the search results and speed up retrieval time by typing more characters in the recipient fields.
- Search results appear for all namespaces that you are logged into. You may need to scroll to see results for a different namespace.
- You can also browse for a recipient, by clicking **Directory** > *namespace*.

To quickly find an entry:

– Type text in the **Find** field.

You can click the Search Method icon  $z$  to find entries that either contain, start with, or are an exact match with the text that you type.

- Click the filter  $\vee$  icon to narrow the view of entries.
- 7. Keep the default subject or enter a new one.
- 8. Enter the message that you want to send.

**Tip:** To format your message, use the **Styles** and **Format** buttons.

9. Select **Include link** if you want your recipient to click a link to your content.

**Tip: Include link** appears only if your content is located in the **Team content** folder. Other users cannot link to content located in **My content**.

10. If report output exists in a valid attachment format, you can attach one or more outputs to your email.

**Tip:** For more information, see "Valid report output formats for email attachments" on page 70.

- a) Select **Attach report output**.
- b) Click **Add**.

The **Pick report output** panel appears. Each output option appears only if it already exists as a saved report output. However, HTML format cannot be attached to an email.

- c) Select a report version.
- d) Select a burst key, if the field appears in the panel.
- e) Select a format.
- f) Select a language.
- g) Click **Add**.
- h) If there are additional version outputs that you want to attach, repeat steps "10.b" on page 70 to "10.g" on page 70.
- i) Click **Done**.
- 11. Click **Send**.

#### **Results**

Your message is sent to your selected recipients via email.

#### *Valid report output formats for email attachments*

Most formats of saved report outputs can be attached to an email that you send to your colleagues.

You can attach report output versions that were saved in the following formats:

- Excel
- Excel Data
- PDF
- CSV
- XML

**Note:** A report output saved in HTML format cannot be attached to an email. Although HTML output can be viewed in Cognos Analytics, it is not compatible as an email attachment.

### **Sharing assets from Team content via Slack**

In Cognos Analytics, you can send Cognos Analytics report outputs or dashboards in the **Team content**

folder by **The Slack**.

For more information, see the Blog post [Increased Collaboration with Slack Integration in IBM Cognos](https://community.ibm.com/community/user/businessanalytics/blogs/mohammed-omar-khan/2018/11/30/slack-integration) [Analytics 11.1!](https://community.ibm.com/community/user/businessanalytics/blogs/mohammed-omar-khan/2018/11/30/slack-integration)

### **Before you begin**

Your administrator must configure a collaboration platform before you can use this feature.

### **About this task**

Cognos Analytics allows you to select **Share** in an asset's context menu from several access points:

- the **Team content E** folder
- $\cdot$  the **Home**  $\widehat{\mathbf{m}}$  page, in the list of recently opened assets
- the **Search results**  $Q$  pane
- the **Recent**  $\bigcup$  pane

**Note:** The following task describes accessing the context menu from the **Team content** folder. However, you can use any of the access points listed above.

### **Procedure**

1. Save your Cognos Analytics dashboard or report output in the **Team content** folder.

**Tip:** Other users are not authorized to open content in your **My content** folder.

- 2. Navigate to the saved asset in the **Team content** folder.
- 3. Click the More icon \*\*\* for the asset and then, in the context menu, click  $\infty$  **Share**.

**Tip:** A different **Share** icon  $\infty$  appears in the application bar at the top of your window when you are viewing content on your canvas:

• If you are editing a new report or dashboard on your canvas and you click the **Share** icon  $\infty$  in the application bar, the **Share** panel only allows you to [share the content from your current view](#page-65-0).

Previously saved report output cannot be shared by clicking the **Share** icon in the application bar.

- If you are viewing a saved report output PDF and you click the **Share** icon in the application bar, the **Share** panel only allows you to share the saved PDF version as a link or an attachment.
- 4. In the **Share** panel, click the **Send** tab.

**Tip:** If the **Send** tab does not appear, the administrator did not configure a collaboration platform.

<span id="page-75-0"></span>5. Click *Slack\_platform\_name*.

**Tip:** If a **Slack** platform appears grayed out, your administrator has disabled the platform. If you are not part of a slack workspace, you can join it through the pop-up window and then click on the workspace again in Cognos Analytics to continue sharing your content.

#### The **Share with Slack:** *platform\_name* panel appears.

6. Enter a channel or recipient name.

**Tip:** Start typing either a Slack channel name (starting with the hashtag symbol (#) or a Slack user name if you want to send a Direct Message in Slack. As you type, the list of possible choices is filtered, until you can select the one you want.

7. Enter the message that you want to send.

**Tip:** You must include some text in your message.

8. Select **Include link** if you want your recipient to click a link to your content.

**Tip: Include link** appears only if your content is located in the **Team content** folder. Other users cannot link to content located in **My content**.

9. Click **Send**.

### **Results**

Your message is sent to your selected recipients via Slack.

### **Linking to saved content**

In Cognos Analytics, you can create a URL for any view in your dashboard or report. You can then send the URL by email or embed the URL in a web page or another dashboard or report.

You can share content objects, such as reports and dashboards, with a URL that opens the content object directly, instead of having to browse to the content object from the Cognos Analytics welcome screen. You can also embed Cognos Analytics content objects (except for data modules) in customized web pages. An embedded content object does not display the application or navigation bars.

### **Procedure**

1. Save your Cognos Analytics dashboard or report output in the **Team content** folder.

**Tip:** Other users are not authorized to open content in your **My content** folder.

- 2. Navigate to the view that you want to send to a co-worker.
- 3. Click the More icon \*\*\* for the asset and then, in the context menu, click  $\infty$  Share.

**Tip:** A different **Share** icon  $\infty$  appears in the application bar at the top of your window if you are viewing content on your canvas. However, if you click that icon, the **Share** panel only allows you to share the content from your current view, not previously saved output.

4. In the **Share** panel, click the **Link** tab.

**Tip:** You can modify the URL to perform other actions, such as opening a report for editing instead or running the report, or changing the output format of the report. For more information, see *Creating custom URLs to display and run Cognos Analytics content* in *IBM Cognos Analytics Getting Started User Guide*.

- 5. If you want to send the link to a co-worker by email, do the following:
	- a) In the **Link** section, click the Copy icon  $\Box$ .

The URL is copied to your clipboard.

b) Paste the URL into your email and send the email.

- 6. If you want to embed the html code for your view in a web page, go to the **Embed code:** section, and follow these steps:
	- a) If you want to change the height and width of the iframe that will contain the code, adjust the values in the **Width** and **Height** fields.
	- b) click the Copy icon  $\Box$

The URL is copied to your clipboard.

c) Paste the URL into the html text of your web page.

#### *Authentication sample with embedded content*

The embedded content sample shows how to use the IBM Cognos Analytics REST API to sign in a user and then display embedded content.

#### **Procedure**

- 1. Copy the embedded\_content folder from the *<installation\_location>*\samples folder to the *<installation\_location>*\webcontent folder.
- 2. Open the \webcontent\embedded\_content\preLoginSample.html file in a text editor, and locate the <select> element:

```
<select size="1" name="namespace">
 <option value="CognosEx">CognosEx (Example)</option>
 <option value="LDAP">LDAP (Example)</option>
</select>
```
3. For any of the configured namespaces that you want to see as a selection in the login page, define the <option> element within the <select> element, using the following syntax:

<option value="*namespace\_ID*">*namespace\_name*</option>

The *namespace\_ID* corresponds to the **Namespace ID** property, as defined for the namespace in Cognos Configuration, under **Security** > **Authentication**. The *namespace\_name* can be any word; however, the name defined in Cognos Configuration is preferred.

- 4. Open the \webcontent\embedded\_content\iFrameSample.html file, and replace the iFrame objects with **Embed** iFrame objects from your Cognos Analytics installation.
- 5. In a web browser, type http://*<server\_name>*:*<port>*/embedded\_content/ preLoginSample.html

#### **Results**

A sign-in web page is displayed. After you sign in, the embedded content objects are shown.

## **Creating custom URLs to display and run Cognos Analytics content**

You can create URLs that open or run IBM Cognos Analytics content objects, such as reports, dashboards, stories, and data modules. This feature extends the **Share** > **Link** command that creates a URL to display Cognos Analytics content objects to provide more control over the actions that are taken when the content object is displayed or run.

When you [link to saved content,](#page-75-0) you create a URL that opens or runs Cognos Analytics content objects. You can create these URLs if you require more control over the actions invoked by them.

The following report types are supported in custom URLs: standard reports, report views, active reports, data sets, Query Studio reports, Analysis Studio reports, and their saved outputs.

If the content object is a report that has saved output, the saved output may be displayed, depending on the chosen URL parameters. Otherwise, the content object is run. If the content object is saved output, it is displayed. An error message is displayed if the saved output has been deleted.

### **Syntax**

The syntax of the custom URLs takes one of the following two forms.

- http://*<servername>*:*<port>*/bi/?pathRef=*<path>*&*<option1>*=*<value1>*&*<option2>*=*<value2>*...
- http://*<servername>*:*<port>*/bi/?objRef=*<id>*&*<option1>*=*<value1>*&*<option2>*=*<value2>*...

**pathRef** or **objRef** identify the content object to use.

#### **pathRef**

Specifies the location of the object. This value does not change if the version of Cognos Analytics is changed or if the object is exported or imported in a deployment.

The easiest way to determine the value of **pathRef** is to create a URL by using the **Share** command. This URL contains the value of **pathRef**.

#### **objRef**

Specifies the id of the object. This value does not change if the content object is moved to a different location in **My content** or **Team content**.

The value of **objRef** is the **ID** value in the properties pane of the object.

#### **perspective**

Specifies which perspective to use: classicViewer or authoring. This parameter should normally not be specified, as the system will determine it based on properties of the object referenced by the URL.

A number of optional parameters can be appended to the URL. The following two options can be used in any perspective:

#### **ui\_appbar**

Specifies whether to display the Application bar (true) or not (false). The default value is true.

#### **ui\_navbar**

Specifies whether to display the Navigation bar (true) or not (false). The default value is true.

The following options can be used if the content object is a report.

#### **action**

Specifies whether to view saved output, run a report, or author an object. The following values are supported: viewOutput, run, edit. The default value depends on the object type, the object's default action as defined by its properties, and whether it has saved output, current security settings, and users' capabilities. When viewOutput is specified and there is no saved output, the object is run.

#### **a11y**

When running a report, specifies whether to include accessibility features (true) or not (false). The default value is false.

#### **bidi**

When running a report, specifies whether to enable bidirectional support (true) or not (false). The default value is false.

#### **contentLocale**

Specify the locale in which the report output is created when running or which locale to view when the report output was saved using multiple locales. The default is determined from the user's preferences. Use an ISO country code for the value. For example, for German, specify contentLocale=de.

For this parameter to work, you must have a multilingual reporting environment. For more information, see "Setting up a multilingual reporting environment" in the *IBM Cognos Analytics Reporting User Guide*.

#### **format**

When running a report, specifies the output format. When viewing saved output, specifies which of the available formats to view.

The possible values are: HTML, PDF, spreadsheetML, xlsxData, CSV and XML, layoutDataXML, XLWA, rawXML, XHTML, singleXLS, and HTMLFragment. The default value is determined from the object's properties or the user's preferences.

**Note:** Any format other than HTML, PDF, spreadsheetML, xlsxData, CSV, or XML will end up running the classicviewer , even for interactive reports. If you do specify a different format, it will be used, but may result in incorrect behaviour. For example, if you point to an interactive report with a viz or custom control and specify perspective=classicviewer, then the report will run in the classic viewer. However, the viz and custom control will not work. This is expected because the wrong perspective was specified.

#### **productLocale**

Specify the product locale to use. The default is determined from the user's preferences.

#### **prompt**

When running a report, specifies whether to show the prompt page (true) or not (false). The default value depends on the report settings.

#### **p\_***<prompt\_name>*

When running a report, specifies the value to use for the parameter named *<prompt\_name>*.

#### **promptParameters**

When running a report, specifies prompt parameters as a JavaScript Object Notation (JSON) object. You can pass more complex parameter values to use when you run a report. For more information, see promptParameters option syntax.

- The easiest way to create a custom URL is to use the **Share** command for the content object that you want to create a custom URL for, and then to modify the options in this URL.
- Custom URLs can be long and your Cognos Analytics server environment might impose a length limit on the query portion of the URL You can work around this limitation by using the URL fragment identifier  $(\#)$ in the URL. Here are some examples.
	- http://*<servername>*:*<port>*/bi/#pathRef=*<path>*&*<option1>*=*<value1>*&*<option2>*=*<value2>*...
	- http://*<servername>*:*<port>*/bi/?pathRef=*<path>*&*<option1>*=*<value1>*#*<option2>*=*<value2>*...
- If you use a custom URL in an HTML item in a report, replace instances of & with & amp;.

**Note:** You can either specify a URL or use the HTTP POST method to send the options to the Cognos Analytics server. However, you must specify all parameters using the same method: either URL or HTTP POST.

### **Example**

The following example uses the HTTP POST method to specify a customized URL.

```

<body>
<div class="acordion">
    <div class="submit">
 <form method="POST" id="cognosPost" accept-charset="UTF-8" 
 action="http://cognos_analytics_IP_address:9300/bi/">
 <input type="hidden" name="pathRef" value=".public_folders/folder1/report1" 
            style="display: none">
 <input type="hidden" name="promptParameters" id="promptParameters" 
 value='{"name":"p_Line","value":{"use":"Camping Equipment"}}' 
            style="display: none">
         <input type="hidden" name="format" value="HTML" style="display: none">
 <input type="hidden" name="Download" value="false" style="display: none">
 <input type="submit" name="btn" value="Run report with Camping Equipment">
     \langle/form>
  \langle/div>
</div>
</body>
\langle/html>
```
### **promptParameters option syntax**

You can use the **promptParameters** option to pass complex parameter values for use when you run a report. The parameter values are contained in a JavaScript Object Notation (JSON) object.

#### **Syntax**

The syntax of the **promptParameters** option is promptParameters=[{*<parameter\_1>*}, {*<parameter\_2>*,...]. The syntax of each parameter value depends on the type of parameter value and are described as follows.

#### **Specific values**

```
{
 "name":"<parameter_name>",
 "value":[
         {"use":"<use_value1>","display":"<display_value_1>"},
         {"use":"<use_value2>"},
         ...
    ]
}
```
*<parameter\_name>* is the name of the parameter, *<use\_value1>* is the use value, and *<display\_value\_1>* is the display value. The display value is optional.

#### **Bounded range**

```
{
 "name":"<parameter_name>",
 "value":[
\overline{\mathcal{E}} "boundRange":{
 "start": {"use":"<use_start_value>", "display":"<display_start_value>"},
 "end": {"use":"<use_end_value>"}
        }}
   \mathbf{I}}
```
*<parameter\_name>* is the name of the parameter, *<use\_start\_value>* is the lower use value, *<display\_start\_value>* is the lower display value, and *<use\_end\_value>* is the upper use value. The display value is optional.

#### **Unbounded start range**

```
{
 "name":"<parameter_name>",
 "value":[
\overline{\mathcal{E}} "unboundedStartRange": {
         "end": {"use":"<use_end_value>", "display":"<display_end_value>}
     }
}
```
*<parameter\_name>* is the name of the parameter, *<use\_end\_value>* is the upper use value, *<display\_end\_value>* is the upper display value. The display value is optional.

#### **Unbounded end range**

```
{
     "name":"<parameter_name>",
     "value":[
\overline{\mathcal{E}} "unboundedEndRange": {
          "start": {"use":"<use_start_value>", "display":"<display_start_value>}
     }
}
```
*<parameter\_name>* is the name of the parameter, *<use\_start\_value>* is the lower use value, *<display\_start\_value>* is the lower display value. The display value is optional.

## <span id="page-80-0"></span>**Creating shortcuts**

You can create shortcuts for entries, such as dashboards, explorations, reports, and folders. The shortcut context menu provides the same options as the target context menu. For example, the **Run as option** is available from both the report and its shortcut context menus.

### **Procedure**

1. In **Team content**, **My content**, or **Recent**, from the entry context menu, click **Create shortcut**.

2. Find a location for the shortcut, and click **Create shortcut**.

## **Creating URLs to other sites**

A URL is a standard way of identifying the location of any external file or website. Create URLs to keep the files and websites you use most frequently at your fingertips. Clicking a URL opens the file or website in the browser.

### **About this task**

The URL must contain a valid server name that is included in the valid domains list, as specified by your administrator. Otherwise, you cannot create the URL.

Administrators maintain the list of valid domains. For more information, see "Configuring IBM Cognos components to use IBM Cognos Application Firewall" in the *Installation and Configuration Guide*.

### **Procedure**

- 1. Click **Team content** or **My content**, and click the **New**  $+$  icon.
- 2. Click **URL** ...
- 3. In the **Name** box, type the name for your new URL.
- 4. If you want, specify the **Description** and **Screen tip**.
- 5. In the **URL** box, type the URL location.

If the URL points to a website address, the protocol must be included. For example, to create a URL for the IBM website, type http://www.ibm.com

The URL must use a valid domain, as specified by your administrator. To view a list of acceptable domains, click **View acceptable domains**.

6. Click **OK**.

## **Hiding entries**

To prevent unnecessary use of IBM Cognos Analytics items, such as reports, packages, folders, jobs, or data servers, you have the option of hiding them. This is especially important for drill-through reports that can waste system resources when they are run unnecessarily.

To hide an entry, open its context menu and click **Properties**. On the **General** tab, open the **Advanced** section, and select the **Hide this entry** check box.

To show hidden entries in your content lists, click your user name  $\alpha$  icon in the application bar, and then click **My preferences**. On the **General** tab, select the **Show hidden entries** check box.

Hidden entries are visible, but faded in the following parts of the user interface:

- Search results.
- Properties panel, **Permissions** tab.
- **Personal** tabs.
- Job steps that refer to hidden entries already in a job.
- <span id="page-81-0"></span>• Agent tasks that refer to hidden entries already in an agent.
- Details in a report run history.

The following rules apply to hidden entries:

- A hidden report is accessible as a drill-through target. Drill-through targets include parameter values to avoid resource-intensive query operations. However, users still require appropriate permissions to use this target report in a drill-through activity.
- A hidden drill-through definition is not displayed in the **Go To** page if the user interface does not show hidden entries.
- A visible shortcut can point to a hidden entry. If the shortcut points to a hidden folder, any hidden entries in the folder are not visible.

## **Setting properties for entries**

You can control the way entries appear and behave in IBM Cognos Analytics by modifying their properties.

You can view and set general and advanced properties for reports, folders, dashboards, stories, uploaded files, data modules, and other entries. When you open the properties panel, you see the **General** tab and the **Permissions** tab for all entries, and the tabs that are appropriate for the entry you're viewing, such as **Report** and **Schedule** for reports.

To open the properties panel for an entry, from its context menu \*\*\*, click **Properties**. You can also click the properties icon  $\overline{\bullet}$  in the application bar.

**Tip:** To specify **Team content** properties, click this folder, and in the slide-out panel that opens, click the properties icon  $\overline{\phi}$  in the toolbar.

# <span id="page-82-0"></span>**Chapter 10. Managing your schedules and subscriptions**

You can schedule entries to run at a time that is convenient for you or when demands on the system are low. Or you may want to run them at a regular weekly or monthly interval. Similarly, you can subscribe to reports that were made public by other people.

To use scheduling, you must have permissions for the **Scheduling** capability. For more information, see the *IBM Cognos Analytics Managing Guide*.

For information about creating schedules or subscriptions, see "Scheduling an entry" on page 79 or ["Subscribing to reports" on page 33.](#page-36-0)

## **Scheduling an entry**

You schedule an entry, such as a report, report view, or a notebook, to run it later or at a recurring date and time.

### **About this task**

Only one schedule can be associated with each entry. If you require multiple schedules for a report, you can create report views, and then create a schedule for each view.

You can schedule entries individually, or use jobs to schedule multiple entries at once. Jobs have their own schedules independent from the individual entries schedules. For more information, see ["Creating a](#page-84-0) [job to schedule multiple entries" on page 81](#page-84-0).

To schedule an entry, you need the permissions that are required to run the entry. For example, to schedule a report or report view, you must have read, write, execute, and traverse permissions for it. To schedule a child report view, you must have execute permissions for the parent report. You also need the required access permissions for any data sources that the entry relies on.

The scheduling options that are available to you depend on your permissions for the **Scheduling** capability.

For more information, see the *IBM Cognos Analytics Managing Guide*.

### **Procedure**

- 1. Click the entry context menu , and then click **Properties**.
- 2. In the **Properties** pane, click the **Schedule** tab, and then click **New**.
- 3. In the **Create schedule** pane, specify the schedule options.
- 4. To access additional scheduling options, click **Classic View**. Specify your options, and click **OK**. When you return to the previous view, click **Create**.

The schedule entry appears in the **Create schedule** page.

### **What to do next**

After you create a schedule, the entry or job runs at the time and date specified. You can then view the schedules and manage them. For more information, see ["My schedules and subscriptions" on page 85.](#page-88-0)

If you no longer need a schedule, you can delete it. You can also disable schedules without losing any of the scheduling details. The schedules can be enabled later.

## <span id="page-83-0"></span>**Differences between a schedule and a subscription**

In IBM Cognos Analytics, you can create and maintain both schedules and subscriptions. Although they share some similar characteristics, there are also key differences.

The following table shows the main differences between schedules and subscriptions.

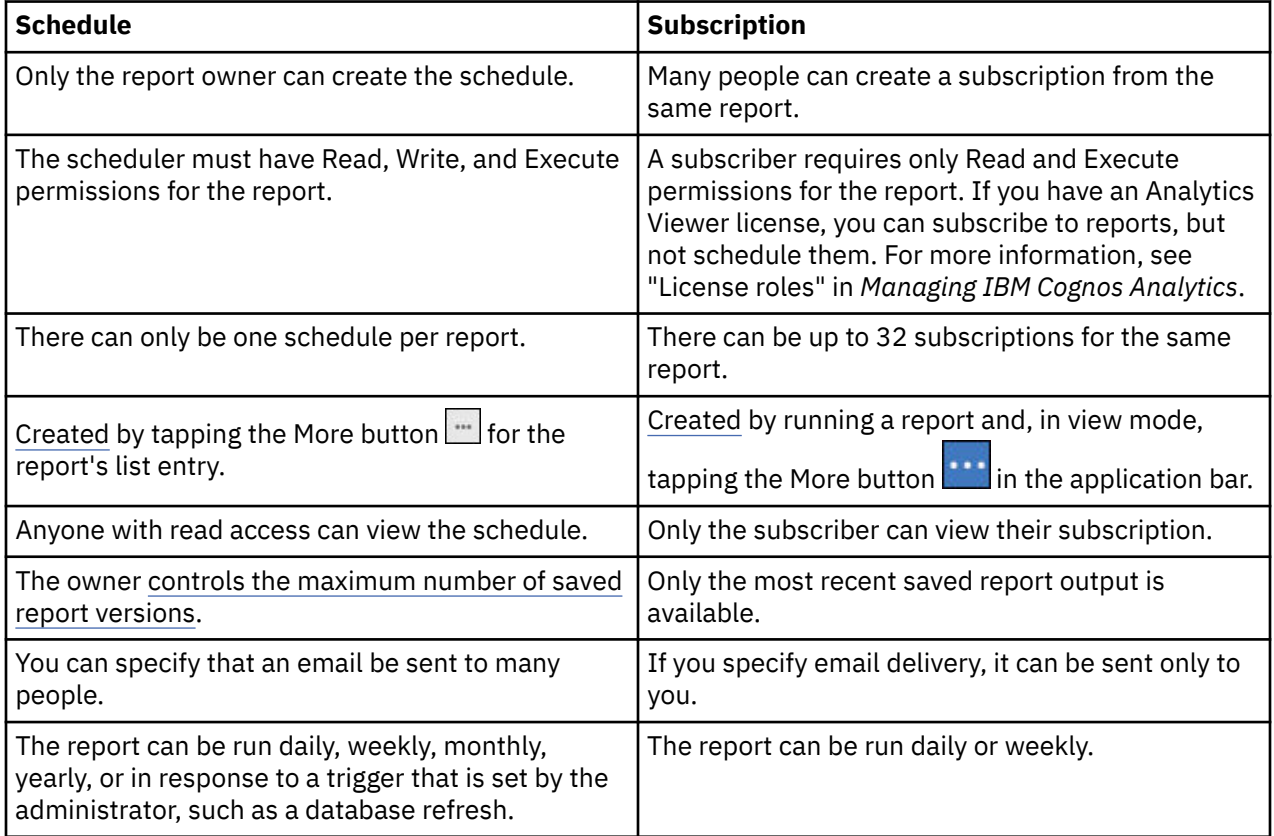

## **Deleting a subscription**

You can delete one or more subscriptions that you created.

### **Before you begin**

After you [subscribe](#page-36-0) to a report, you can [view a list of your schedules and subscriptions.](#page-88-0) If you want to delete one of your subscriptions, follow the steps below.

### **Procedure**

- 1. Click your user name, then click **My preferences**.
- 2. Select the **Show hidden entries** check box.
- 3. Click **My content** and then click the **Subscriptions** folder.

**Tip:** The **Subscriptions** folder is gray, as it is a hidden folder that is now enabled to be shown.

Your subscriptions appear as a list of report views  $\overline{\mathbb{B}}$ .

- 4. Click the More button **next to the subscription that you want to delete.**
- 5. Click **Delete**  $\overline{\mathbb{U}}$ .

#### **Results**

The subscription is removed from the **My schedules and subscriptions** list.

## <span id="page-84-0"></span>**Creating a job to schedule multiple entries**

You can set the same schedule for multiple entries by creating a job. A job identifies a collection of reports, report views, and other jobs that are scheduled together and share the same schedule settings. When a scheduled job runs, all the entries in the job run.

If a job item is unavailable, you can select a different link by clicking **Link to an entry**.

Jobs contain steps, which are references to individual reports, jobs, and report views. You can specify whether to run the steps all at once or in sequence.

- When steps are run all at once, all the steps are submitted at the same time. The job is successful when all the steps run successfully. If a step fails, the other steps in the job are unaffected and still run, but the job has a **Failed** status.
- When the steps are run in sequence, you can specify the order in which the steps run. A step is submitted only after the preceding step runs successfully. You can choose to have the job stop or have the other steps continue if a step fails.

You can schedule a job to run at a specific time, on a recurring basis, or based on a trigger, such as a database refresh or an email. For more information about trigger-based entry scheduling, see the *Administration and Security Guide*.

The individual reports, jobs, and report views in steps can also have individual schedules. Run options for individual step entries override run options set for the job. You can set run options for the job that serve as the default for step entries that do not have their own run options.

You can run reports to produce outputs based on the options that you define, such as format, language, and accessibility.

Permissions required to include an entry as part of a job vary depending on the type of entry. The permissions are the same as for scheduling an entry. For more information on scheduling an entry, see ["Scheduling an entry" on page 79](#page-82-0)

### **Procedure**

1. In the application bar, click the New icon  $+$ , and then click  $\Box$  **Job**.

The **Steps** page appears.

- 2. Click the Add job step icon  $\blacktriangleright$ .
- 3. Select reports to be included in the job.
	- a) Navigate to a folder containing reports you want.
	- b) Select check boxes for one or more reports.

**Tips:**

- Ctrl-click to select multiple check boxes.
- Use the **Select all in folder** and **Deselect all in folder** links followed by Ctrl-clicking check boxes to quickly finish your selections in a folder.
- Click **Add job steps**.
- c) Repeat steps "3.a" on page 81 and "3.b" on page 81 to select reports in other folders.

The **Steps** window lists the steps defined for your job. Each step listing shows:

• the name of a report that you selected

**Tip:** Hover over the report name to see the navigation path to the report location.

- whether the step options are defined by the report or are customized
- 4. To change the current step options for any step in your job:
	- a) Click the Edit options icon  $\mathscr I$  for the step that you want to modify.

b) Edit the **Format**, **Accessibility**, **Bursting**, **Delivery**, **Languages**, or **Prompt** options.

- c) Click **Close**.
- 5. To change the default run options for future steps:
	- a) Select **Change default step options**.
	- b) Edit the **Format**, **Accessibility**, Bursting, **Delivery**, prompts, or **Languages** options.
	- c) Click **Close**.
- 6. To remove a step, hover over the step and then click the Remove job step icon  $\Box$ .

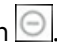

- 7. Under **Run order**, select whether the steps should **Run all at once** or **Run in sequence**.
	- If you select **Run in sequence**, the steps are executed in the order they appear in the **Steps** list.
	- If the **Run all at once** option is grayed out, your administrator has disabled it.

For more information, see "Disabling the Run all at once option in jobs" in the Cognos Analytics Managing Guide

• If you want the job to continue to run even if one of the steps fails, select the **Continue on error** check box.

**Tip:** To change the order of steps, click a step and drag it to the position that you want.

- 8. In the application bar, click the Save icon  $\Box$ .
- 9. Navigate to a folder in which to save your job, enter a job name in the **Save as** box, and then click **Save**.

**Run now** and **Schedule** links appear in the **Run Options** section.

- 10. To run the report immediately, click **Run now** and click **Finish**. .
- 11. To schedule at a recurring time, follow these steps:
	- a) Click **Schedule**.
	- b) Click **New**.
	- c) Enter the details of when you want the job to run.
	- d) Click **Create**.

**Tip:** If this message appears: "Your credentials are required to complete this operation", click **Renew** and then enter your Cognos Analytics userid and password.

### **Results**

A job, denoted by the job icon  $\ddot{\odot}$ , is created in the folder you selected and will run at the next scheduled time.

### **What to do next**

You can select operations from the following menu after you click the More icon \*\*\* for the job you created:

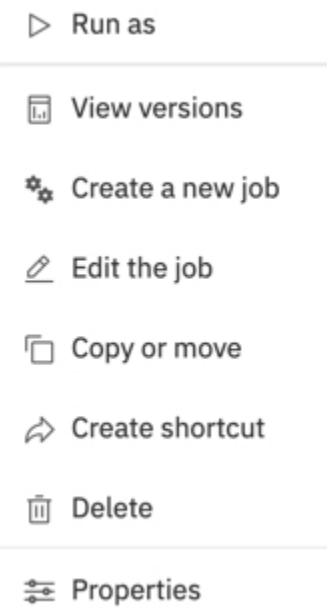

IBM Cognos Analytics Version 11.1.0 : Getting Started User Guide

# <span id="page-88-0"></span>**Chapter 11. Personal settings**

Use personal settings to customize your IBM Cognos Analytics experience. You can view and edit your personal and regional information, monitor the system activities, set up logging, and so on.

To view or change any of the personal settings, click the Personal menu icon  $\alpha$  in the application bar.

To view notifications about the latest system activities that are applicable to you, click the notifications icon  $\Omega$  in the application bar.

## **Notifications**

Notifications help you stay on top of important data. If you subscribe to a report or report view, you are notified every time your subscription is delivered. If you view saved output and you want to know when there's a new version of the report, you can subscribe to it.

The **Subscribe** option is available in view mode of a saved output version of a report when you tap the

More button  $\begin{bmatrix} 1 & 1 \\ 0 & 1 \end{bmatrix}$  in the application bar.

**Tip:** To ensure that you are in view mode, and not in edit mode, tap the Edit button  $\mathbb{Z}$  until it is not selected.

If you request notification and then someone runs that report, you get a notification with a link to the updated version.

When you subscribe, if you choose the **Save the report on the system** delivery option, you receive a notification with a link to the new report version. To see all your notifications, tap the Notifications button  $\mathbf{F}$  in the application bar.

For more information, see ["Subscribing to reports" on page 33.](#page-36-0)

## **My schedules and subscriptions**

You can view all your scheduled activities and subscriptions on the **My schedules and subscriptions** panel.

### **About this task**

You can view a list of your scheduled activities that are current, past, or upcoming on a specific day. You can filter the list so that only the entries that you want appear. A bar chart shows you an overview of daily activities, by hour. If you switch views, you must refresh to see current data. For example, if you switch from **Past Activities** to **Upcoming Activities**, you must refresh to see current data in the panes.

You can see the My schedules and subscriptions option in the Personal menu a only if your administrator has granted you access to the Scheduling capability. For more information, see "Assigning capabilities based on license roles" in the *IBM Cognos Analytics Managing Guide*.

You can enable, disable, modify, or delete subscriptions, and view their saved outputs or archived versions. If you view the versions, you can also open the version details panel for information such as the run status, error messages, and run time.

For more information, see ["Differences between a schedule and a subscription" on page 80.](#page-83-0)

#### **Procedure**

1. In the application bar, click your user name a icon, and then click **My schedules and subscriptions**.

- <span id="page-89-0"></span>2. To see both a listing and a graph of your schedules and subscriptions for a specific time frame, click the Type button and then click **Upcoming**, **Past**, or **Current**.
- 3. To perform actions on a schedule or subscription in the list, click the More button  $\overline{\cdots}$  next to the list item, and then click an action.

### **My preferences**

You can set up preferences for your IBM Cognos Analytics application.

To set your preferences, click your user name  $\alpha$  icon in the application bar, and then click **My preferences**.

### **Language settings**

You can select the language that you prefer for the IBM Cognos Analytics user interface. If your data and reports are available in multiple languages, you can also select the language that you prefer for the content. Make your selections in **My preferences**.

To change the language setting, close all your open items first, select the language in **My preferences**, close **My preferences**, and refresh your browser. The new language setting takes effect.

There is also support for bidirectional languages such as Hebrew, Arabic, Urdu, and Farsi. Report authors can control the display of native digits and the direction of text, crosstabs, and charts. For more information about support for bidirectional languages in reporting, see *Support for bidirectional languages* in the *Reporting User Guide*.

For general information about language settings, see the *IBM Cognos Analytics Administration and Security Guide*.

### **Turn UI hints on**

When you first sign in to IBM Cognos Analytics, you can see hints that help you navigate the user interface. If you turn the hints off, but want to show them again, select the **Show hints** check box in **My preferences**.

### **Setting the default format for report runs**

You can set the default run format for your IBM Cognos Analytics reports.

### **Procedure**

- 1. Click your user name, then click **My preferences**.
- 2. Select the report format that you want.

### **Credentials**

Your credentials are the user name and password that you use to sign in to IBM Cognos Analytics. Your credentials are associated with groups, roles, capabilities, and permissions that determine what parts of the user interface you can access and how you can interact with content.

If you change the password you use to sign in to Cognos Analytics, be sure to renew your credentials. Your saved credentials are used to run scheduled requests when you're not signed in, for example, overnight. Credentials are automatically renewed once a day, but a schedule run can fail, if it runs after you change your password, but before your credentials are automatically renewed.

If you are prompted for credentials when you connect to a data server, you can save your credentials so you aren't prompted for them every time that you use the same data server. Your saved data server credentials are listed in your advanced, personal preferences. You can view and delete listed entries.

To see what groups and roles and what capabilities are available with your sign-in credentials, see ["Viewing your permissions for functions and features" on page 17.](#page-20-0)

### <span id="page-90-0"></span>**FAQ: Security of your user credentials**

This section answers common questions about how Cognos Analytics ensures that stored user credentials are kept secure.

Cognos Analytics stores user credentials for two reasons:

- When a report is scheduled, user credentials must be stored with the object. When the report is run, the user's credentials are authenticated to ensure that they have permission to run the report.
- When you access a secured database, the data source signon credentials are checked to ensure that you have permission to access the data.

#### **When Cognos Analytics stores credentials, where are they stored?**

Credentials are stored in the content store database. Database security can be applied to protect the contents of the content store tables. Only a dedicated account should have read permission on the content store. The credentials for accessing the content store are saved in a Cognos Analytics configuration file in encrypted form.

#### **Are the credentials stored in clear text in the content store database?**

Never. The credentials are encrypted with proven standard security algorithms. For obvious reasons, information about this encryption is kept confidential.

#### **Are the credentials dynamically updated when a password changes in the underlying external authentication source?**

Any scheduled job or report will automatically update the stored credentials in the schedule when it is run. This eliminates the need for the user having to renew their credentials.

#### **Are the credentials accessible externally, as with Identity Management tools?**

No. Cognos Analytics encrypts the credentials and stores them in the content store. This content can be accessed only by functions within Cognos Analytics. External sources cannot write credentials directly to the content store, either through the SDK or by any other method.

### **Renewing your credentials**

Your credentials are renewed automatically once a day or at an interval that is determined by your administrator, but if you change your sign-in password, update your credentials manually.

### **About this task**

It is important to manually renew your credentials in the following cases:

- When you change your sign-in password, if your credentials are used to run schedules.
- When you want to change the run permissions on an asset. For example, you want to select the **Run with user's credentials** or **Run with owner capabilities** options, but those options are not available

after you select the More icon and click **Properties** > **Report** tab > **Advanced**. The **Run** options will appear after you renew your credentials.

### **Procedure**

- 1. Click your **Personal menu**, then click **My preferences** > **Personal** > **Advanced**.
- 2. For **Credentials**, click **Renew**.

### <span id="page-91-0"></span>**Managing your credentials**

If you own an entry, you can authorize trusted users to use your credentials when those users lack sufficient access permissions to perform specific tasks. In your personal, advanced preferences, you can view, add to, or delete from the list of groups, users, and roles that are authorized to use your credentials.

### **About this task**

If you want to add groups, users, or roles from multiple namespaces, you can use the type in method described as a choice in step 3.

### **Procedure**

- 1. Click your **Personal menu** , then click **My preferences** > **Personal** > **Advanced**.
- 2. For **My credentials**, click **Manage**.
- 3. To add a group, user or role, click  $+$ , then do one of the following actions:
	- Select a Namespace from the Name list. You can then search by keyword or filter by type to find what you want faster.
	- To type the names of entries you want to add, click the **Options** icon  $\sqrt{ }$  and select **Type in**. Type the names of groups, roles, or users by using the following format, where a semicolon (;) separates each entry:

*namespace*/*group\_name*;*namespace*/*role\_name*;*namespace*/*user\_name*;

Here is an example:

Cognos/Authors;LDAP/scarter;

4. Select the names that you want and click **Add**.

Your selections are now listed in the **My credentials** slide-out panel.

### **Managing your data server credentials**

You can view and delete your saved data server credentials in your personal, advanced preferences.

### **Procedure**

- 1. Click your **Personal menu** , then click **My preferences** > **Personal** > **Advanced**.
- 2. For **Data server credentials**, click **Manage**.

## **Setting logging levels**

In addition to the logging capabilities that exist on the IBM Cognos server, you can produce logs and error reports for your own workstation. This type of client-side logging is important for troubleshooting and can cover JavaScript anomalies that are not detectable from the server environment.

### **About this task**

You can turn logging on or off as well as set the logging level. Under normal circumstances, logging is on, but the level is set to **Error**. In some circumstances, IBM customer support might direct you to increase the logging level. Set it to one of the following levels:

#### **Error**

Basic level of logging that tracks only major error messages that occur during processing on the client workstation.

#### **Warning**

The next level of logging that includes all the information from the Error level of logging and includes warnings about situations that might not affect your system function.

#### **Information**

This level of logging aggregates all previous levels of logging and includes more detail about the regular operation of the user interface. You might notice that performance at this level is slower.

#### **Debug**

This level of logging contains the most information. Use it if you are testing your own extensions or when you are advised by a member of the software development team or customer support. You can expect that performance at this level is noticeably slower.

Logging levels are stored in the browser cache. If you clear the browser cache, logging levels return to the default setting.

### **Procedure**

- 1. Click your **Personal menu**  $\triangle$  in the application bar, and then click **My preferences**.
- 2. On the **Personal** tab, expand the **Advanced** section.
- 3. For **Logging**, click **Manage**.
- 4. Ensure that logging is on.
- 5. Set the **Logging level** to the level directed by the customer support representative.
- 6. To retrieve logs from the browser console, press the **F12** key on your keyboard or from the browser menu, click **Developer**, and then click **Web Console**.

**Tip:** For the Firefox web browser, you can use an add-on, such as Firebug to make it easier to retrieve and save log files from the console.

7. After you are done troubleshooting, return to the **Logging** preferences window and ensure that logging is set back to **Error** to prevent logging from slowing down your system while you are working.

#### **What to do next**

For more information about troubleshooting your system, see the *IBM Cognos Analytics Troubleshooting Guide*.

IBM Cognos Analytics Version 11.1.0 : Getting Started User Guide

# <span id="page-94-0"></span>**Chapter 12. Integrating with other Cognos products**

IBM Cognos Analytics integrates with supported versions of other IBM Cognos products so your analytics capabilities can grow with your needs.

To access the following applications, they must be installed, and IBM Cognos Analytics must be installed with the custom option which enables other applications. For information on opening companion applications, see ["Opening companion apps" on page 93](#page-96-0).

#### **Cognos Planning - Analyst**

For supported versions, you can access published plan data in IBM Cognos Analytics by using the Generate Framework Manager Model wizard. For more information, see the *IBM Cognos Analyst User Guide*.

#### **Cognos Planning - Contributor**

For supported versions, you can access unpublished (real-time) Contributor cubes in IBM Cognos Analytics by custom installing the IBM Cognos Analytics - Contributor Data Server component that is included with IBM Cognos Planning - Contributor.

For supported versions, you can access published plan data in IBM Cognos Analytics by using the Generate Framework Manager Model administration extension in Contributor. For more information, see the *IBM Cognos Contributor Administration Guide*.

#### **Cognos Finance**

You can access IBM Cognos Finance cubes that are secured against a Series 7 namespace by using the IBM Cognos Finance Network API Service. You can also export data and metadata from IBM Cognos Finance for use in Framework Manager.

#### **Cognos Controller**

You can access IBM Cognos Analytics to create IBM Cognos Controller Standard Reports by using a predefined Framework Manager model that is created when IBM Cognos Controller is installed. You can also access published Controller data and structures in Framework Manager for custom reporting and analysis.

#### **Cognos Transformer**

You can use IBM Cognos PowerCubes and Transformer models, that were generated by supported Transformer versions, directly in IBM Cognos Analytics. The cubes and models are upwards compatible and require no migration or upgrade tools. You can run reports and analyses in IBM Cognos Analytics against the IBM Cognos PowerCubes.

#### **Cognos TM1®**

IBM Cognos TM1 integrates business planning, performance measurement and operational data to enable companies to optimize business effectiveness and customer interaction regardless of geography or structure. Cognos TM1 provides immediate visibility into data, accountability within a collaborative process, and a consistent view of information, allowing managers to quickly stabilize operational fluctuations and take advantage of new opportunities. For more information, see the *IBM Cognos TM1 User Guide*.

#### **Cognos PowerPlay**

You use IBM® Cognos® PowerPlay® Studio to create and view reports that are based on PowerCube data sources. For more information, see the *IBM Cognos PowerPlay Studio User Guide*.

## **IBM Cognos Software Development Kit**

The IBM Cognos Software Development Kit provides a platform-independent automation interface for working with IBM Cognos Analytics services and components.

Developers in your organization can use IBM Cognos Software Development Kit to create custom reports, manage deployment, and integrate security and portal functionality to suit your needs, locale, and existing software infrastructure. The Software Development Kit uses a collection of cross-platform web services, libraries, and programming interfaces.

You can choose to automate only a specific task, or you can program the entire process from modeling through to reporting, scheduling, and distribution.

The Software Development Kit is included in the Cognos Analytics installer package.

For more information, see the *IBM Cognos Software Development Kit Developer Guide*.

## **Functionality mapping from Cognos BI to Cognos Analytics**

IBM Cognos Analytics is the next version of IBM Cognos Business Intelligence.

г

The following table describes where you can find BI functionality in Cognos Analytics. The companion applications are only available in the user interface if they are installed and if legacy applications are enabled in a custom installation of Cognos Analytics. Some, but not all of the companion applications, are installed separately.

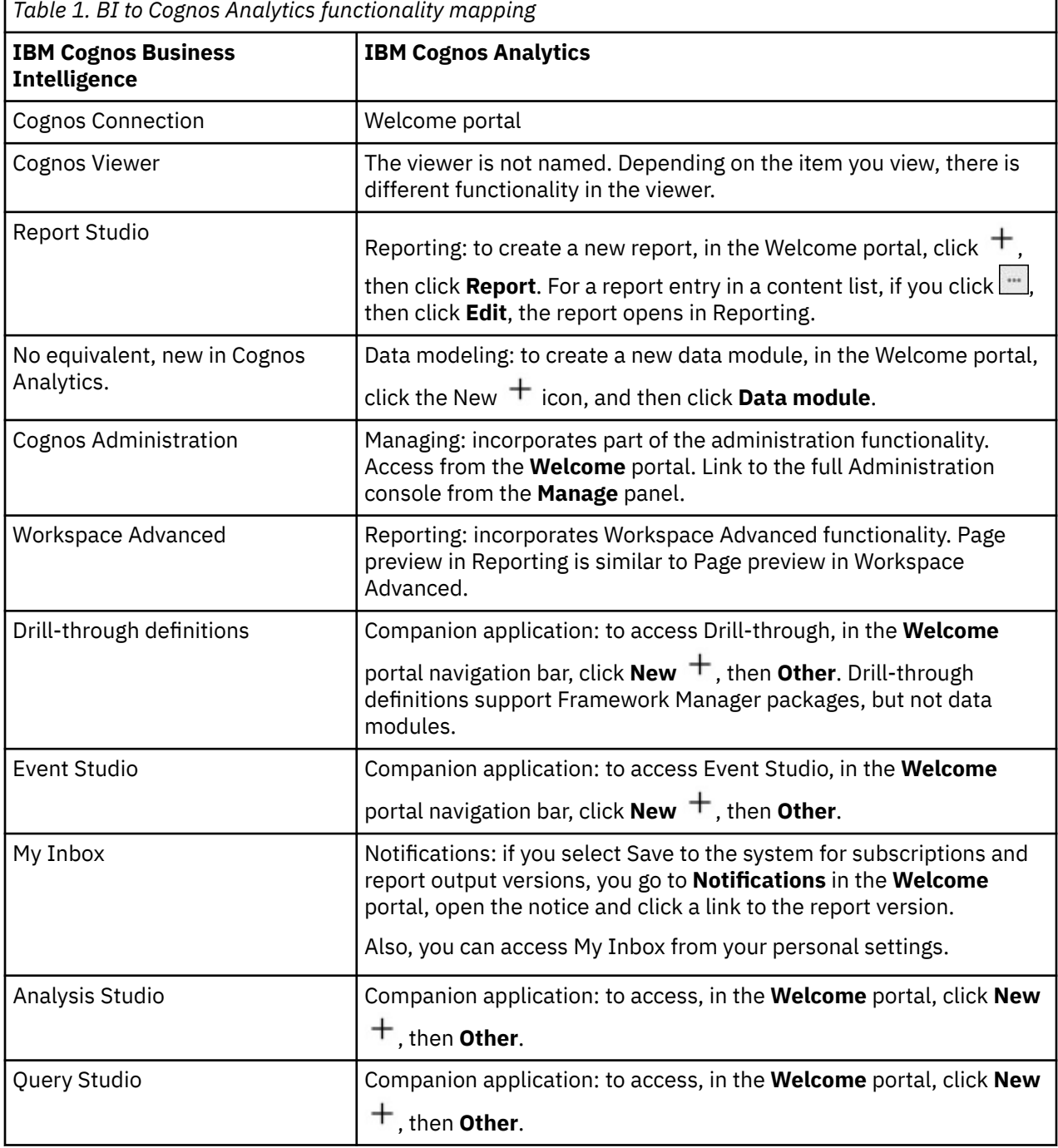

<span id="page-96-0"></span>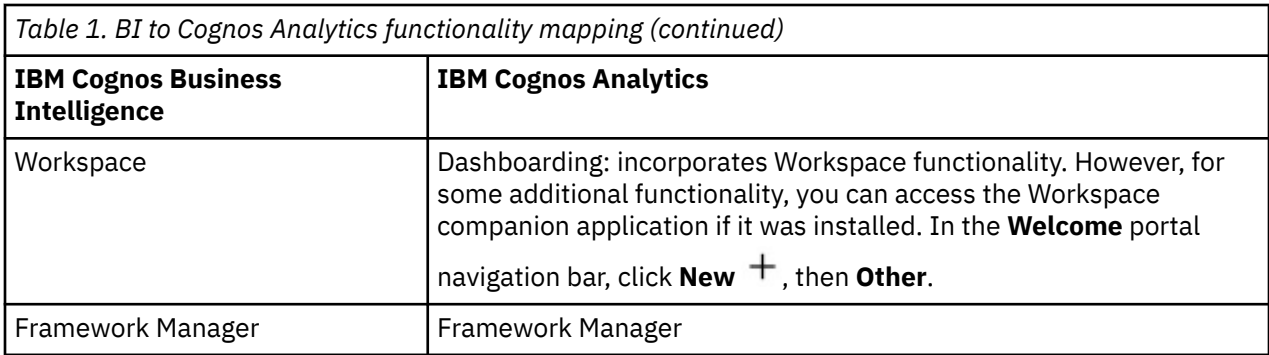

### **Move from quirks to standards mode HTML**

Because of the move from quirks to standards mode HTML in much of the user interface, you might need to make minor changes to existing reports. You might also need to update your web browser settings.

Many IBM Cognos Analytics user interfaces now use standards mode HTML, including the Cognos Analytics portal, Cognos Analytics – Reporting, and HTML viewers and reports. Because reports have moved from quirks to standard HTML, there might be small differences in the look of your reports. These differences do not have an impact on the majority of reports that were created in previous Cognos versions. However, minor changes might be required in a small number of existing reports.

If you use the Microsoft Internet Explorer web browser after you upgrade to Cognos Analytics, you might need to change your browser settings. Previously, when Cognos 10.2.x was used with the Internet Explorer browser, you either had to enable the **Automatically recover from page layout errors with Compatibility Mode** option or add websites to the **Compatibility View Settings**. Because Cognos Analytics uses standards mode HTML, you must change settings that enabled compatibility mode to avoid problems with caching. To ease your transition to standards mode HTML, legacy components, such as IBM Cognos Query Studio and IBM Cognos Analysis Studio that still require it now use meta tags to automatically switch into compatibility mode.

For more information, see [Cognos Analytics conversion to Standards Mode.](http://www.ibm.com/support/docview.wss?uid=swg21982010)

### **Opening companion apps**

Companion applications might be accessible in the IBM Cognos Analytics user interface.

### **About this task**

You can access the following applications if you have the required capabilities and if the applications are enabled during installation:

- Cognos Analysis Studio
- Cognos Query Studio
- Cognos Event Studio
- Cognos Workspace
- Drill-through definitions
- My Inbox
- My Watch Items
- Create new jobs

The following applications are separately installed. To see them, the custom installation option must be selected when IBM Cognos Analytics is installed, and you must have the appropriate capabilities:

- IBM Cognos PowerPlay
- IBM Cognos Planning

### **Procedure**

1. To see My Inbox and My Watch Items, in the **Welcome** portal, click your **Personal menu** .

2. To see all other companion applications, in the **Welcome** portal navigation bar, click  $\,$   $+$  , then **Other**.

3. Click the companion application that you want.

# **Index**

### **A**

add folders [12](#page-15-0) agent views [32](#page-35-0) Analysis Studio [93](#page-96-0) assets copy [59](#page-62-0) paste [59](#page-62-0)

### **C**

CADataConnector [39,](#page-42-0) [42](#page-45-0), [43](#page-46-0) capabilities viewing permissions [17](#page-20-0) copy or move effect on links [59](#page-62-0) copy paste [59](#page-62-0) **Credentials** renewing [87](#page-90-0) Credentialsauthorize trusted users managing [88](#page-91-0)

### **D**

data modules [19](#page-22-0) Data server credentialsmanage view saved credentials [88](#page-91-0) data sets creating [20](#page-23-0) data sources [19](#page-22-0)

### **E**

entries hiding [77](#page-80-0) setting permissions [16](#page-19-0) execute permissions [15](#page-18-0)

### **F**

file ID [39](#page-42-0) files uploading [25,](#page-28-0) [26](#page-29-0)

### **G**

get started overview [9](#page-12-0)

### **H**

hiding entries [77](#page-80-0)

### **I**

IBM Cognos Software Development Kit [91](#page-94-0)

integrating other IBM Cognos products IBM Cognos Analytics [91](#page-94-0) interactive viewer [31](#page-34-0)

### **L**

learn the product [14](#page-17-0) links copy or move operations [59](#page-62-0)

### **M**

Manage data server credentials [88](#page-91-0) managing reports [31](#page-34-0) My content [31](#page-34-0)

### **N**

navigation tips [12](#page-15-0) notebook actions for [38](#page-41-0) creating [38](#page-41-0) examples [46,](#page-49-0) [49](#page-52-0) Jupyter [55](#page-58-0) reading data in [39](#page-42-0) searching for data in [43](#page-46-0) uploading [55](#page-58-0) writing data to [42](#page-45-0) notifications [85](#page-88-0)

### **O**

organizing entries in the portal [31](#page-34-0)

### **P**

packages [19](#page-22-0) permissions execute [15](#page-18-0) read [15](#page-18-0) set [16](#page-19-0) set policy [15](#page-18-0) traverse [15](#page-18-0) types [16](#page-19-0) viewing [17](#page-20-0) write [15](#page-18-0) personal settings preferences [86](#page-89-0) preferences viewing my capabilities [17](#page-20-0) product description [9](#page-12-0) properties setting for Team content [78](#page-81-0)

### **Q**

Query Studio [93](#page-96-0) quick launch uploading files [13](#page-16-0)

#### **R**

read permissions [15](#page-18-0) read\_data() method [39](#page-42-0) report versions delete saved output [32](#page-35-0) save versions [32](#page-35-0) saved outputs [32](#page-35-0) view archives [32](#page-35-0) view versions [32](#page-35-0) report views [32](#page-35-0) reports managing [31](#page-34-0) personalize [32](#page-35-0) scheduling [79](#page-82-0)

### **S**

samples [14,](#page-17-0) [37](#page-40-0) schedules [85](#page-88-0) scheduling reports [79](#page-82-0) search\_data() method [43](#page-46-0) security groups and roles [17](#page-20-0) permissions [15](#page-18-0) select entries [12](#page-15-0) set default report format [86](#page-89-0) set policy permissions [15](#page-18-0) shortcuts creating [77](#page-80-0) sources data modules [19](#page-22-0) data sets [20](#page-23-0) packages [19](#page-22-0) uploaded files [25](#page-28-0) subscribe to reports [33](#page-36-0) subscriptions [33](#page-36-0), [85](#page-88-0)

### **T**

Team content setting properties [78](#page-81-0) traverse permissions [15](#page-18-0)

#### **U**

uploaded files notebooks [55](#page-58-0) quick launch [13](#page-16-0) uploading files [26](#page-29-0)

#### **V**

visualizations copy [59](#page-62-0)

visualizations *(continued)* paste [59](#page-62-0)

#### **W**

Workspace [93](#page-96-0) write permissions [15](#page-18-0) write\_data() method [42](#page-45-0)

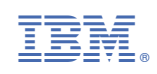